# Съдържание

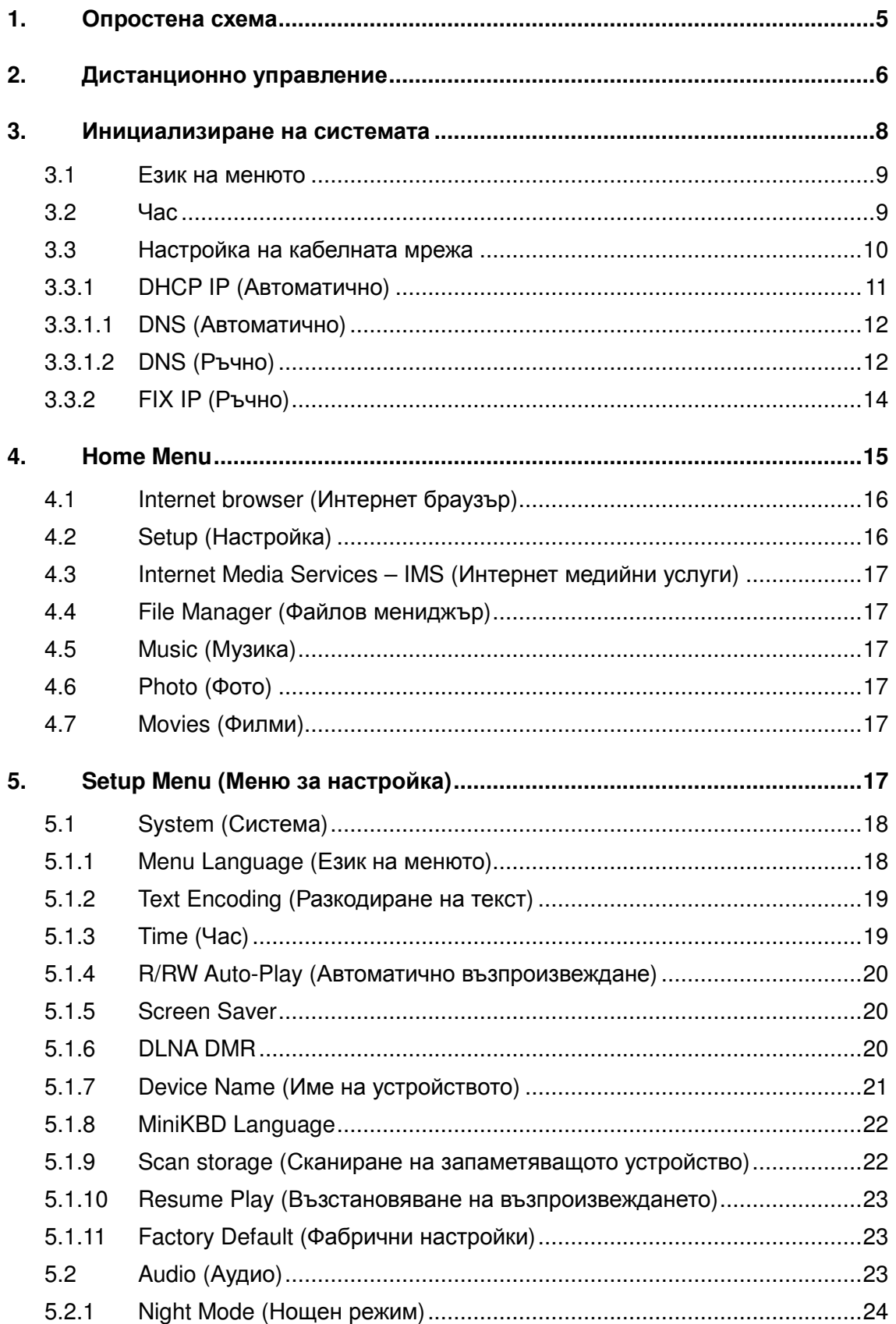

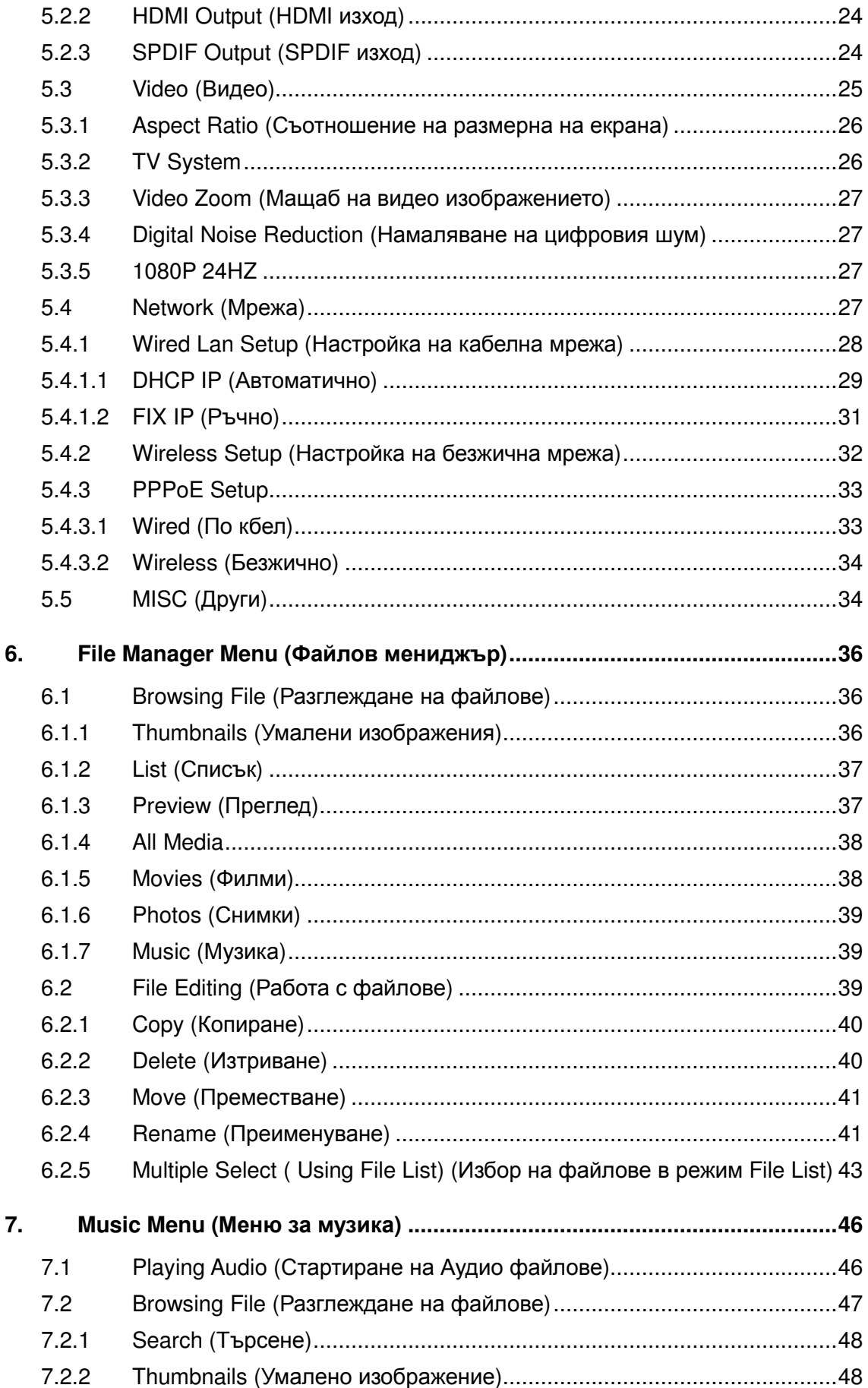

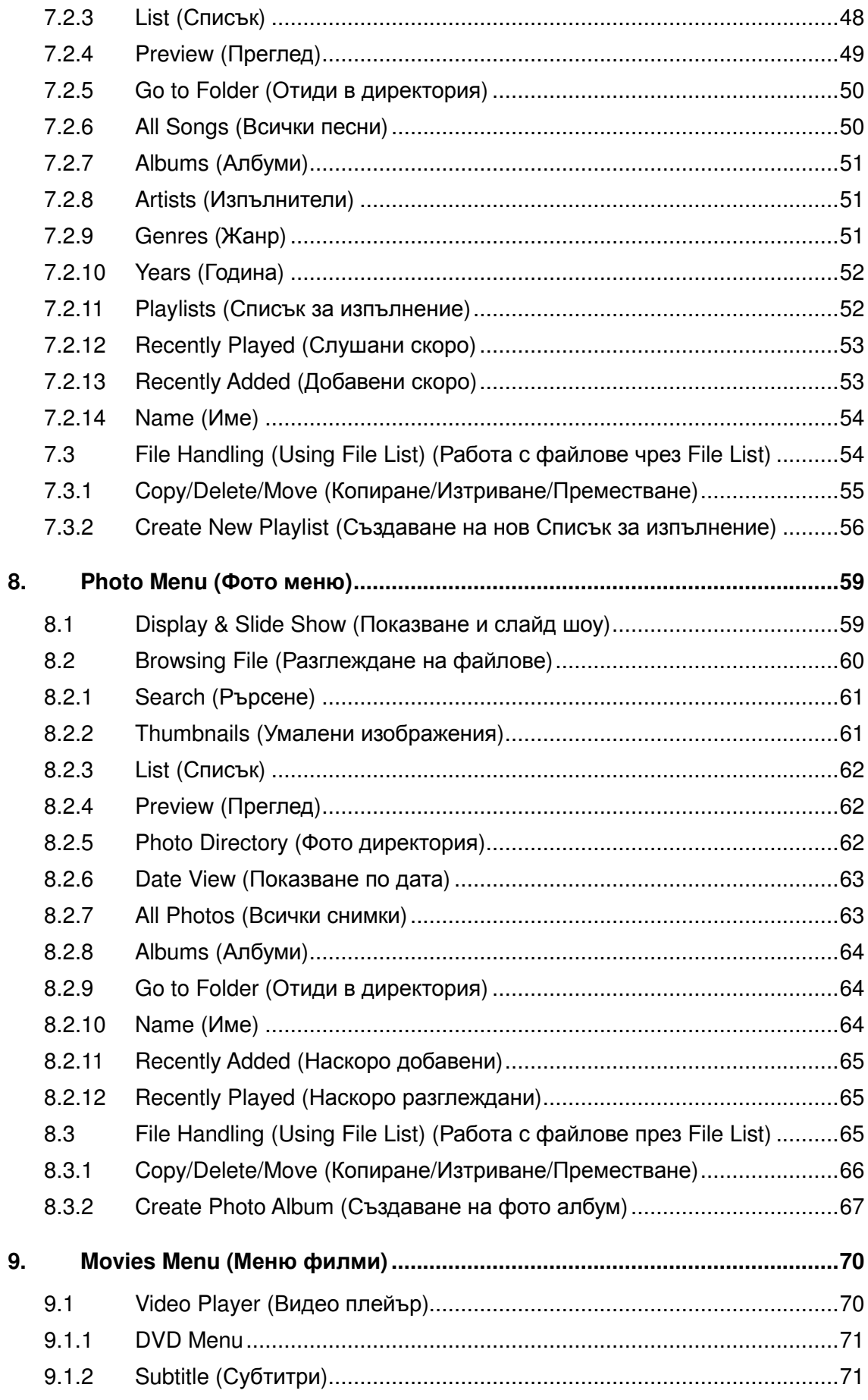

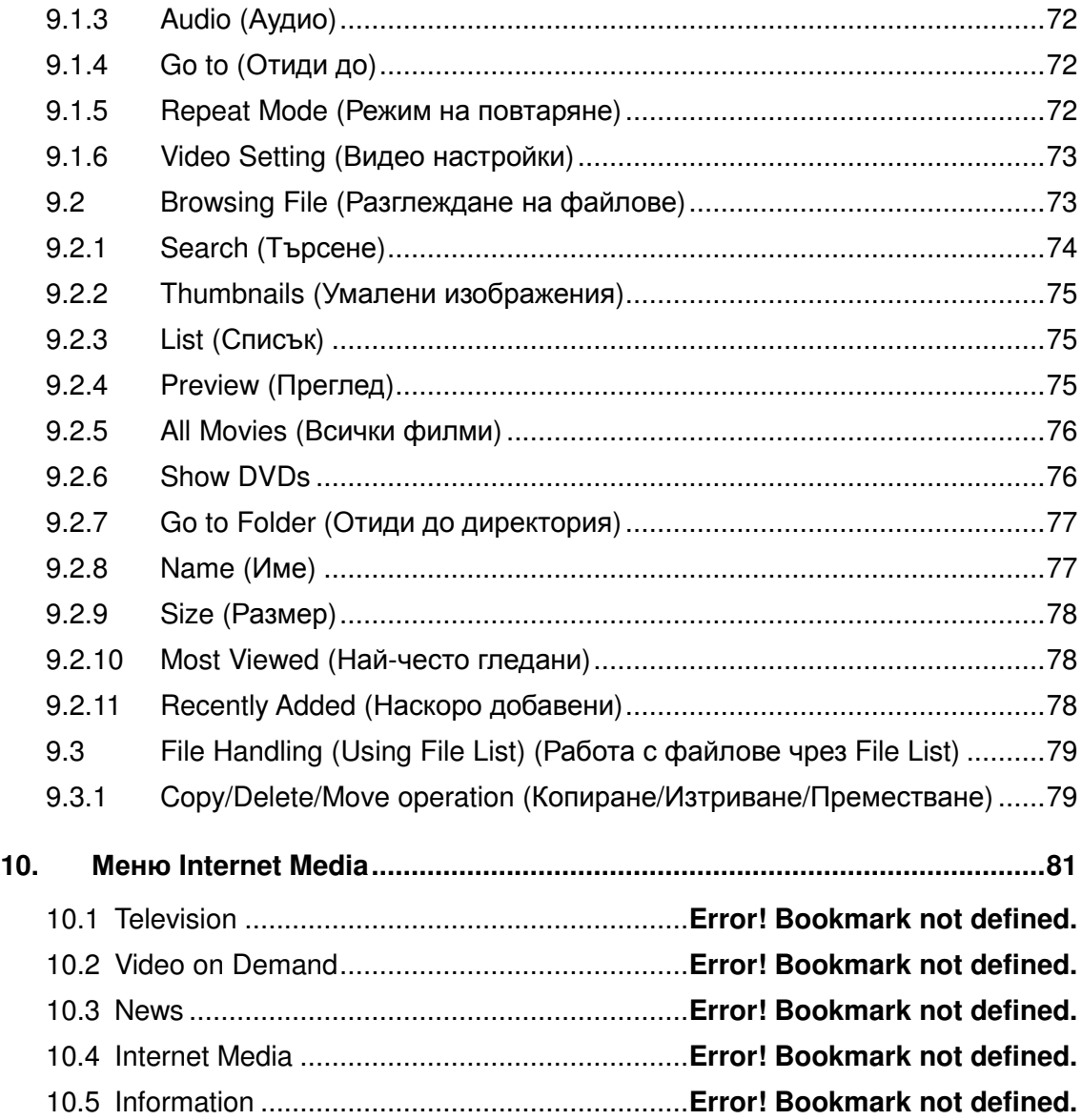

# **1.** Опростена схема

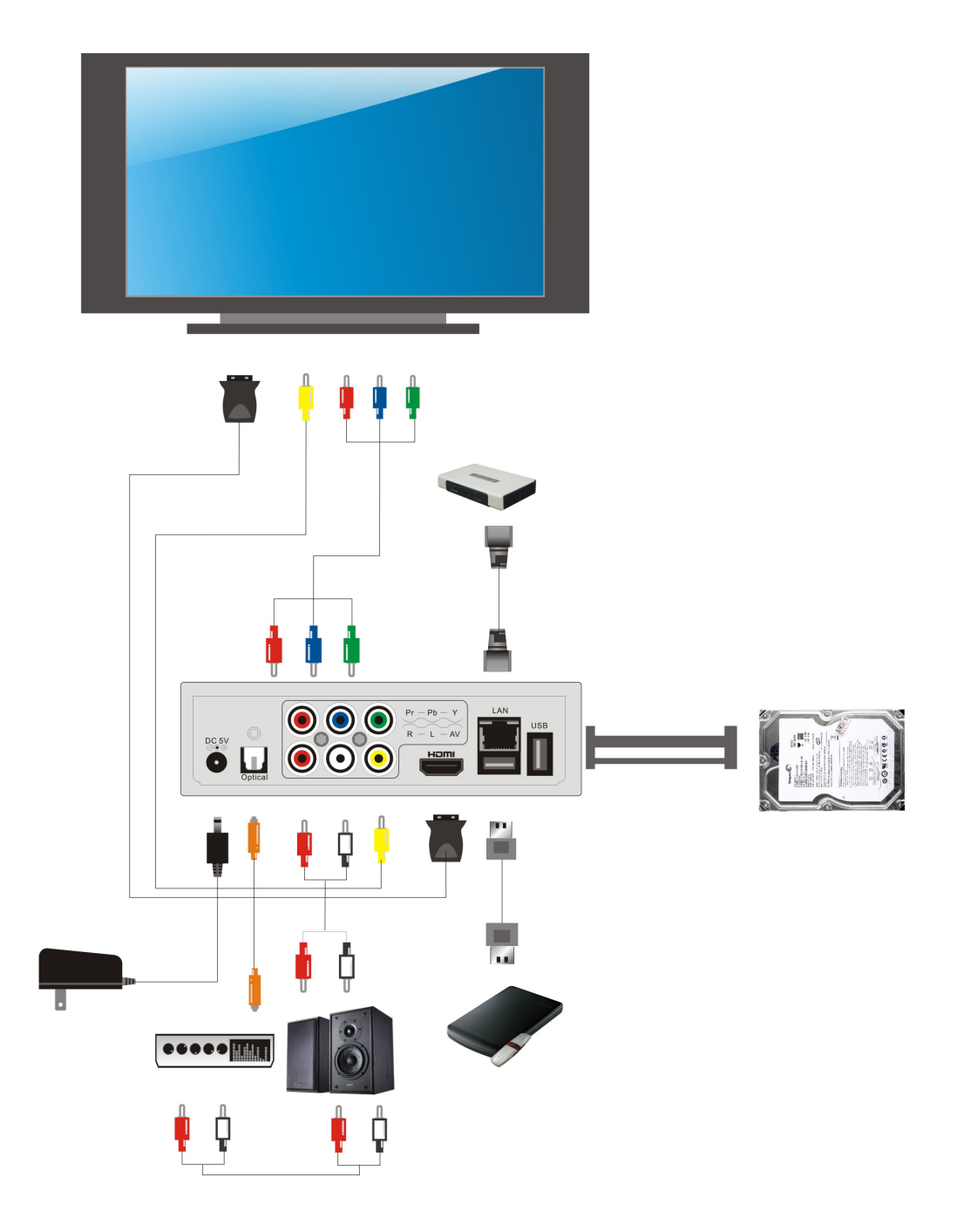

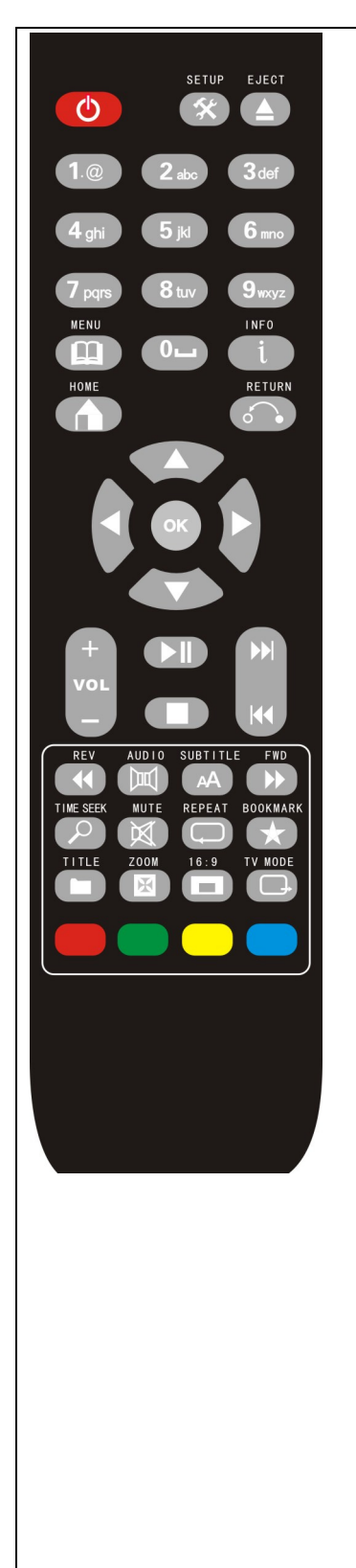

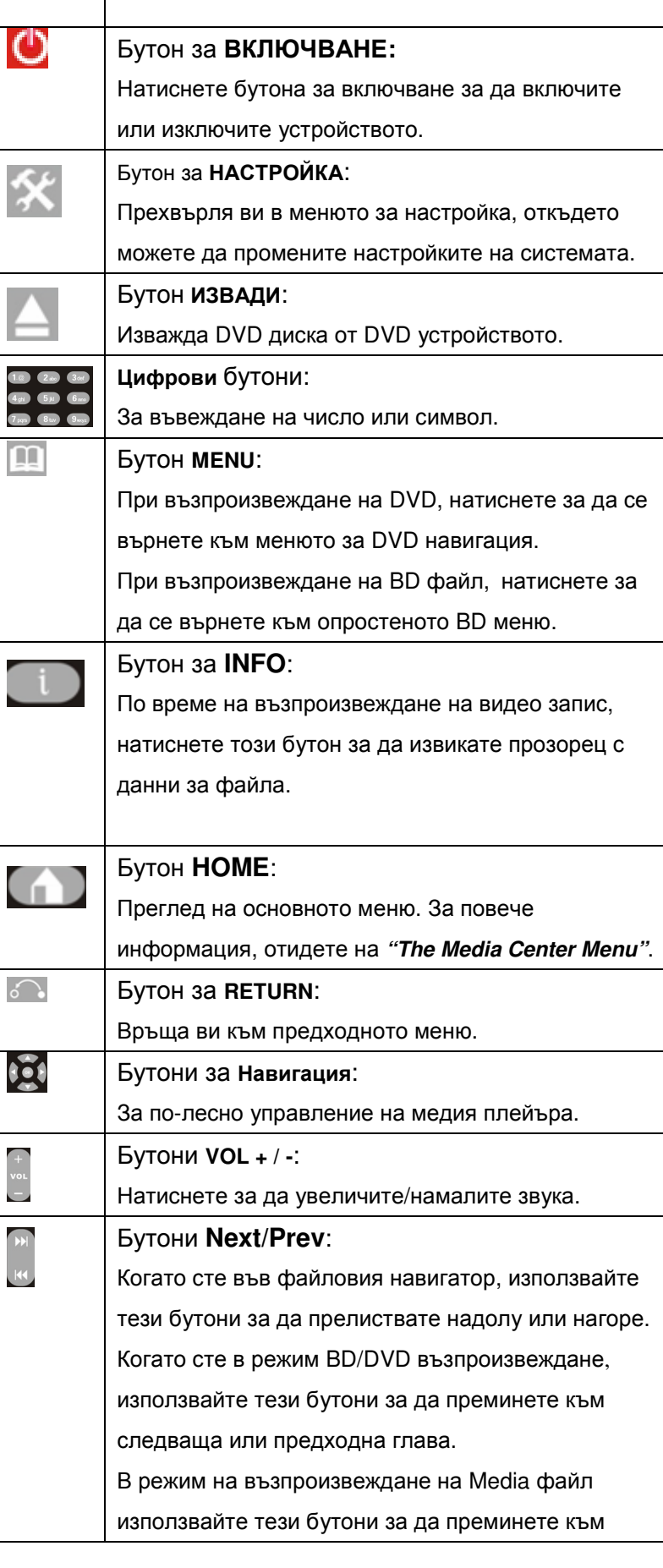

## **2.** Дистанционно управление

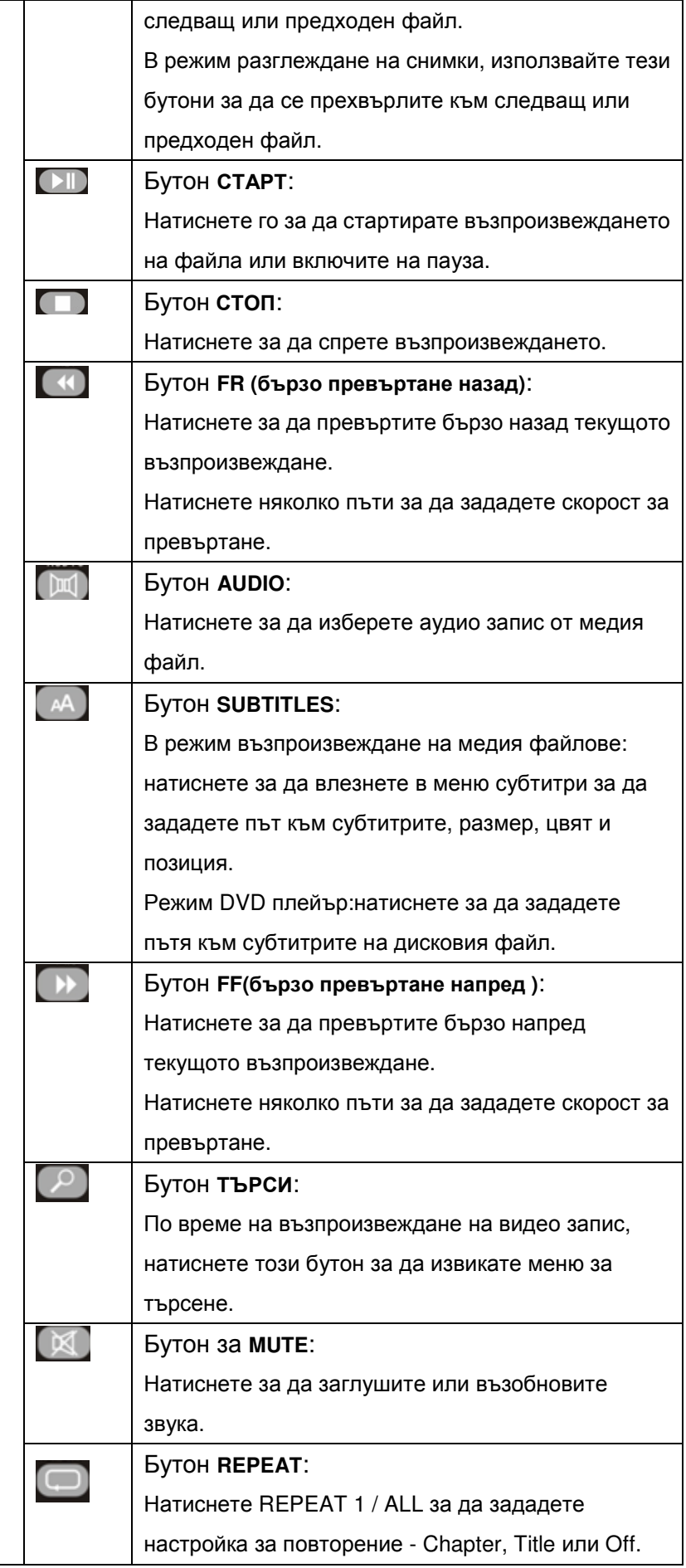

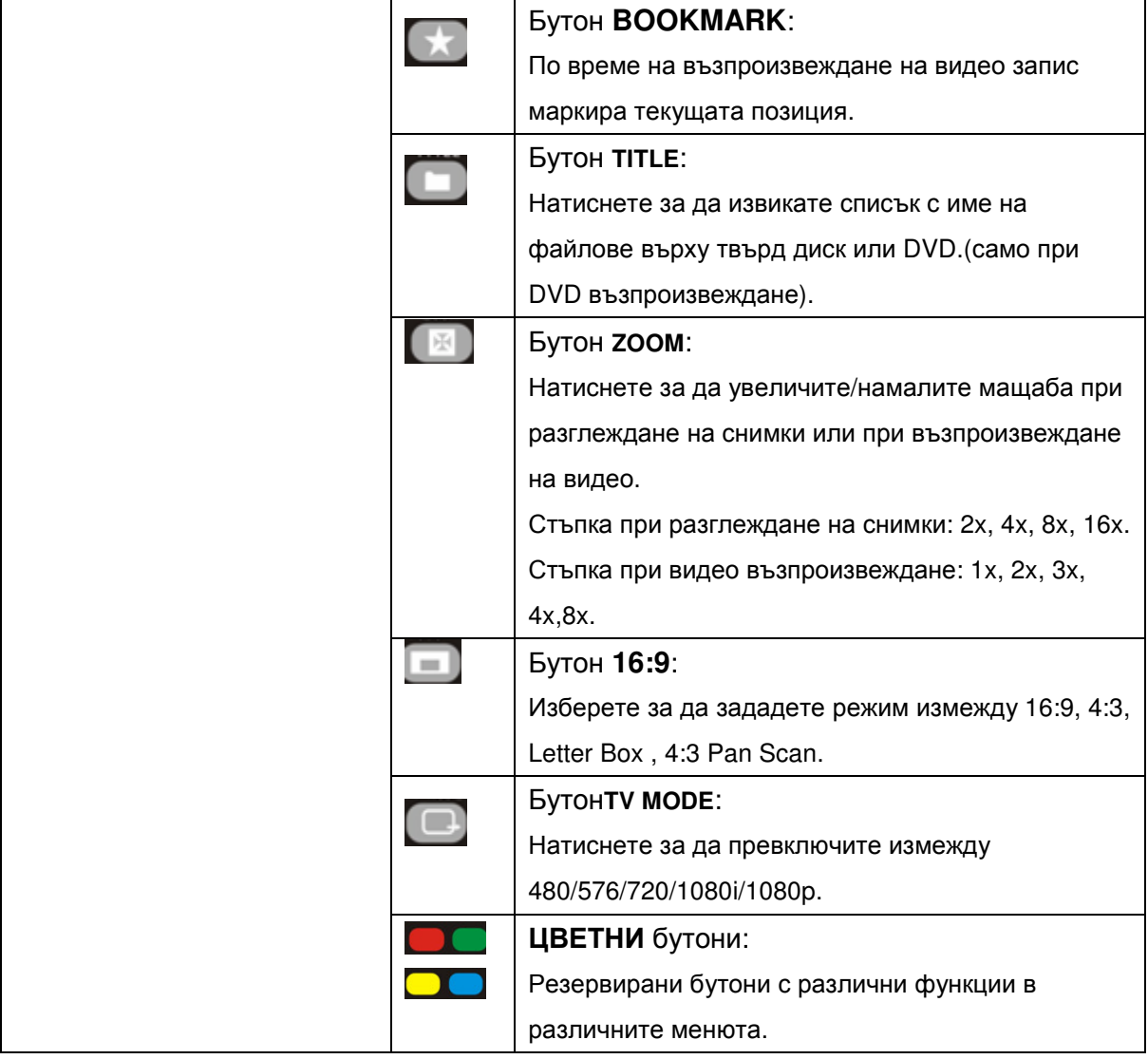

## **3.** Инициализиране на системата

При първоначално стартиране, ще се появи менюто "**Initial Setup**" от което следва да се зададат следните системни настройки:

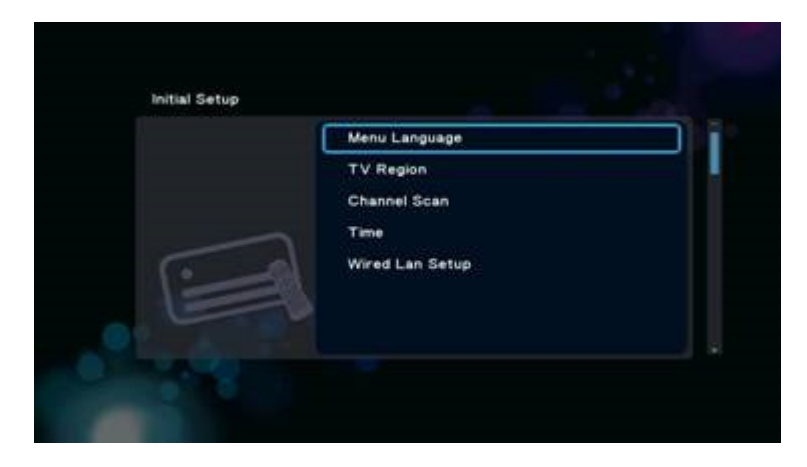

G 2.0-1

### **3.1** Език на менюто

Initial Setup - > Menu Language

Изберете от списъка с езици.

Като използвате бутоните-стрелки от дистанционното управление 'Нагоре" и

'Надолу" изберете желаната позиция и натиснете 'OK'за да потвърдите вашият избор.

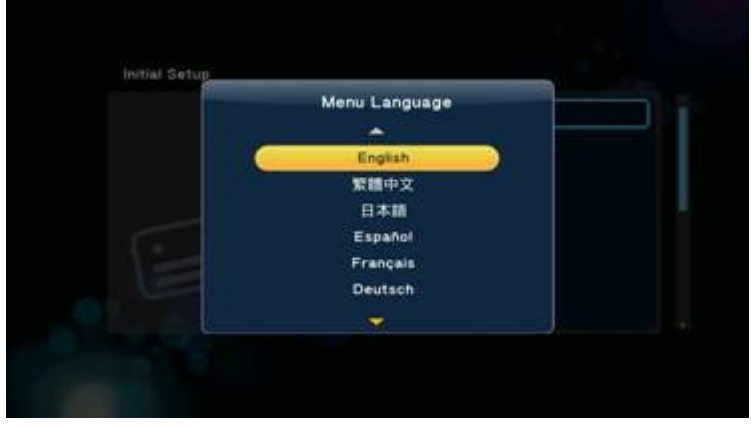

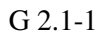

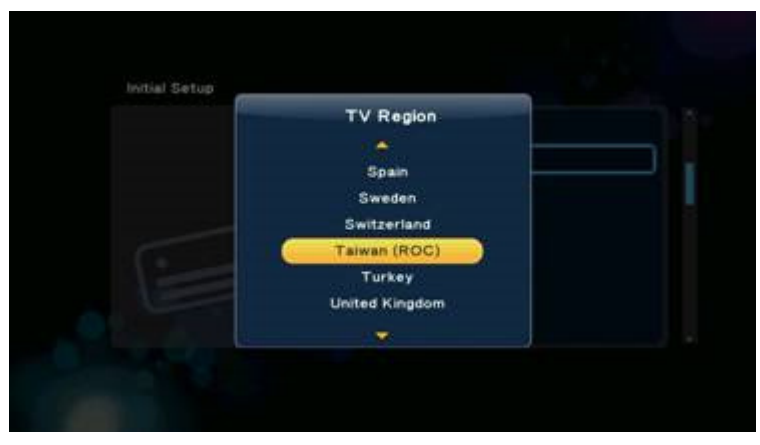

### **3.2** Час

#### Initial Setup - > Time

От тази позиция се извършва настройка на датата и часа.

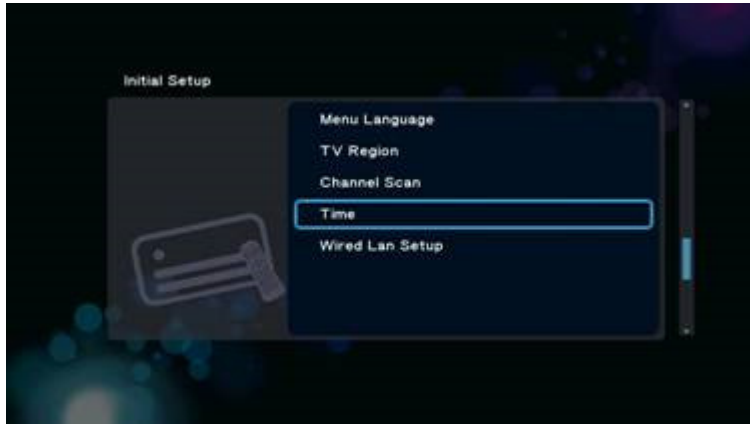

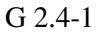

Натиснете бутон 'ОК' за да влезнете в екрана за настройка, показан на Фиг. G 2.4-2, използвайте бутоните-стрелки от дистанционното управление '"Наляво" и '"Надясно" за да изберете желаната позиция и бутоните-стрелки '"Нагоре" и '"Надолу" за да зададете стойност за година, месец, ден, час, минути, секунди.

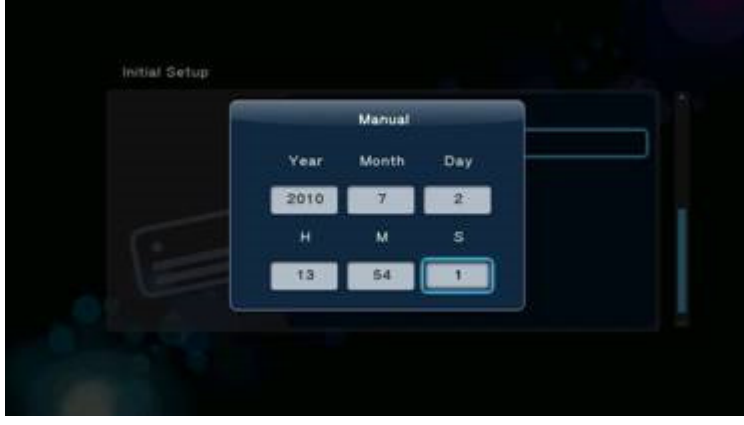

G 2.4-2

Натиснете бутона 'OK'за да извикате прозореца за потвърждение G 2.4-3, избере 'Yes' или 'No' и натиснете бутона 'OK'за да потвърдите.

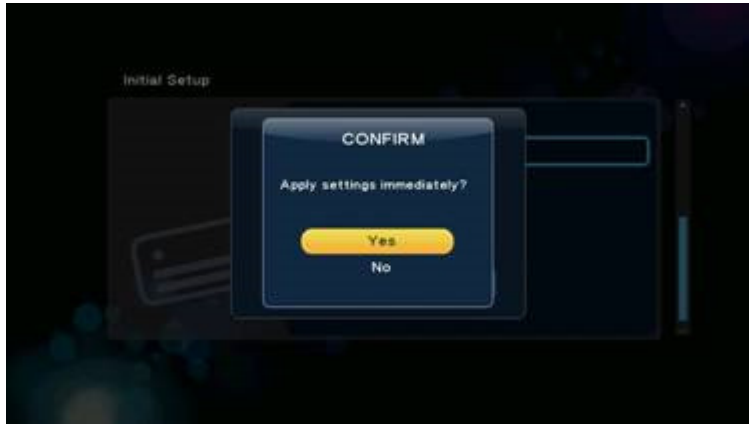

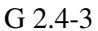

### **3.3** Настройка на кабелната мрежа

#### Initial Setup - > Wired Lan Setup

Третата настройка е **Wired Lan Setup**, показана на Фиг. G 2.5-1

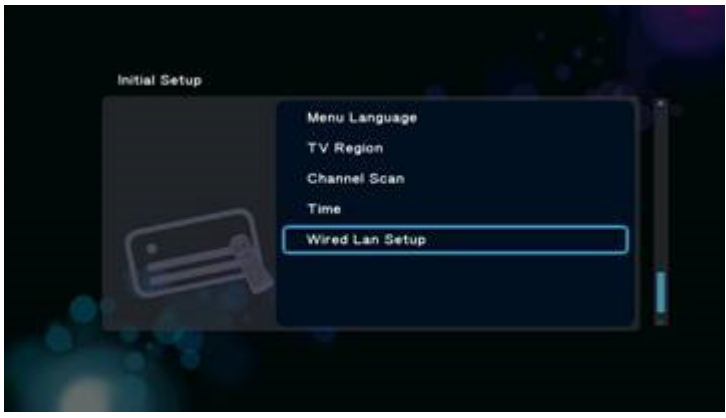

G 2.5-1

От екран G 2.5-1 натиснете бутон 'OK'за да влезнете в меню *Wired Lan Setup*, както е показано на Фиг. G 2.5-2

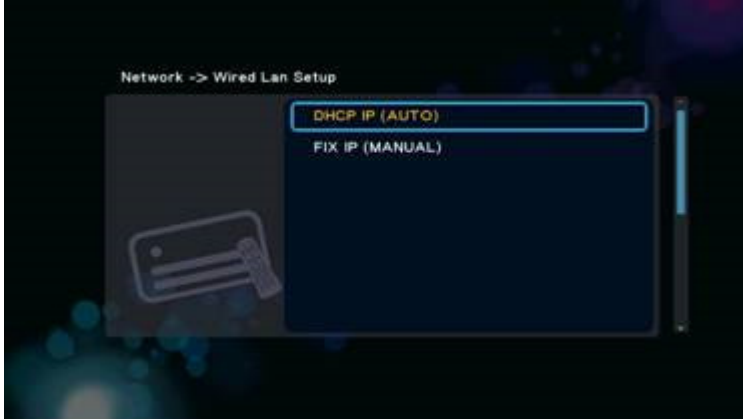

G 2.5-2

Има два начина да настроите мрежовия IP:

- **DHCP IP** (автоматично) динамично задаване на IP адреси към устройства в мрежата.
- FIX IP (ръчно) ръчно конфигуриране на IP адреси.

### **3.3.1 DHCP IP (**Автоматично**)**

Initial Setup - > Wired Lan Setup -> DHCP IP

Ако изберете DHCP IP (Auto), имате две възможности:

- **DNS** (автоматично)
- DNS (ръчно)

Както е показано на Фиг. G 2.5.1-1

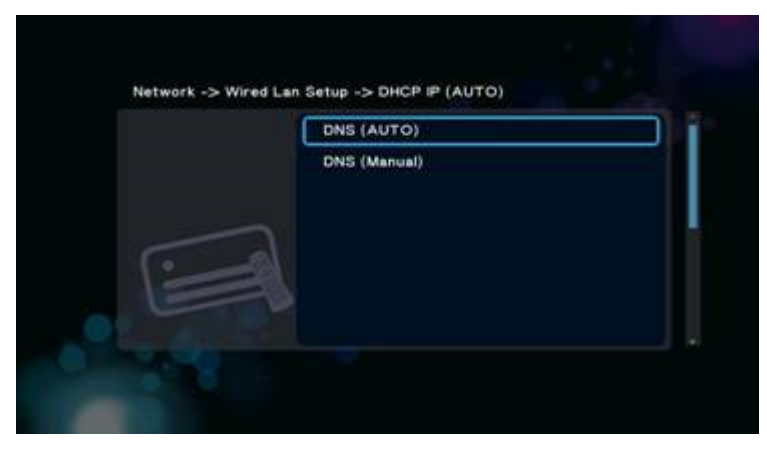

G 2.5.1-1

### **3.3.1.1 DNS (**Автоматично**)**

Initial Setup - > Wired Lan Setup -> DHCP IP -> DNS (Auto)

За автоматична конфигурация на DNS, изберете 'Yes' и натиснете бутона 'OK'за да потвърдите.

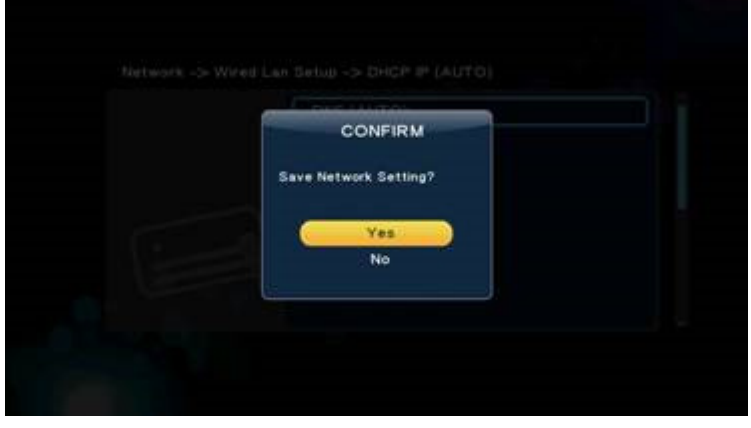

G 2.5.1.1-1

При избор на 'Yes', системата ще провери текущата среда и ще конфигурира мрежата автоматично; моля изчакайте до приключване на проверката. Натиснете бутон '"Назад" или 'OK'за да се върнете към предходния екран.

### **3.3.1.2 DNS (**Ръчно**)**

Initial Setup - > Wired Lan Setup -> DHCP IP -> DNS (Manual)

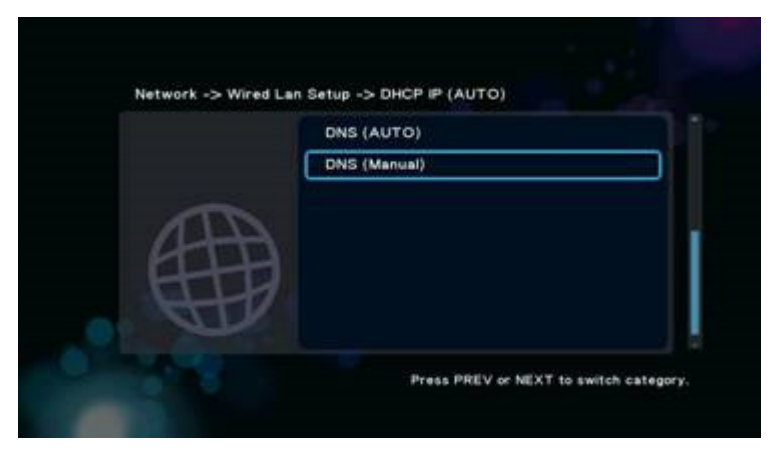

G 2.5.1.2-1

За да конфигурирате DNS ръчно, натиснете бутон 'OK' за да влезнете в менюто за настройка, използвайте бутоните-стрелки "Наляво" и "Надясно" за да изберете позициите, след това чрез бутоните-стрелки 'Нагоре" и "'Надолу" задайте стойност.

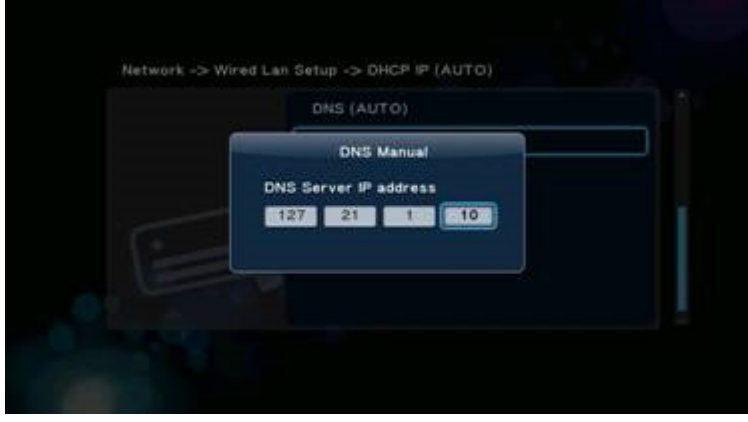

G 2.5.1.2-2

Натиснете бутона 'OK' за да извикате прозореца за потвърждение, показан на Фиг. G 2.5.1.2-3, изберете 'Yes' и бутона 'OK'за да потвърдите.

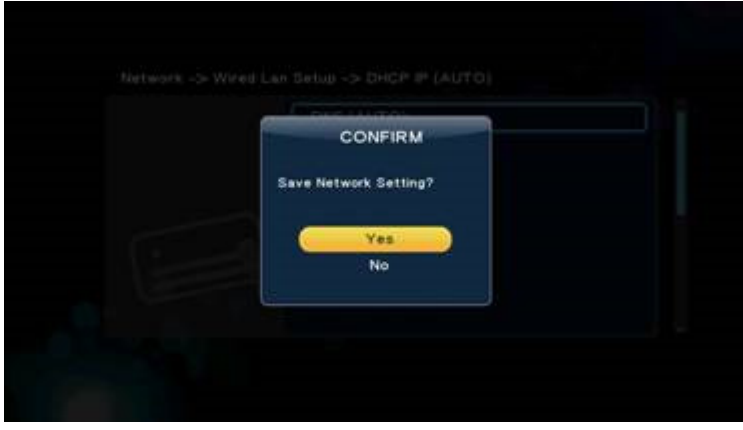

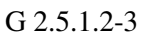

При избор на 'Yes', системата ще провери текущата среда и автоматично ще настрои мрежата; моля изчакайте проверката да завърши. Натиснете бутоните "Назад" или 'ОК' за да се върнете към предходния екран.

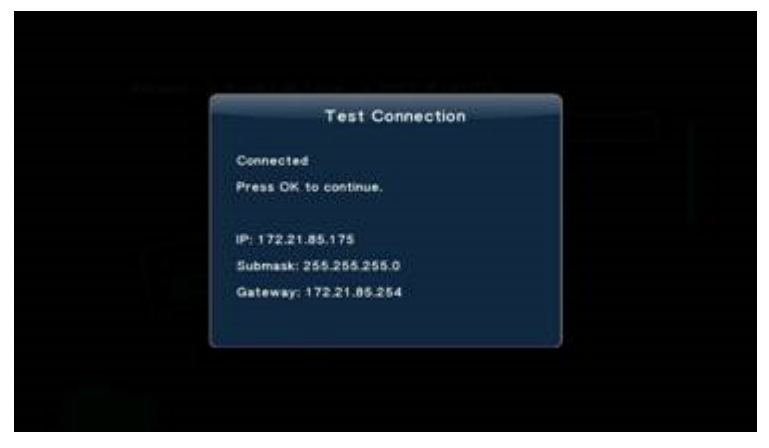

G 2.5.1.2-4

### **3.3.2 FIX IP (**Ръчно**)**

За да конфигурирате ръчно IP, изберете FIX IP (manual), както е показано на Фиг. G 2.5.2-1, и натиснете бутона OK за да влезнете в менюто за настройка.

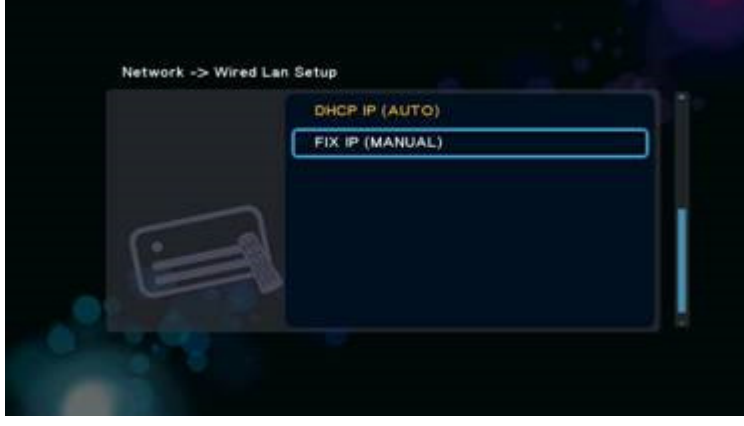

G 2.5.2-1

От менюто Fix IP (Manual), използвайте бутоните-стрелки '"Наляво" и 'Надясно" за да изберете позиция и след това бутоните-стрелки 'Нагоре" и 'Надолу" за да зададете стойността.

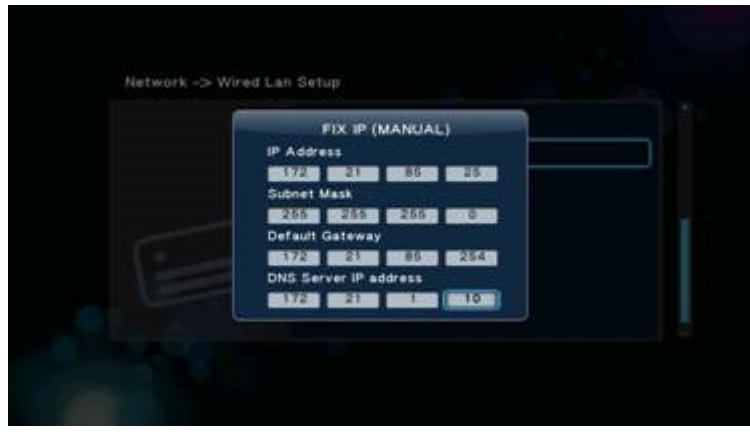

G 2.5.2-2

Натиснете бутона 'OK'за да извикате прозореца за потвърждение, изберете 'Yes' и натиснете бутона 'OK'за да потвърдите.

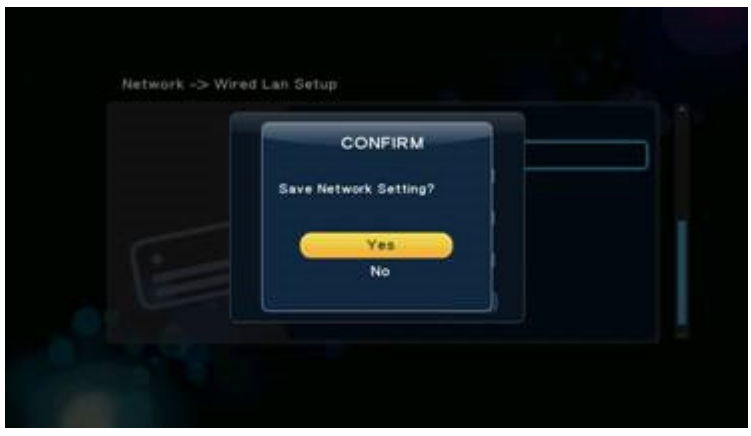

G 2.5.2-3

Забележка: След като приложите настройките за "**Wired Lan Setup**" и се стартира канала **Digital TV**, както е показано на Фиг. G 2.5.2-4, менюто **Initial Setup** няма да се покаже повече.

### **4. Home Menu**

**Home Menu** е основна функция, която обозначава главните категории на системата, както е видно от Фиг. G 3.0-1.

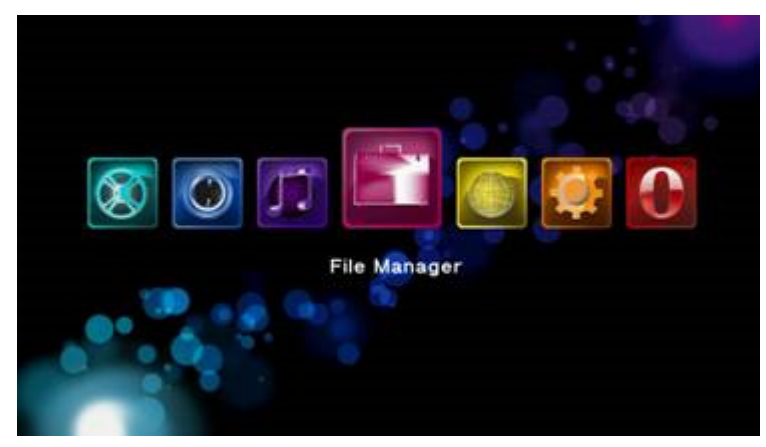

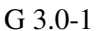

От **Home Menu,** като използвате стрелките-бутони 'Наляво" и '"Надясно" изберете позиция. За да влезнете в тази позиция, натиснете бутона 'OK'. Позициите са описани по-долу.

### **4.1 Internet browser (**Интернет браузър**)**

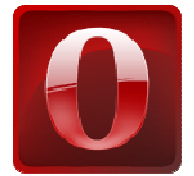

Интернет браузър, чрез него можете да посещавате различни сайтове.

### **4.2 Setup (**Настройка**)**

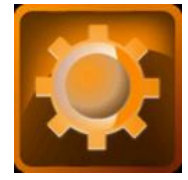

Задава системни функции, като System, Audio, Video, Misc... пр.

### **4.3 Internet Media Services - IMS (**Интернет медийни услуги**)**

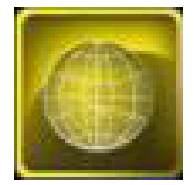

Съдържа множество Интернет-базирани приложения, включително IP телевизия, Интернет радио... пр.

### **4.4 File Manager (**Файлов мениджър**)**

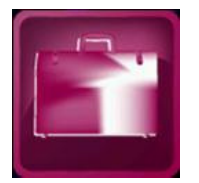

Ако към системата са включени външни устройства за съхранение на данни, като USB флаш устройство, USB HDD..., системата ще премине към сканиране на всички файлове от тези устройства и ще разпознае типовете медия файлове, за да ги подреди по директории. Менюто **File Manager** е директория, която ви позволява да разглеждате и стартирате аудио, фото и видео файлове, съхранени на твърдия диск или върху външно USB устройство.

### **4.5 Music (**Музика**)**

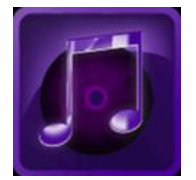

Менюто **Music** е директория за съхраняване на аудио файлове.

### **4.6 Photo (**Фото**)**

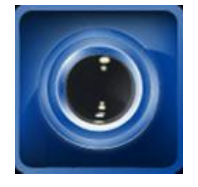

Менюто **Photo** е директория за съхраняване на снимки.

### **4.7 Movies (**Филми**)**

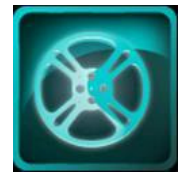

Менюто **Movies** е директория за съхраняване на видео файлове.

Това са всички позиции от менюто Home Menu, които ще разгледаме по-подробно в следващите глави.

## **5. Setup Menu (**Меню за настройка**)**

Препоръчително е менюто **Setup** да бъде използвано за настройка на потребителската среда при първоначално стартиране на системата.

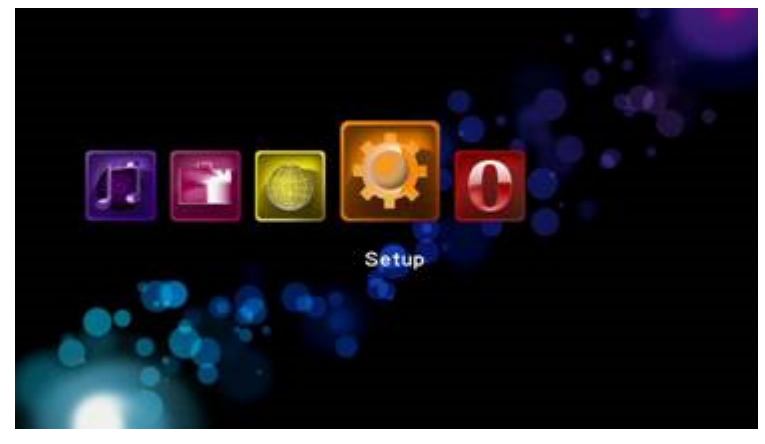

От **Home Menu**, използвайте бутоните-стрелки '"Наляво" и '"Надясно" за да изберете позиция за настройка и натиснете бутона 'OK'за да влезнете в менюто.

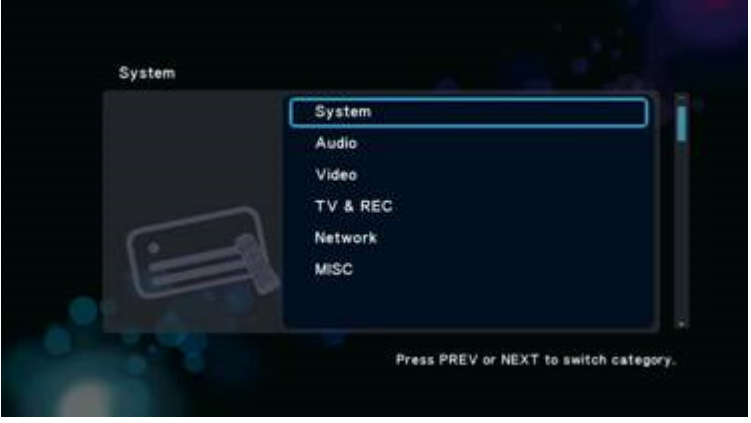

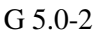

Менюто за настройка е разделено на пет части, в зависимост от вида настройки:

- System свързано с настройките на системна среда като цяло, като език на менюто, час, скрийн сейвър.
- **Audio** настройка на изходите за HDMI и SPDIF.
- Video изходящия сигнал може да бъде настроен като Aspect ratio, TV system, Video zoom пр.
- Network задава мрежовите IP адреси, портал, DNS …пр.
- MISC други настройки, като данни за версията, USB надграждане, пр.

както е описано по-долу…

### **5.1 System (**Система**)**

Setup -> System

### **5.1.1 Menu Language (**Език на менюто**)**

#### Setup -> System -> Menu Language

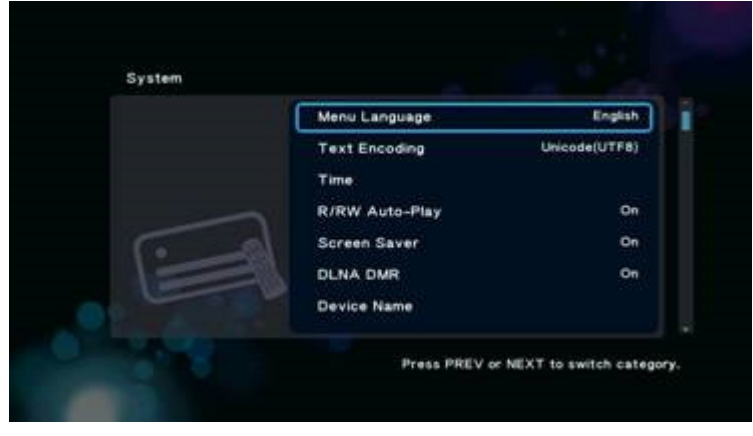

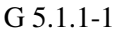

От екран G 5.1.1-1, натиснете бутона  $'$ О $K$ <sup>3</sup> за да влезнете в списъка с езици и като използвате бутоните-стрелки '"Нагоре" и '"Надолу" изберете желания език, натиснете бутон 'OK'за да

#### потвърдите.

| Menu Language  |  |
|----------------|--|
|                |  |
| English        |  |
| 繁體中文           |  |
| 日本語            |  |
| Español        |  |
| Français       |  |
| <b>Deutsch</b> |  |
|                |  |
|                |  |

G 5.1.1-2

### **5.1.2 Text Encoding (**Разкодиране на текст**)**

#### Setup -> System -> Text Encoding

Можете да избирате измежду различни системи за разкодиране, Unicode (UTF8), Simplified Chinese (GBK), Traditional Chinese (BIG5), Turkish, пр. Натиснете бутоните-стрелки '"Нагоре" и '"Надолу" за да изберете позиция, натиснете бутона 'OK' за да потвърдите.

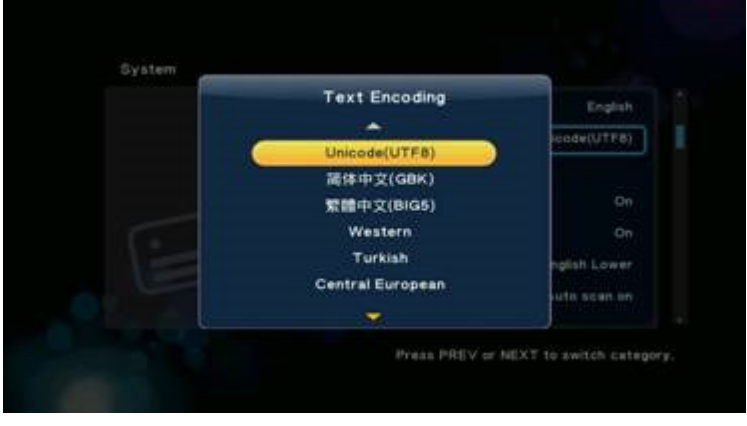

G 5.1.2-2

### **5.1.3 Time (**Час**)**

#### Setup -> System -> Time

Като използвате бутоните-стрелки 'Наляво' и 'Надясно' изберете позиция, за да зададете стойност за година, месец, ден, час, минута, секунди... използвайте бутоните-стрелки 'Нагоре' и 'Надолу' .

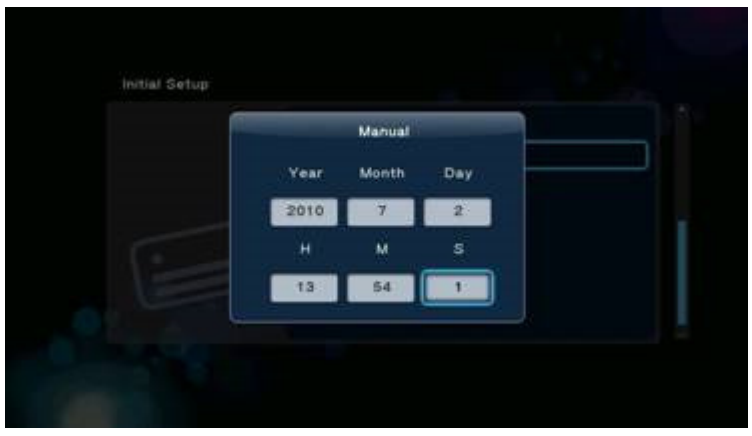

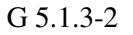

Натиснете бутона 'OK'за да извикате прозореца за потвърждение G 5.1.3-3, изберете 'Yes' или 'No' натиснете бутона 'OK'за да потвърдите.

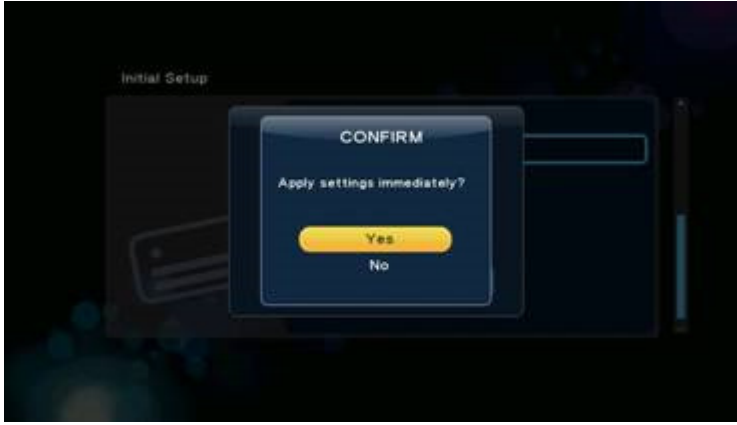

G 5.1.3-3

### **5.1.4 R/RW Auto-Play (**Автоматично възпроизвеждане**)**

#### Setup -> System -> R/RW Auto-Play

Ако системата ви е оборудвана с DVD-R/RW устройство чрез разрешаване на тази опция се задава настройка за автоматично възпроизвеждане. Натиснете бутона 'ОК' за да извикате прозореца за потвърждение, изберете 'Yes' или 'No' натиснете бутона 'OK'за да потвърдите.

### **5.1.5 Screen Saver**

### Setup -> System -> Screen Saver

Тази настройка разрешава или забранява функцията скрийн сейвър. Като използвате бутоните-стрелки 'Нагоре' и 'Ндолу' изберете"On" или "Off". Натиснете бутна 'OK' за да потвърдите.

### **5.1.6 DLNA DMR**

Тази настройка разрешава или забранява функцията DLNA DMR. Като използвате бутоните-стрелки 'Нагоре' и 'Надолу' изберете "On" или "Off", натиснете бутона 'OK'за да потвърдите вашия избор.

#### **5.1.7 Device Name (**Име на устройството**)**

Ако разрешите функцията DLNA DMR, следва да въведете името на устройството, което да бъде използвано като идентификатор в локалната мрежа.

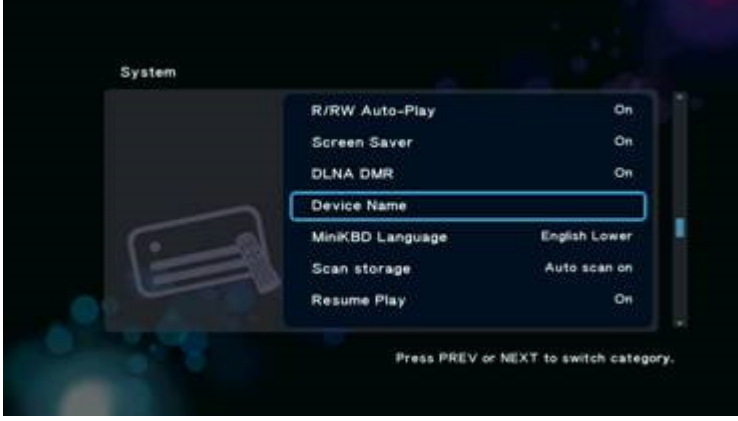

### G 5.1.7-1

Натиснете бутона 'ОК' за да извикате изскачащ прозорец Мини клавиатура, както е

показано на Фиг. G 5.1.7-2, използвайте:

Бутоните-стрелки и бутона 'OK' за да въведете желаните цифри и символи,

'Червения' бутон за да превключите езика на клавиатурата,

'Зеления' бутон за да смените символи или знаци,

клавиша 'ZOOM" за да смените регистъра на английски.

За да промените Текстовото поле използвайте:

Бутоните 'FF' и 'FR' за да движите курсора, натиснете бутона 'STOP" за да изтриете букви,

изберете '**OK Pattern**' от Мини клавиатурата или посочете е текстовото поле и натиснете бутона 'OK'за да потвърдите.

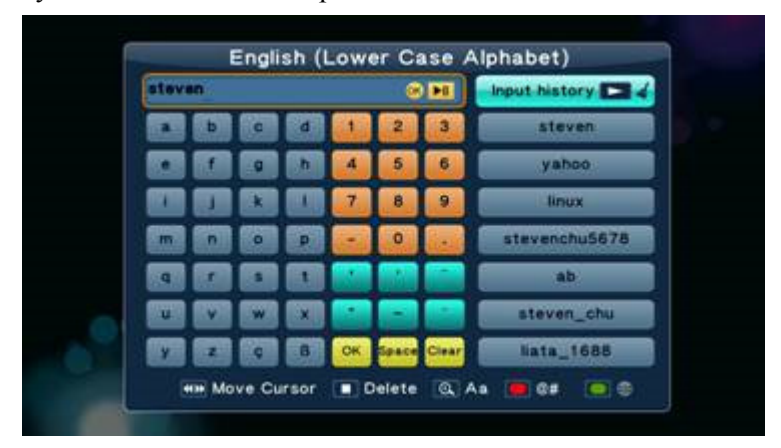

G 5.1.7-2

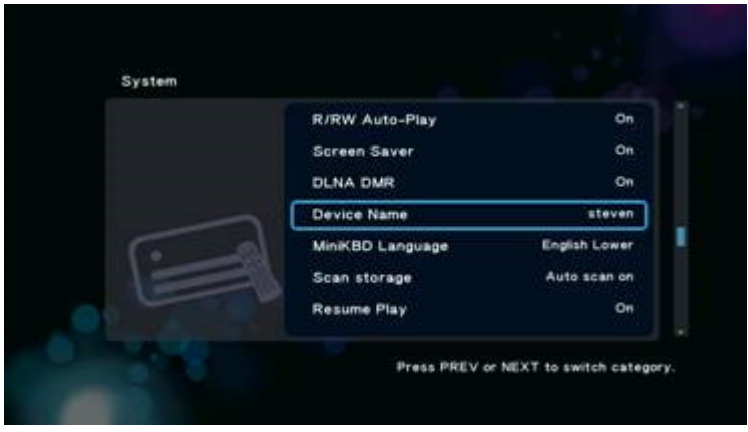

G 5.1.7-3

### **5.1.8 MiniKBD Language**

Setup -> System -> MiniKBD Language

Избира език за Мини клавиатурата, включително:

- English нисък регистър;
- Zhu Yin фонетика;
- TChinese традиционен китайски;
- SChinese опростен китайски;

Използвайте бутоните-стрелки 'Нагоре" и 'Надолу" за да изберете позиция и бутона'OK'за да потвърдите.

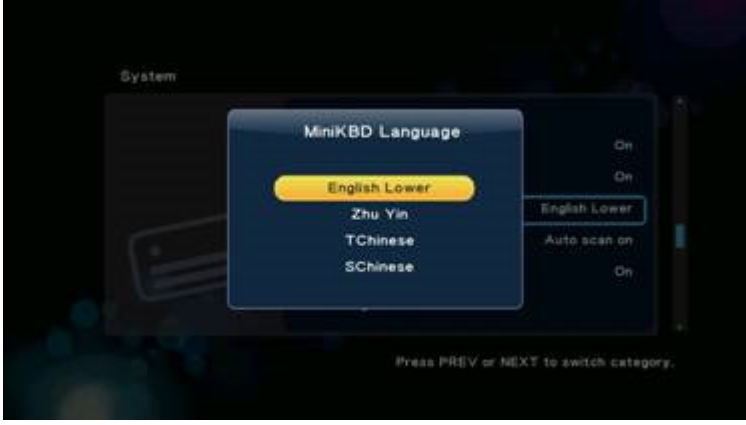

G 5.1.8-1

#### **5.1.9 Scan storage (**Сканиране на запаметяващото устройство**)**

#### Setup -> System -> Scan storage

Тази позиция задава режим на сканиране при разпознаване на запаметяващото устройство.

Auto scan on – системата ще сканира запаметяващото устройство автоматично.

- Auto scan off (изключва автоматичното сканиране);
- Rescan storage (повторно сканиране на запаметяващото устройство);
- Stop scanning storage не сканира запаметяващото устройство.

Използвайте бутоните-стрелки 'Нагоре' и 'Надолу" за да изберете позиция и натиснете бутона 'OK'за да потвърдите.

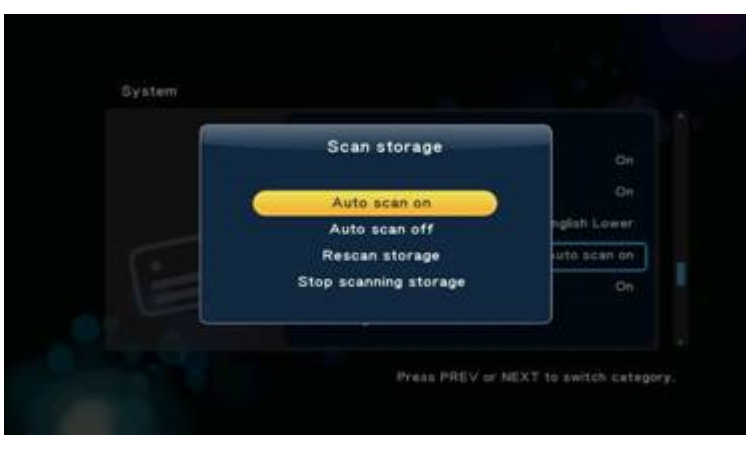

G 5.1.9-1

#### **5.1.10 Resume Play (**Възстановяване на възпроизвеждането**)**

Устройството поддържа функция за възстановяване възпроизвеждането на видео запис. Чрез тази позиция се разрешава или забранява функцията за автоматично възстановяване на възпроизвеждането.

### **5.1.11 Factory Default (**Фабрични настройки**)**

Тази позиция възстановява фабричните настройки на системата.

### **5.2 Audio (**Аудио**)**

Setup -> Audio

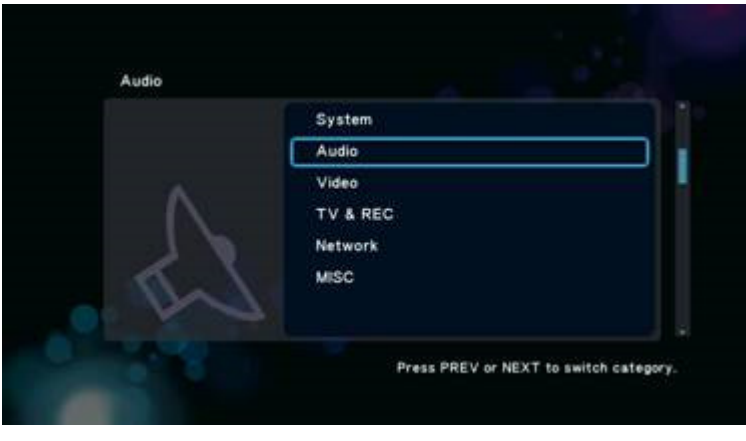

G 5.2-1

Това меню е за настройка на аудио средата, както е показано на Фиг. G 5.2-1, включително:

- Night Mode (нощен режим);
- **HDMI Output (HDMI изход);**
- SPDIF Output (SPDIF изход);

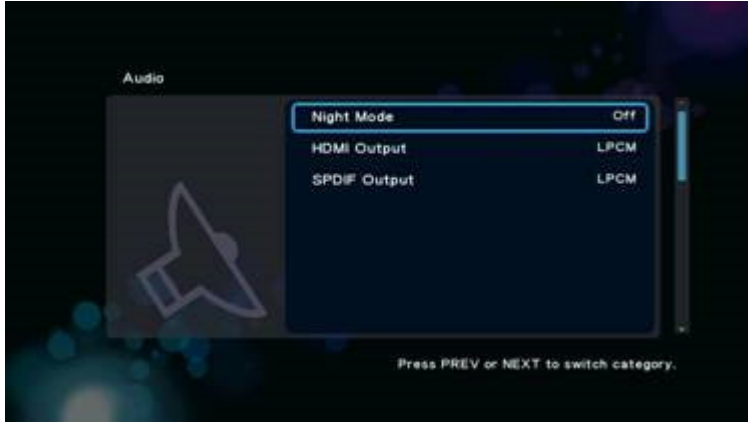

G 5.2-1

### **5.2.1 Night Mode (**Нощен режим**)**

Setup -> Audio -> Night Mode

Тази позиция Включва/Изключва нощния режим за понижаване на звука.

### **5.2.2 HDMI Output (HDMI** изход**)**

#### Setup -> Audio -> HDMI Output

Това е допълнителна настройка за HDMI аудио, включително:

- LPCM;
- LPCM Multi-Channel;
- RAW;

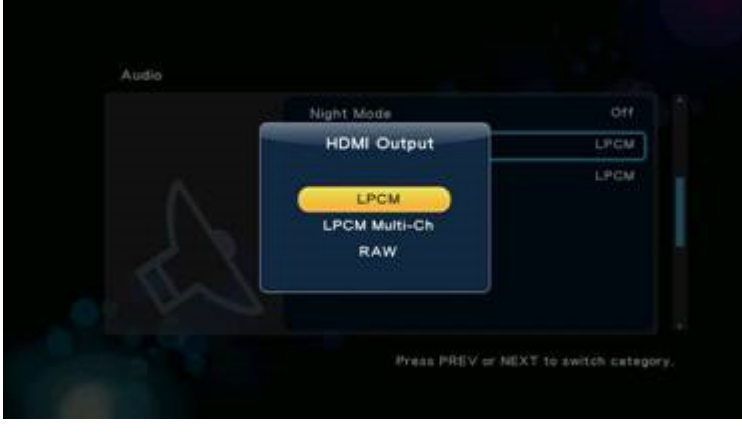

G 5.2.2-1

Използвайте бутони-стрелки 'Нагоре" и 'Надолу" за да изберете позиция и натиснете бутона 'OK'за да потвърдите.

### **5.2.3 SPDIF Output (SPDIF** изход**)**

#### Setup -> Audio -> SPDIF Output

Тази настройка задава режима на аудио SPDIF изхода, включително:

- LPCM;
- RAW;

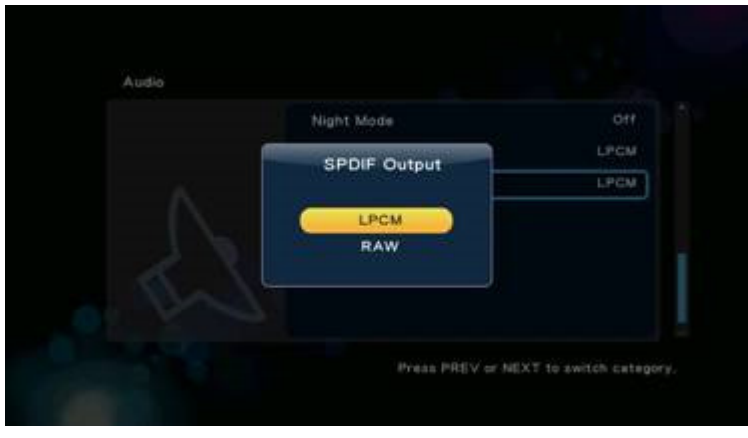

G 5.2.3-1

Като използвате бутоните-стрелки 'Нагоре" и 'Надолу" изберете позиция и с бутона 'OK' потвърдете избора си.

### **5.3 Video (**Видео**)**

Setup -> Video

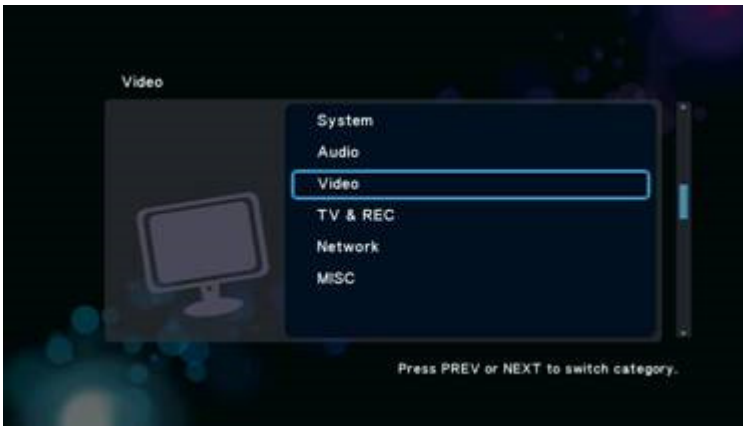

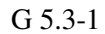

Третата настройка от Менюто за настройка са настройките на видео средата, включително:

- Съотношение на размера на екрана;
- **TV система:**
- Регулиране на мащаба;
- Редуциране на цифровия шум;
- 1080P 24HZ.

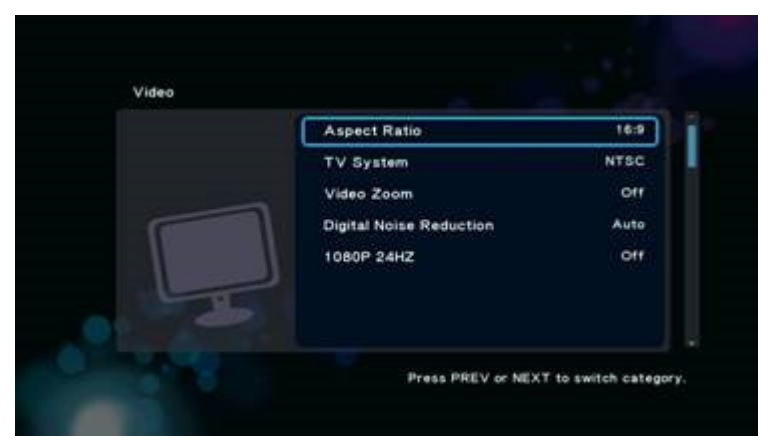

G 5.3-1

### **5.3.1 Aspect Ratio (**Съотношение на размерна на екрана**)**

#### Setup -> Video -> Aspect Ratio

Тази настройка регулира съотношението в размера на екрана, включително:

- Рап & Scan 4:3 16:9 картина при режим на екрана 4:3 като задава съотношението на 4:3;
- Letter Box 4:3 16:9 картина при режим на екрана 4:3 като оставя черно поле отгоре и отдолу;
- 16:9;
- 16:10;

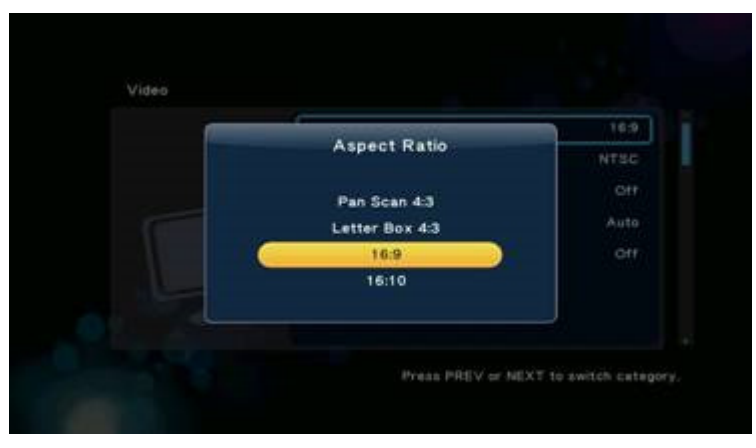

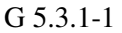

### **5.3.2 TV System**

### Setup -> Video -> TV System

Тази позиция задава телевизионната система със следните възможности:

- NTSC:
- РАL препоръка ITU-R ВТ.470-6, конвенционални телевизионни системи;
- 480P;
- $\bullet$  576P:
- 720P 50Hz;
- 720P 60Hz;
- $\bullet$  1080i 50Hz;
- 1080i 60Hz;
- 1080P 50Hz;
- 1080P 60Hz.

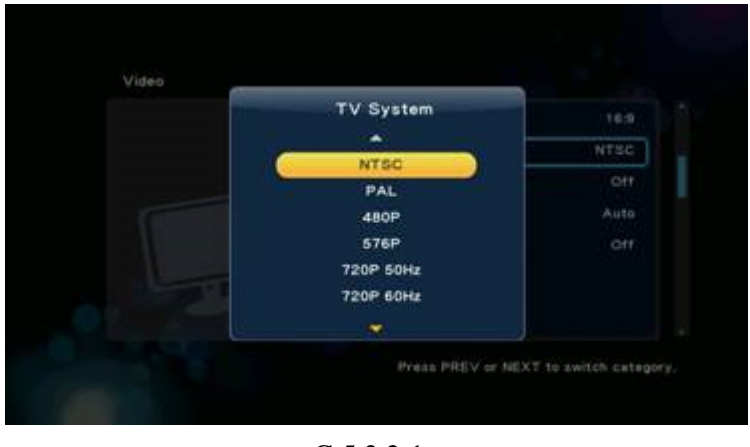

G 5.3.2-1

### **5.3.3 Video Zoom (**Мащаб на видео изображението**)**

Setup -> Video -> Video Zoom

Тази позиция задава функция за увеличаване/намаляване на изображението.

### **5.3.4 Digital Noise Reduction (**Намаляване на цифровия шум**)**

#### Setup -> Video -> Digital Noise Reduction

Тази настройка разрешава или забранява намаляването на цифровия шум.

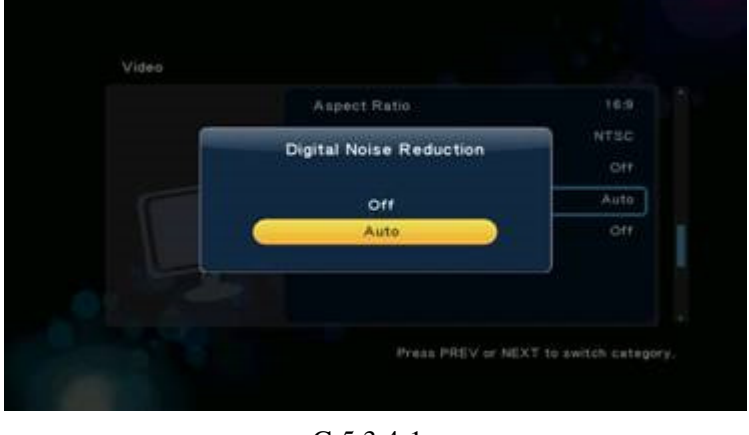

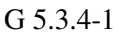

### **5.3.5 1080P 24HZ**

Setup -> Video -> 1080P 24HZ

Ако вашия телевизор поддържа 1080P 24HZ, можете да разрешите тази функция.

### **5.4 Network (**Мрежа**)**

Setup -> Network

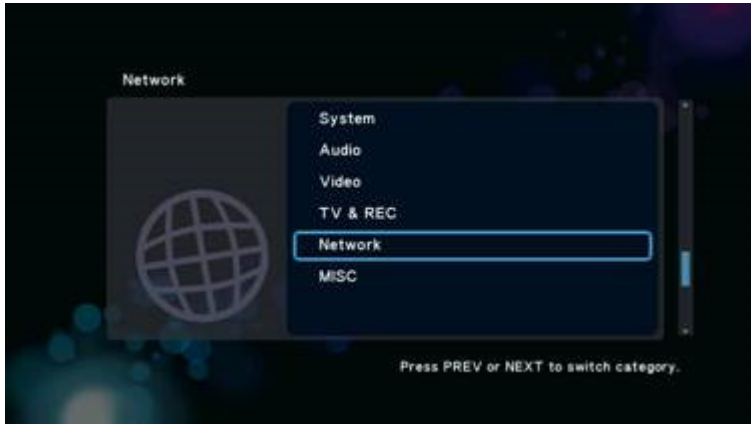

G 5.5-1

Това меню задава настройките на мрежовата връзка, както е посочено на Фиг. G 5.5-1, включително:

- Wired Lan Setup (настройка на кабелна мрежа);
- Wireless Lan Setup (настройка на безжична мрежа);
- PPPoE Setup.

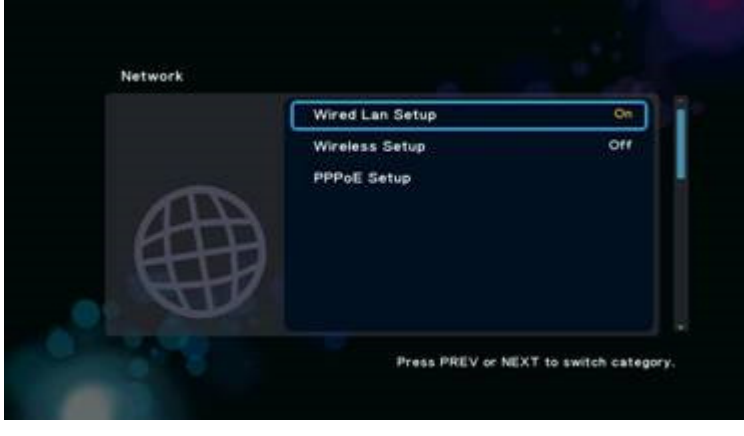

G 5.5-1

Както е описано по-долу.

### **5.4.1 Wired Lan Setup (**Настройка на кабелна мрежа**)**

Setup -> Network -> Wired Lan Setup

Съществуват два режима за настройка на мрежово IP:

- **DHCP IP** (Auto) динамично задаване на адреси към мрежови устройства.
- $\cdot$  FIX IP (Manual) ръчно конфигуриране на IP адреси.

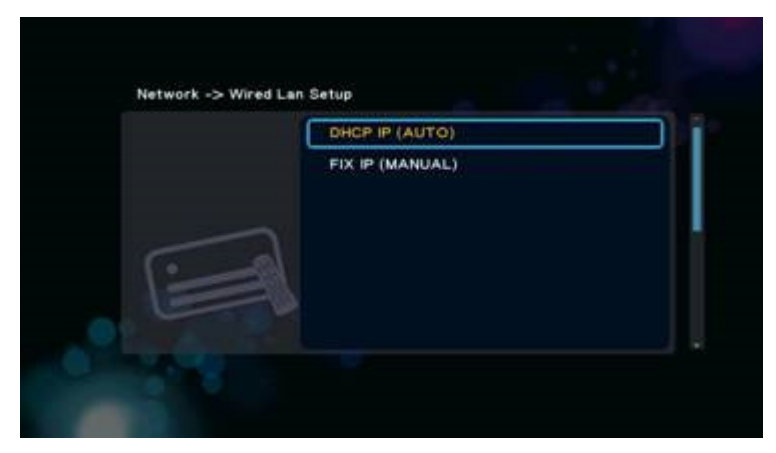

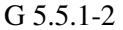

### **DHCP IP (Auto)**

Initial Setup - > Wired Lan Setup -> DHCP IP

Ако изберете DHCP IP (Auto), имате две възможности, както е показано на Фиг. G 5.5.1.1-1

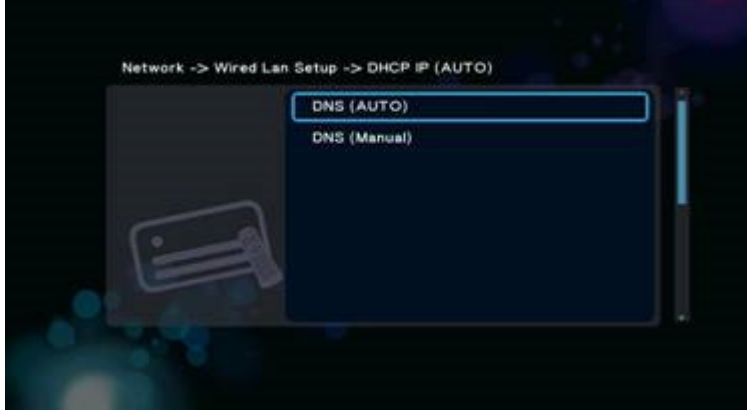

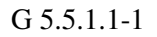

#### **DNS(Auto)**

### Initial Setup - > Wired Lan Setup -> DHCP IP -> DNS (Auto)

За да конфигурирате DNS автоматично, изберете 'Yes' и натиснете бутона 'OK'за да потвърдите.

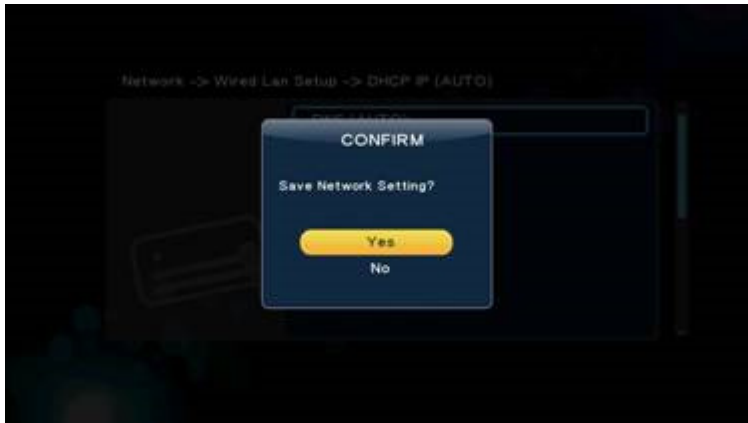

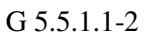

Ако изберете 'Yes', системата ще провери текущата среда и ще конфигурира мрежата автоматично; моля изчакайте проверката да завърши. Натиснете бутона 'Назад" или 'ОК' за да се върнете към предходния екран.

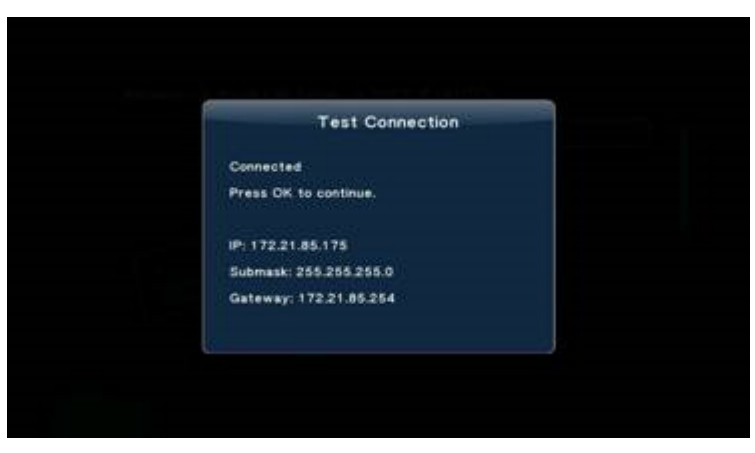

G 5.5.1.1-3

#### **DNS (Manual)**

Initial Setup - > Wired Lan Setup -> DHCP IP -> DNS (Manual)

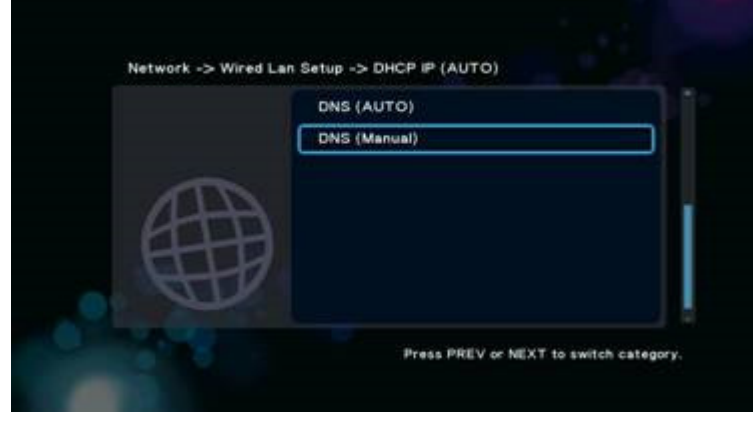

G 5.5.1.1-4

За да конфигурирате DNS ръчно, натиснете бутона 'OK' з да влезнете в екрана за настройки, използвайте бутони-стрелки 'Наляво" и 'Надясно" за да изберете позиция и бутоните-стрелки 'Нагоре" и 'Надолу" за да зададете стойност,

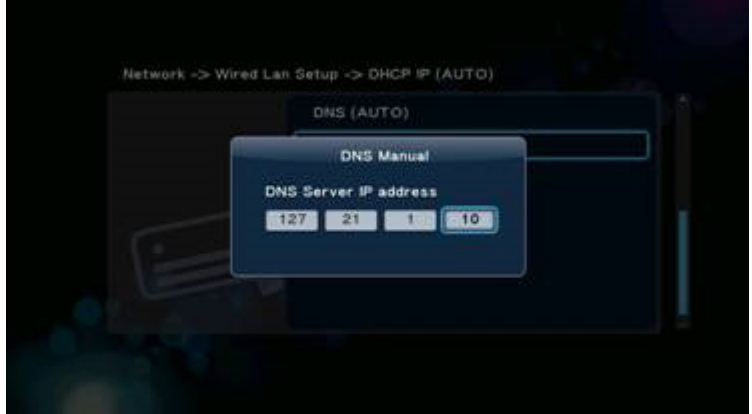

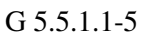

Натиснете бутона 'OK' за да извикате прозореца за потвърждение, както е показано на Фиг. G 5.5.1.1-6, изберете 'Yes' и натиснете бутона 'OK'за да потвърдите.

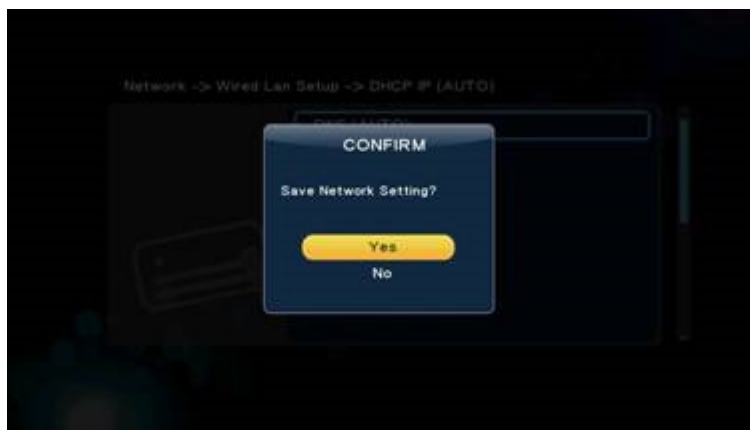

G 5.5.1.1-6

Ако изберете 'Yes', системата ще провери текущата среда и ще конфигурира мрежата автоматично; моля изчакайте проверката да завърши. Натиснете бутона 'Назад" или 'ОК' за да се върнете към предходния екран.

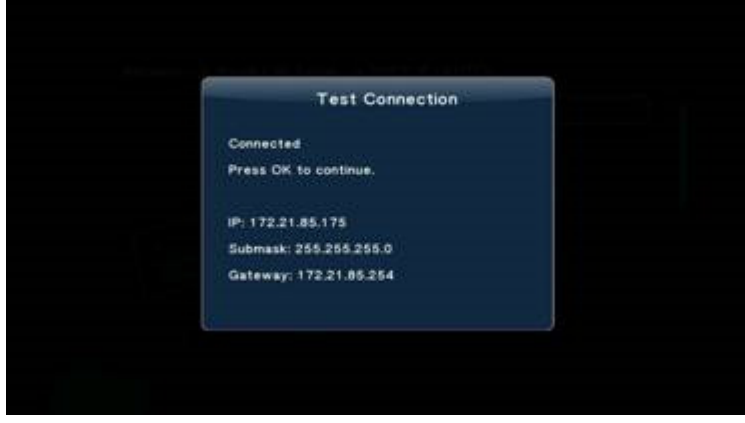

G 5.5.1.1-7

### **5.4.1.1 FIX IP (**Ръчно**)**

За да конфигурирате IP ръчно, изберете FIX IP (manual), както е показано на Фиг. 5.5.1.2-1, и натиснете бутона OK за да влезнете в менюто за настройки.

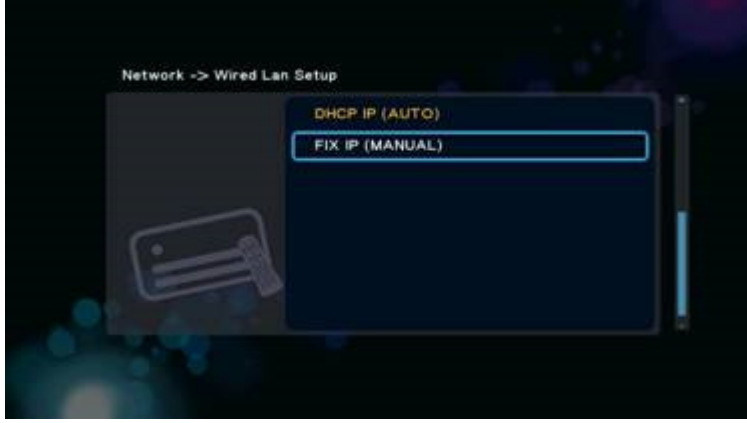

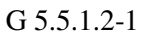

От менюто Fix IP (Manual), използвайте бутоните-стрелки 'Наляво" и '"Надясно" за да изберете позиция и бутоните-стрелки 'Нагоре" and 'Надолу" за да зададете стойност.

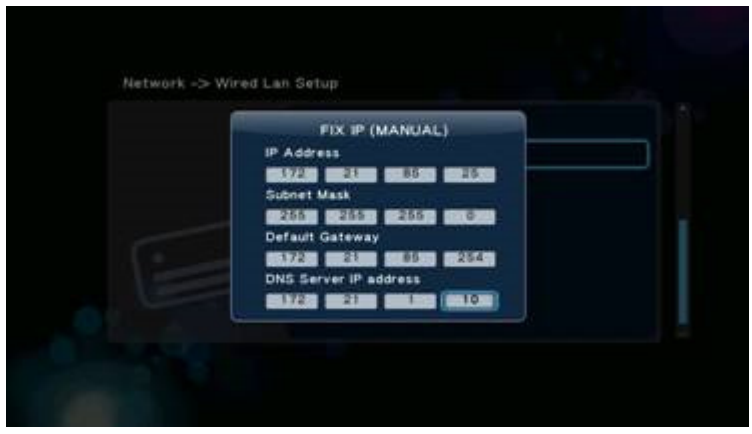

G 5.5.1.2-2

Натиснете бутона 'OK'за да извикате прозореца за потвърждение, изберете 'Yes' и натиснете бутона 'OK'за да потвърдите.

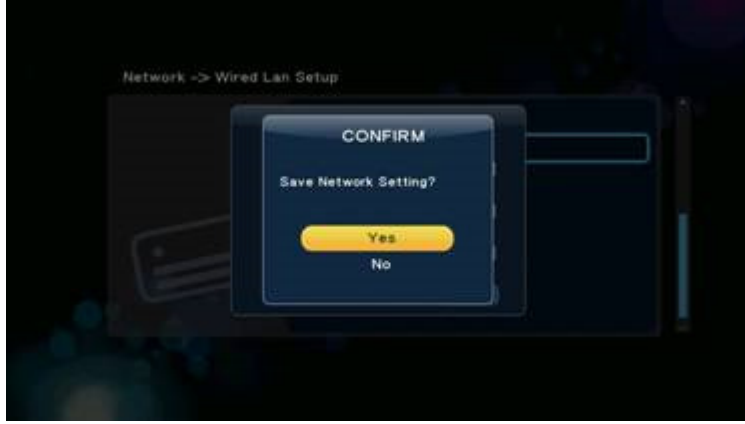

G 5.5.1.2-3

### **5.4.2 Wireless Setup (**Настройка на безжична мрежа**)**

### Setup -> Network -> Wireless Lan Setup

Ако вашата система е оборудвана с USB безжичен адаптер, можете да изберете тази позиция за да настроите безжичната мрежа.

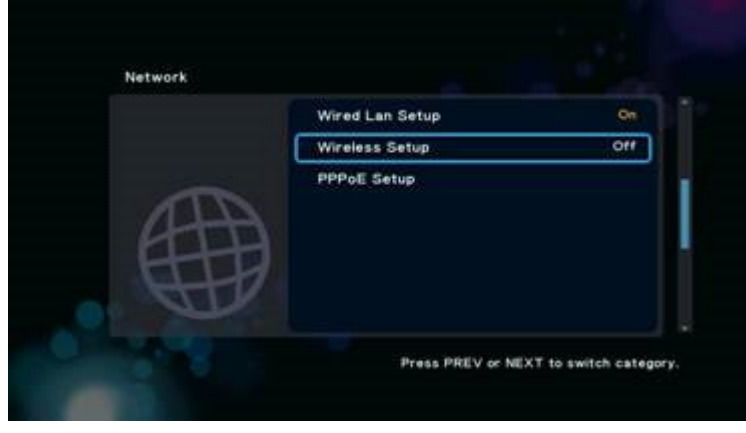

G 5.5.2-1

### **5.4.3 PPPoE Setup**

### Setup -> Network -> PPPoE Setup

Ако използвате ADSL услуга от ISP, следва да настроите PPPoE.

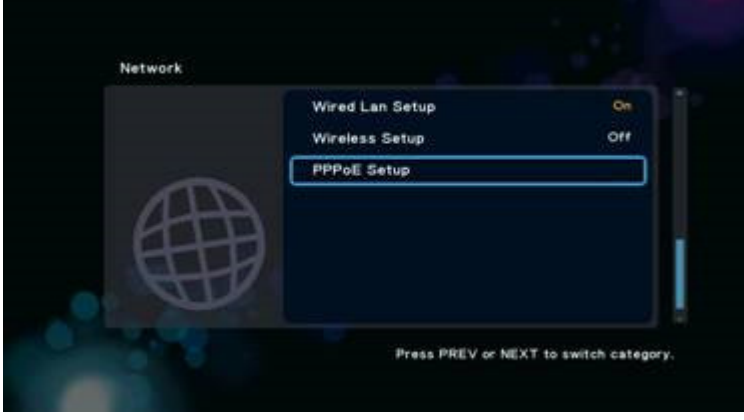

G 5.5.3-1

Съществуват две възможности в зависимост от вашите предпочитания:

- $\bullet$  Wired (по кабел);
- Wireless (безжично);

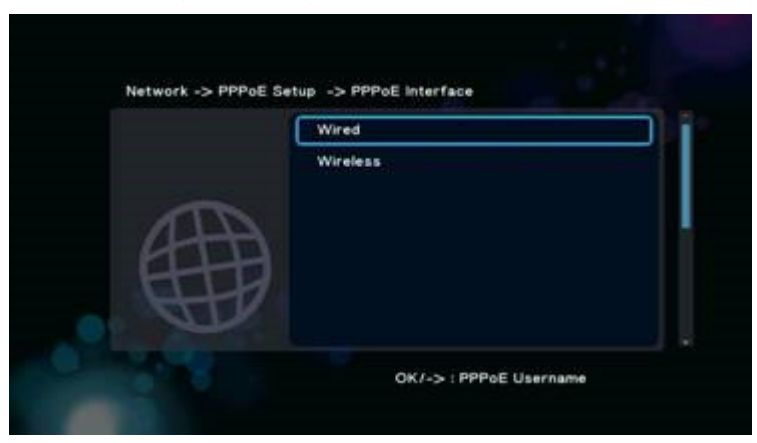

G 5.5.3-2

### **5.4.3.1 Wired (**По кабел**)**

Изберете опцията **Wired** и изпълнете стъпка 1 като въведете потребителско име (User Name),

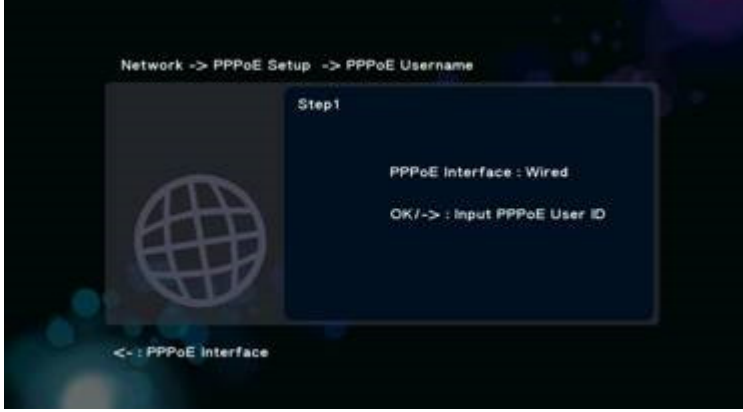

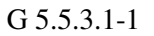

тъпка 2 въведете парола (Password),

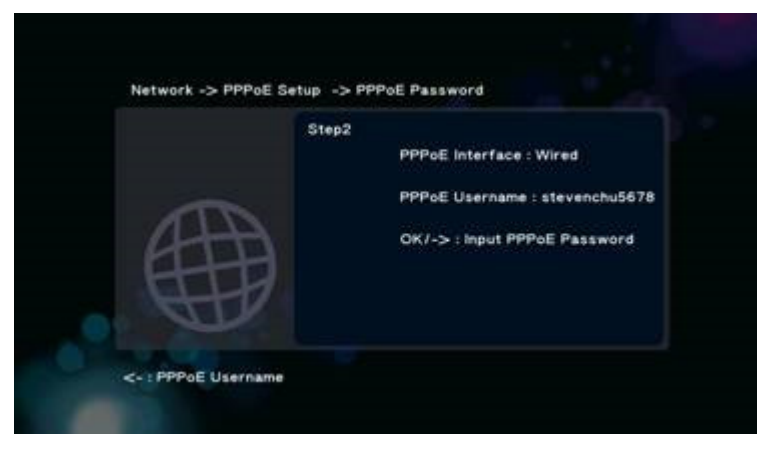

G 5.5.3.1-2

И системата ще провери мрежовата връзка.

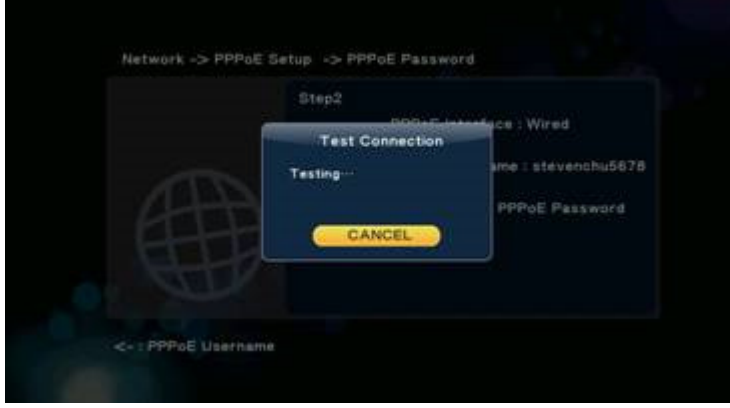

G 5.5.3.1-3

### **5.4.3.2 Wireless (**Безжично**)**

Също както при настройката за **Wired** следва да въведете потребителско име и парола и системата ще провери мрежовата връзка.

### **5.5 MISC (**Други**)**

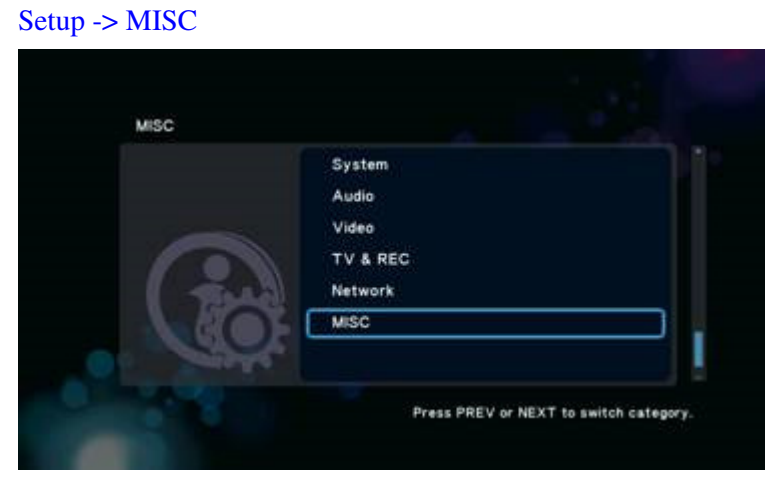

G 5.6-1

Натиснете бутона 'OK'за да влезнете в менюто за настройка **MISC**.

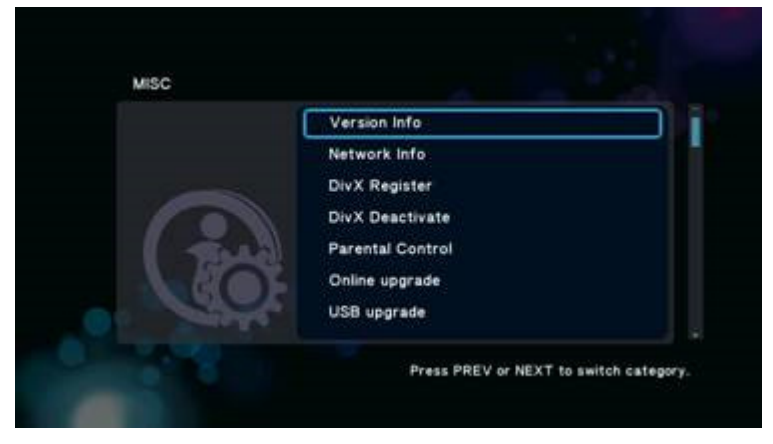

G 5.6-2

Това меню предлага различни настройки като:

• Version Info (информация за версията)

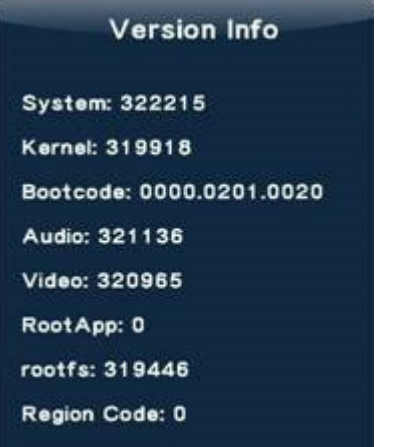

Network Info (информация за мрежата)

#### Network Info

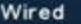

MAC Address: 00.EF.28.39.05.AC IP Address: 192.168.1.6 Subnet Mask: 255.255.255.0 Default Gateway: 192.168.1.1 Wireless MAC Address: N/A IP Address: N/A Subnet Mask: N/A Default Gateway: N/A

- DivX Register необходим Watch DivX Video License requireлиценз;
- DinX Deactivate;
- Parental Control (родителски контрол) Фабричната парола е '0.0.0.0', можете да

промените паролата или да зададете други настройки;

- Online upgrade използвайте Интернет за да "свалите" последната версия фирмуеър следвайте инструкциите за автоматично надграждане;
- USB upgrade надграждане чрез фирмуеър зареден вUSB флаш устройство следвайте инструкциите за автоматично надграждане.

## **6. File Manager Menu (**Файлов мениджър**)**

Файловият мениджър ви позволява да разглеждате и стартирате музикални, фото и видео файлове съхранени на твърдия диск или външно USB устройство, DVD диск, пр. За да влезнете в менюто, изберете File Manager от **Home Menu**.

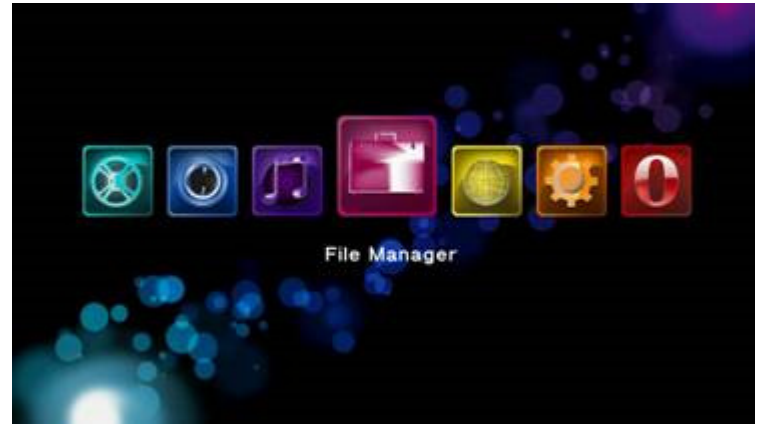

G 6.0-1

### **6.1 Browsing File (**Разглеждане на файлове**)**

#### File Manage -> press 'Option' button

Натиснете бутона 'Option'за да извикате изскачащия прозорец **Option,** през който можете да промените режима за разглеждане на файлове:

- Thumbnail (умалени изображения);
- $\bullet$  List (списък):
- Preview (преглед);
- All Media (всички медия файлове);
- Movies (филми);
- Photos (снимки);
- Music (музика).

Като използвате бутоните-стрелки 'Наляво" и 'Надясно" изберете опция и натиснете 'OK'за потвърждение.

### **6.1.1 Thumbnails (**Умалени изображения**)**

### File Manage -> press 'Option' button -> Thumbnails

Тази позиция задава настройка за режим на разглеждане "умалени изображения", Фиг. G

6.1-1
Менюто с музикални файлов използва правилата за "Умалени изображения".

 Умалено изображение за директория – Ако в тази директория има поне един графичен файл, в директорията файла ще бъде изобразен като умалено копие на това графично изображение. В противен случай ще се използва умалено копие на стандартната икона за директория.

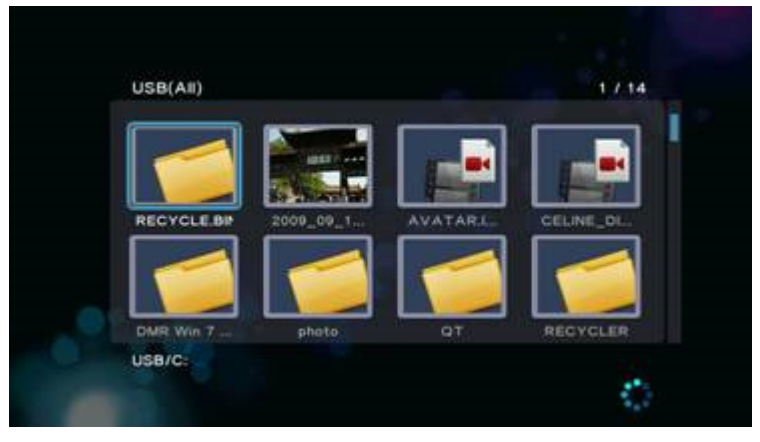

G 6.1.1-1

В режим "Контролно изображение" можете да използвате бутоните:

'Стрелки" да разглеждате файлове,

'Next" или 'Prev" за смяна на страниците,

'OK'за да влезнете в съществуваща директория,

'Return' връщате се към предходната директория,

'OK'за стартиране на аудио, видео, снимки …пр.

# **6.1.2 List (**Списък**)**

### File Manage -> натиснете бутон 'Option' -> List

Използвайте тази опция за да разглеждате файловете като списък '**List'**, Фиг. G 6.1.2 -1

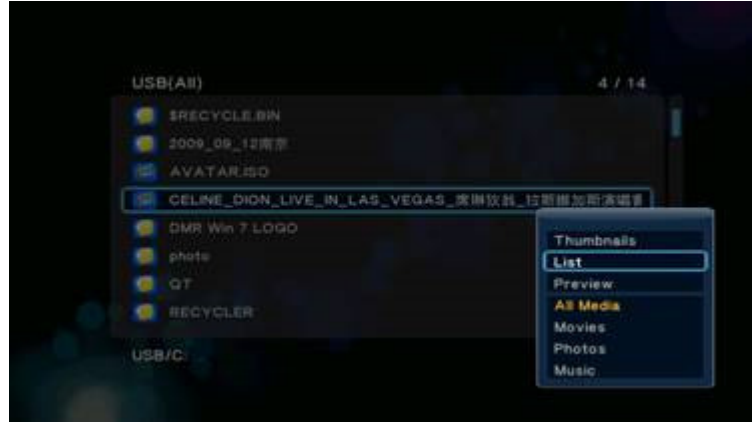

G 6.1.2-1

### **6.1.3 Preview (**Преглед**)**

File Manage -> натиснете бутон 'Option' -> Preview

Чрез тази опция можете да разглеждате файлове (видео, аудио, изображения) като те ще бъдат показвани в прозорец за преглед, с информация за файла, както е показано на Фиг. G

### 6.1.3-1

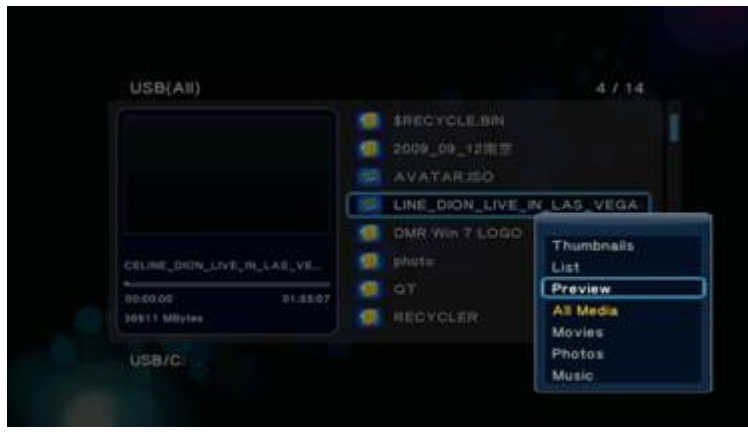

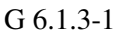

### **6.1.4 All Media**

### File Manager -> натиснете бутон 'Option' ->All Media

Всички файлови формати, вкл. видео, аудио, изображения ще бъдат показани на екрана.

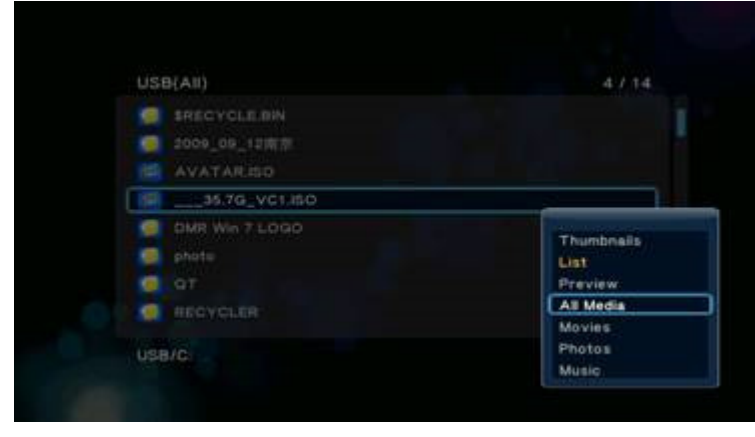

G 6.1.4-1

### **6.1.5 Movies (**Филми**)**

File Manager -> натиснете бутон 'Option' -> Movies

Ще бъдат показани само видео файлове.

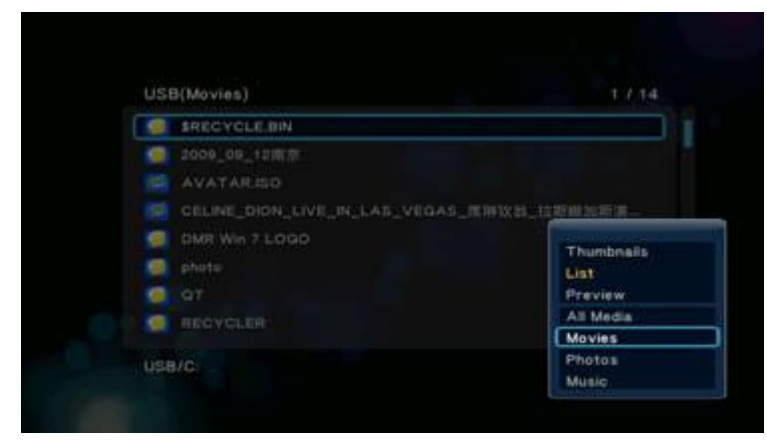

G 6.1.5-1

### **6.1.6 Photos (**Снимки**)**

### File Manager -> натиснете бутон 'Option' -> Photos

Ще се покажат само графични файлове – изображения. Тази функция за разглеждане на снимки поддържа възпроизвеждане на изображения с висока разделителна способност.

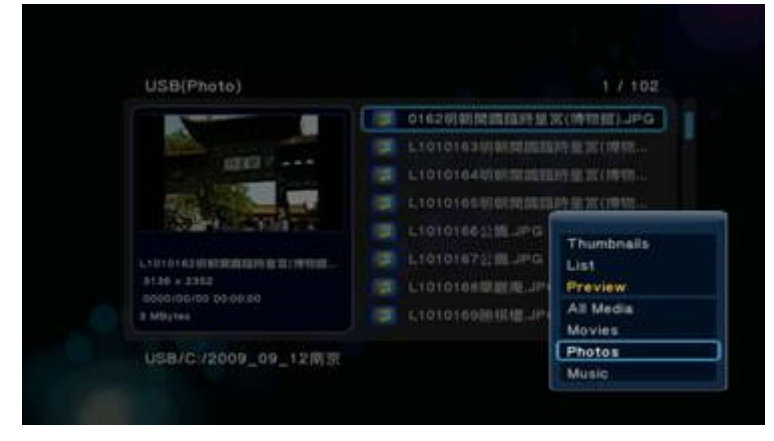

G 6.1.6-1

### **6.1.7 Music (**Музика**)**

File Manager -> натиснете бутон 'Option' -> Music

Показват се само аудио файлове. Тази функция поддържа автоматично възпроизвеждане.

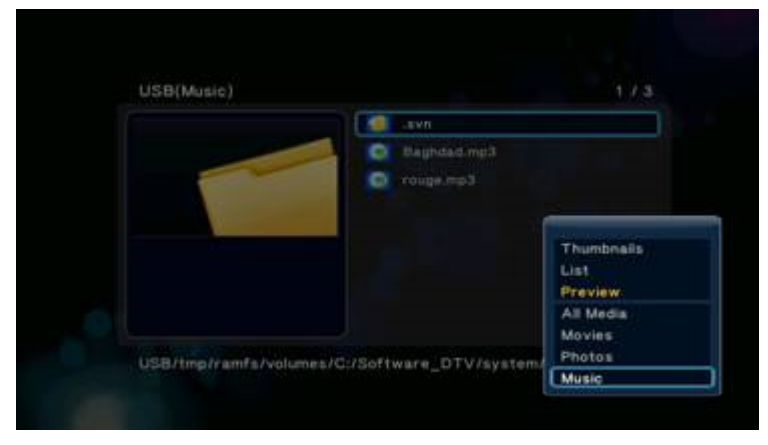

G 6.1.7-1

# **6.2 File Editing (**Работа с файлове**)**

### File Manager -> натиснете 'Зеления' бутон

Натиснете 'Зеления" бутон за да извикате изскачащия прозорец **File Editing** с опции за работа с файлове, включително:

- Сору (копиране);
- Delete (изтриване);
- Move (преместване);
- Rename (преименуване);
- Send to Buddy (изпрати на приятел);
- **•** Multiple Select (избор на множество файлове).

… както е описано по-долу:

### **6.2.1 Copy (**Копиране**)**

File Manager -> натиснете 'Зекления" бутон -> Copy

Бързо копиране на файл:

1. Изберете файла и натиснете 'Зеления" бутон за да извикате изскачащия прозорец **File Editing**.

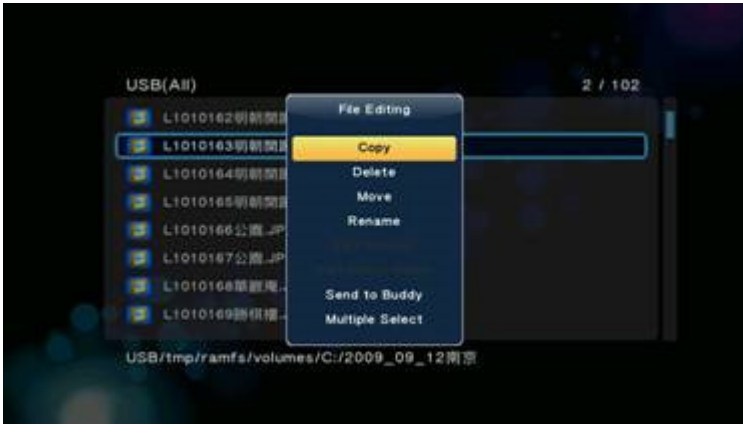

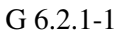

- 2. Изберете опцията **Copy** за да отворите но прозорец **Copy Destination**.
- 3. Следвайте указанията под екрана за да копирате файловете в избраната дестинация.

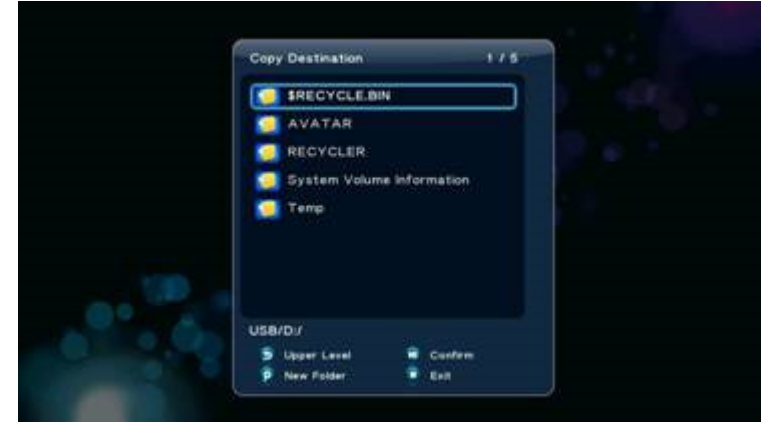

G 6.2.1-2

## **6.2.2 Delete (**Изтриване**)**

File Manager -> Натиснете 'Зеления' бутон -> Delete

Бързо изтриване на файл:

- 1. Изберете файла и натиснете 'Зеления" бутон за да извикате прозореца **File Editing**.
- 2. Изберете позицията '**Delete'**
- 3. Следвайте указанията под прозореца за да завършите процедурата.

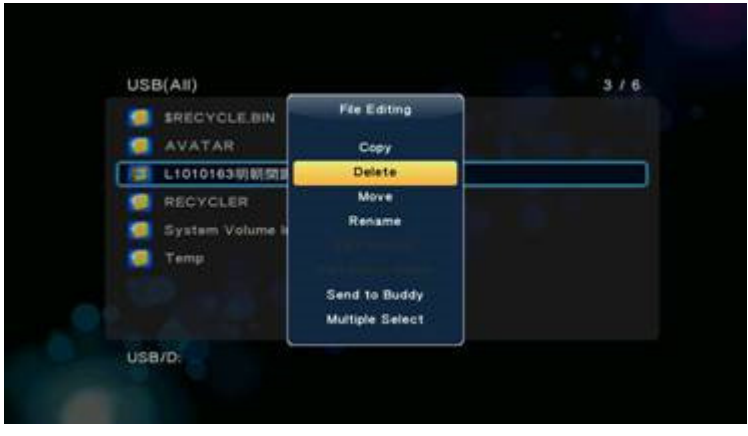

G 6.2.2-1

# **6.2.3 Move (**Преместване**)**

File Manager -> Натиснете 'Зеления' бутон -> Move

Бързо преместване на файл:

- 1. Изберете файл и натиснете 'Зеления" бутон за да извикате прозореца **File Editing**.
- 2. Изберете позиция '**Move'**
- 3. Следвайте указанията под прозореца за да завършите процедурата.

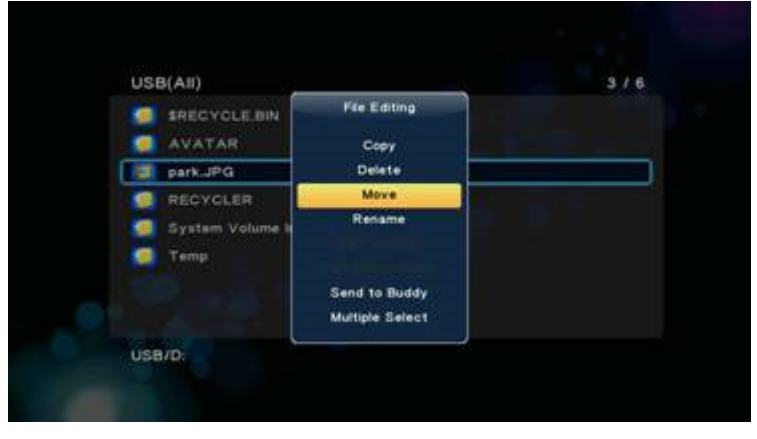

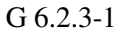

# **6.2.4 Rename (**Преименуване**)**

File Manager -> Натиснете 'Зеления' бутон -> Rename

Преименуване на файл:

1. Изберете файла, който искате да преименувате и натиснете 'Зеления" бутон за да извикате прозореца **File Editing**

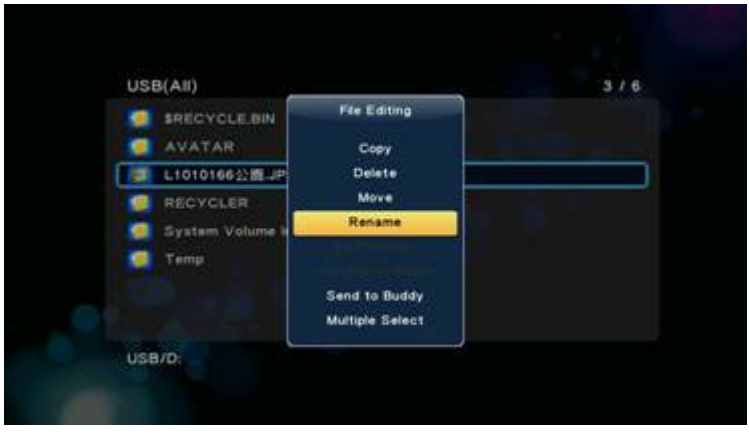

G 6.2.4-1

2. Изберете позиция '**Rename'** за да извикате прозореца **Rename**.

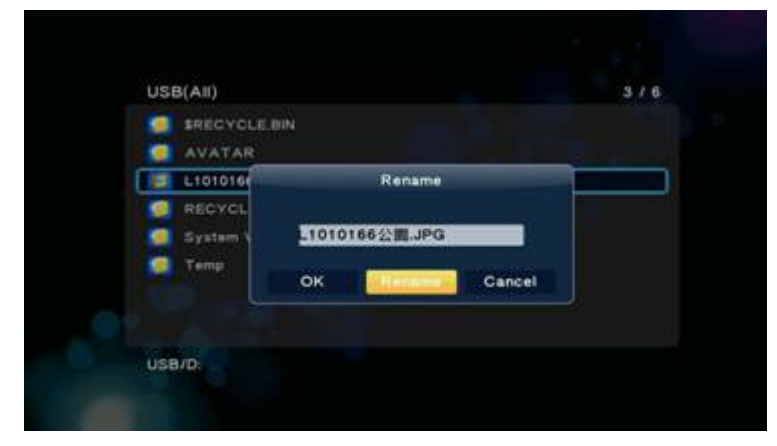

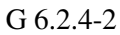

3. Изберете опция "**Rename**" за да стартирате Мини клавиатурата и въведете името на файла.

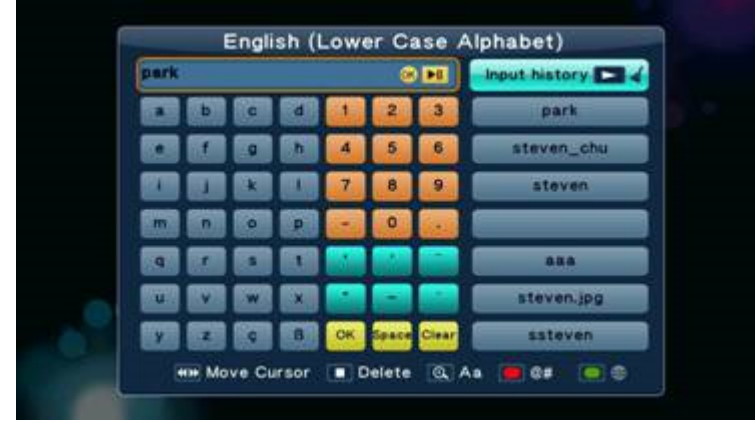

G 6.2.4-3

4. Накрая потвърдете операцията.

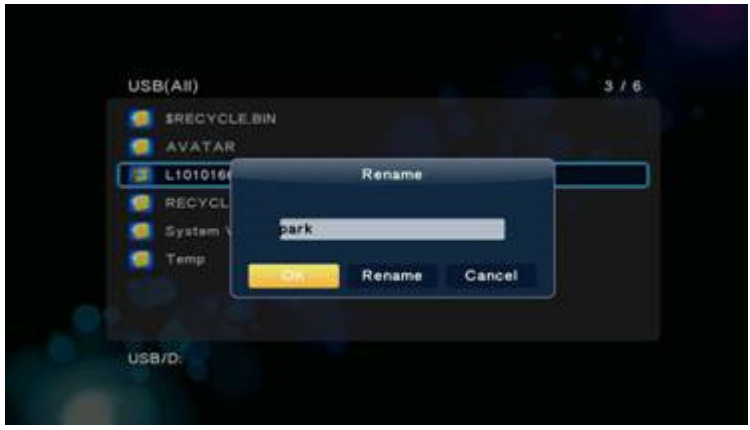

G 6.2.4-4

# **6.2.5 Multiple Select ( Using File List) (**Избор на множество файлове в режим **File List)**

Ако желаете да изберете множество от файлове, които да Копирате**,** Изтриете или Преместите (без опцията за Преименуване) във файловия навигатор (File Manager, Music, Photo или Movies), натиснете 'Зеления" бутон за да извикате прозореца **File Editing**, както е показано на Фиг G 6.2.5-1,

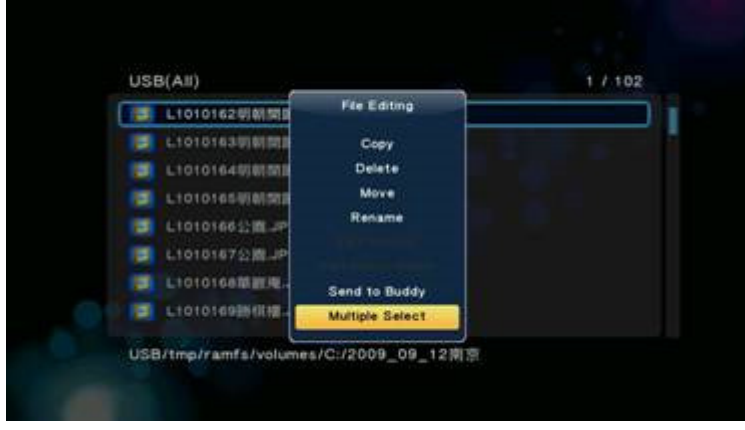

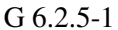

Можете да използвате '**File List**' както е посочено по-долу:

1. Изберете позицията '**Multiple Select'**, за да извикате прозореца **"File list"**

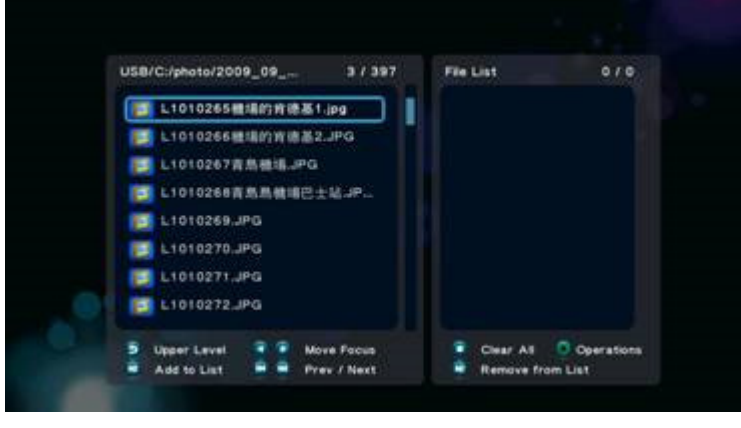

G 6.2.5-2

2. Следвайте указанията под прозореца "**File List**", и натиснете бутона-стрелка 'Наляво" за да промените фокуса на прозореца'File List'

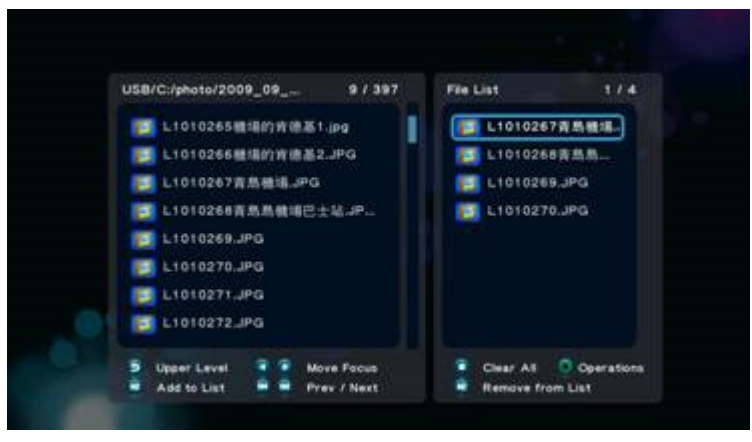

G 6.2.5-3

3. Натиснете 'Зеления" бутон за да извикате прозореца "**Multi-File Editing**', изберете позицията която желаете да използвате (например е избрана позиция '**Create Photo Album**'), натиснете бутона 'OK'за да потвърдите.

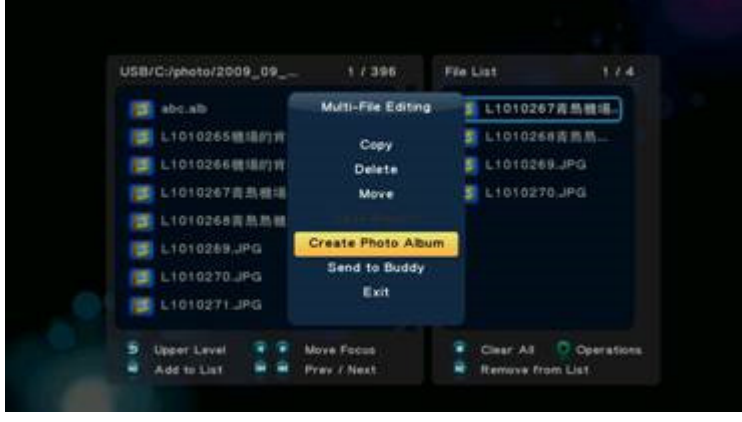

G 6.2.5-4

4. Ако желаете да преименувате Album file, изберете '**Rename'** и натиснете бутона 'Ok'за да потвърдите. Това ще извика 'Мини клавиатурата" от където да въведете желаното име на файла.

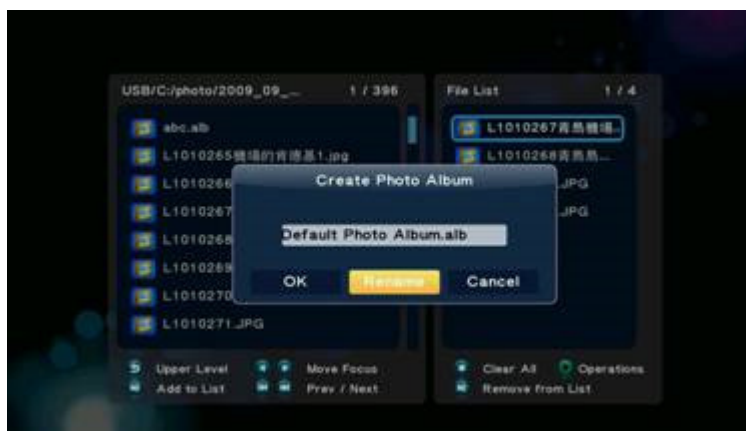

G 6.2.5-5

5. Следвайте указанията по екрана за да въведете името на албума в текстовото поле.

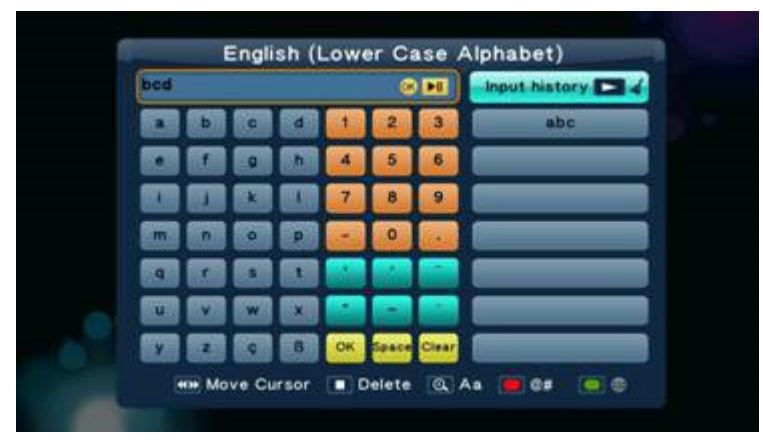

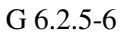

6. Изберете от клавиатурата клавиш **OK** натиснете бутон 'OK'за потвърждение. Това ще ви върне към 'File List', натиснете 'Зеления" бутон, изберете '**Exit'** за да завършите операцията.

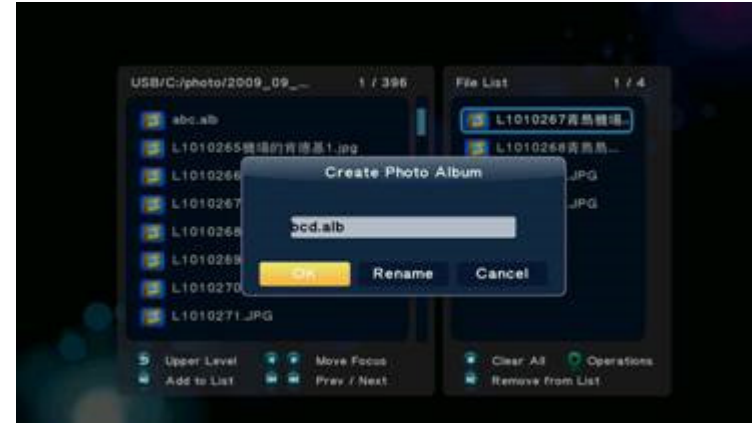

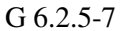

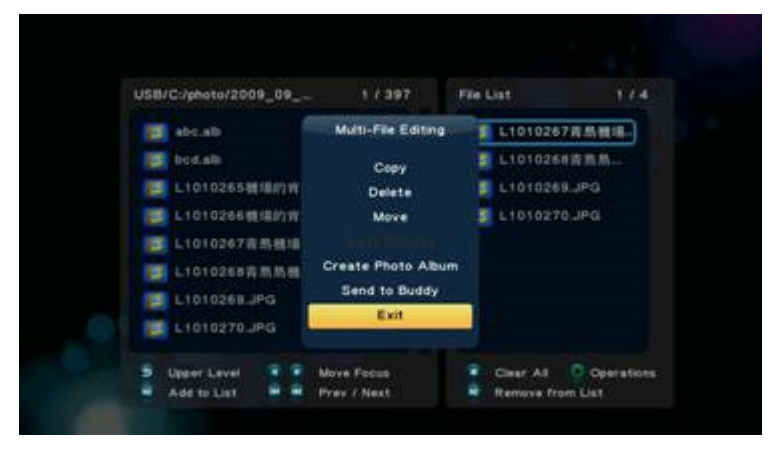

G 6.2.5-8

# **7. Music Menu (**Меню за музика**)**

Менюто **Music** е директория в която се съхраняват аудио файлове. Можете да разглеждате всички файлове в тази директория и да стартирате избраните от вас файлове.

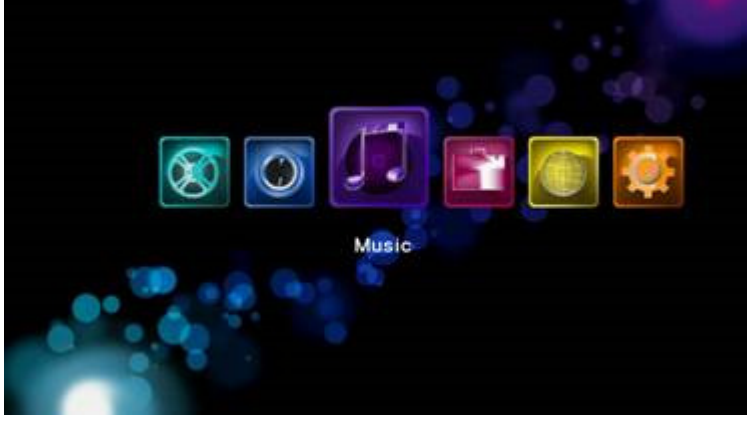

G 7.0-1

# **7.1 Playing Audio (**Стартиране на Аудио файлове**)**

### Music -> натиснете бутоните 'OK' или 'Play'

Ако искате да стартирате даден аудио файл, натиснете бутона 'ОК' или бутона 'Play' за да стартирате възпроизвеждането. По време на възпроизвеждането на аудио файла, можете да използвате следните бутони:

'Next'за да преминете към следващата песен от Списъка за изпълнение,

'Previous'за да преминете към предишната песен от Списъка за изпълнение,

'VOL+/-' да увеличите или намалите звука,

'Stop' да спрете възпроизвеждането,

'Return' връща ви към файловия навигатор, без да прекъсва възпроизвеждането.

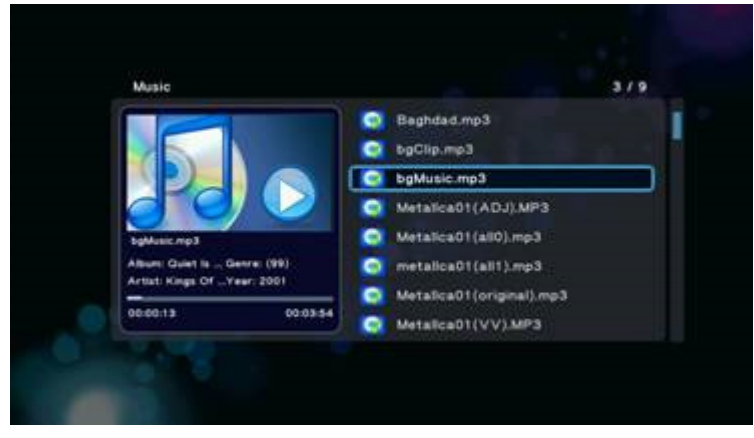

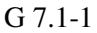

Можете да натиснете бутона 'Option' за да зададете режим на повторение 'Repeat Mode' по време на възпроизвеждането

- Repeat Off (включване на повторението);
- Repeat One (повторно възпроизвеждане на един файл);
- Repeat All (повторно възпроизвеждане на всички файлове);

### Shuffle Loop (разбъркано възпроизвеждане).

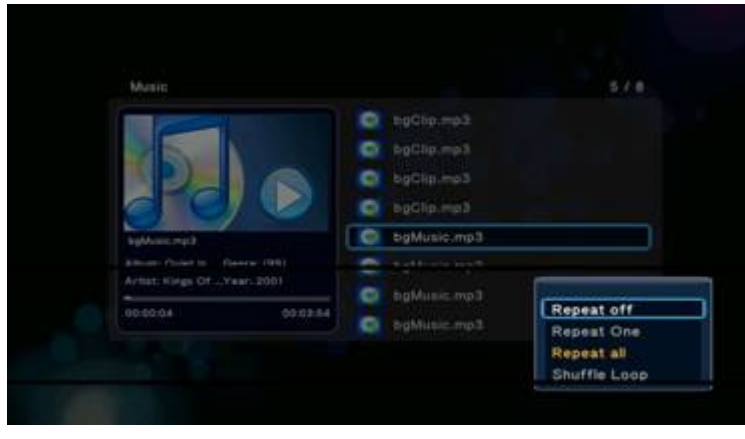

G 7.1-2

# **7.2 Browsing File (**Разглеждане на файлове**)**

### Music -> натиснете бутон 'Option'

С натискане на бутон 'Option' от **Music** навигатора, показан на Фиг. G 7.1-3, ще извикате прозорец **Option** чрез който да промените режима на показване на файловете, включително:

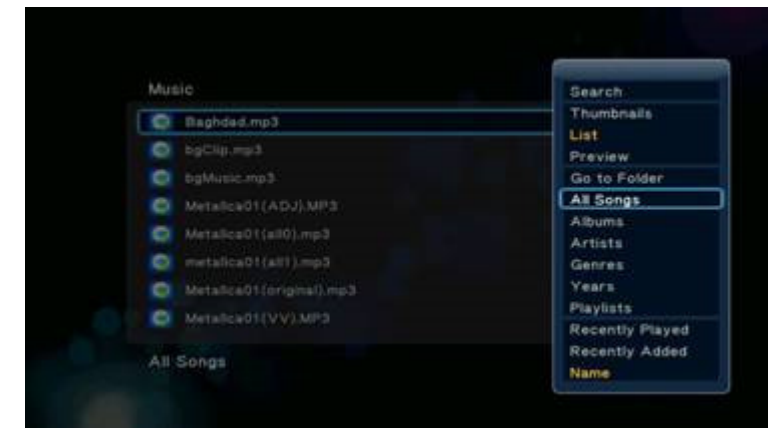

G 7.1-3

- Search (търсене);
- Thumbnail (умалено изображение);
- List (списък);
- $\bullet$  Preview (преглед);
- All Songs (всички песни);
- Albums (албуми);
- Artists (изпълнители);
- Genres (жанр);
- Years (година);
- Playlists (списък с песни за изпълнение);
- Recently Played (слушани наскоро);
- Recently Added (скоро добавени);
- Name (име).

Използвайте бутоните-стрелки 'Нагоре" и 'Надолу" за да изберете позиция и бутона 'ОК' за

да потвърдите.

# **7.2.1 Search (**Търсене**)**

### Music -> натиснете бутон 'Option' -> Search

Можете да изберете опцията "**Search**" за да потърсите файл по име.

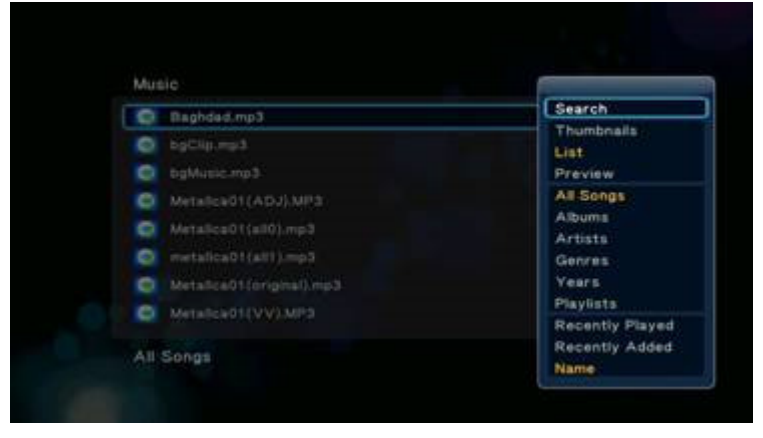

G 7.2.1-1

### **7.2.2 Thumbnails (**Умалено изображение**)**

### Music -> натиснете бутон 'Option' -> Thumbnails

Музикалното меню следва принципите на "умаленото изображение".

 Ако в тази директория има поне един графичен файл, в директорията файла ще бъде изобразен като умалено копие на това графично изображение. В противен случай ще се използва умалено копие на стандартната икона за директория.

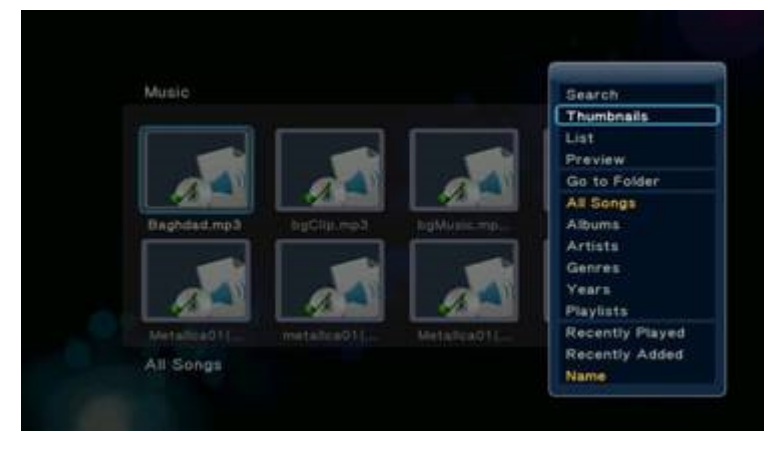

G 7.2.2-1

### **7.2.3 List (**Списък**)**

Music -> натиснете бутон 'Option' -> List

Файловия навигатор за аудио файлове показва файловете под формата на списък '**List'**.

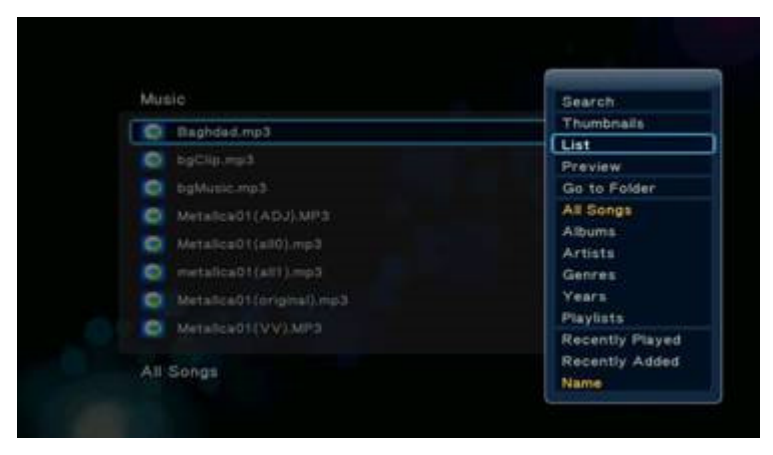

G 7.2.3-1

### **7.2.4 Preview (**Преглед**)**

### Music -> натиснете бутон 'Option' -> Preview

Чрез тази опция можете да прегледате файла, като го посочите; ще се покаже информация за файла в отделен прозорец за преглед, както е показано на Фиг. G 7.5-1

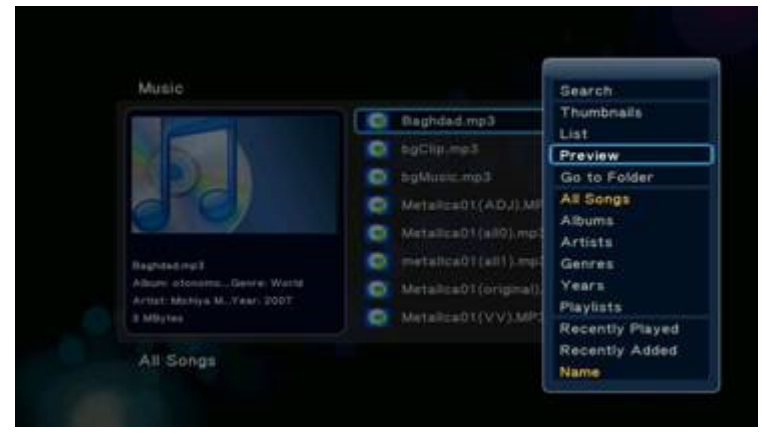

G 7.2.4-1

### **7.2.5 Go to Folder (**Отиди в директория**)**

### Music -> натиснете бутон 'Option' -> Go to Folder

Тази опция ще ви прехвърли в директорията, в която се намира файла и ще трансформира менюто от **Music** във **File Manager** с опция: 'Music'.

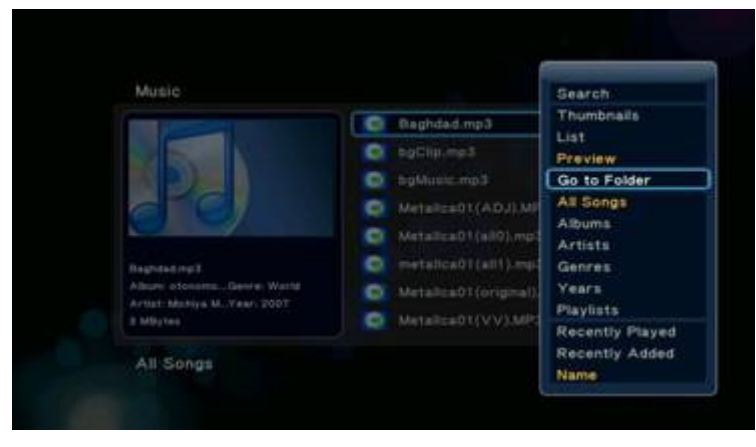

G 7.2.5-1

## **7.2.6 All Songs (**Всички песни**)**

### Music -> натиснете бутон 'Option' -> All Songs

Във файловия навигатор **Music** е зададена опция по подразбиране "**All Songs**", която извежда списък с всички аудио файлове съдържащи се в този навигатор, без значение къде се намира файла.

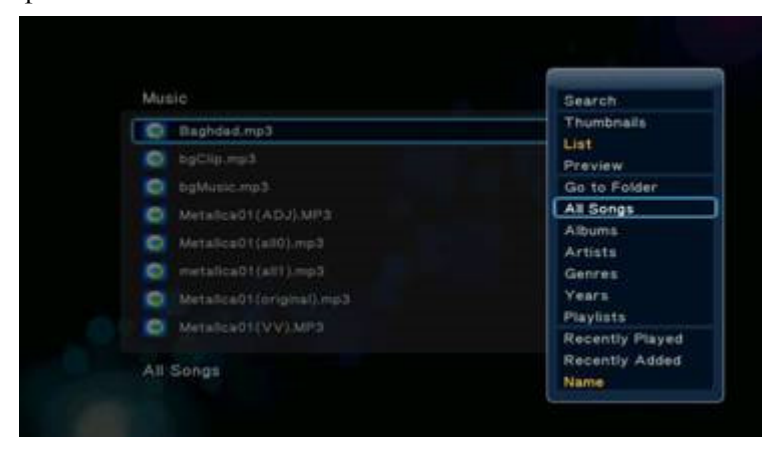

G. 6.2.6-1

# **7.2.7 Albums (**Албуми**)**

### Music -> натиснете бутон 'Option' -> Albums

Аудио файл с информация за албум, изпълнител, жанр, година, пр. Можете да изберете позиция албум. Натиснете бутона 'OK'за да влезнете в директорията.

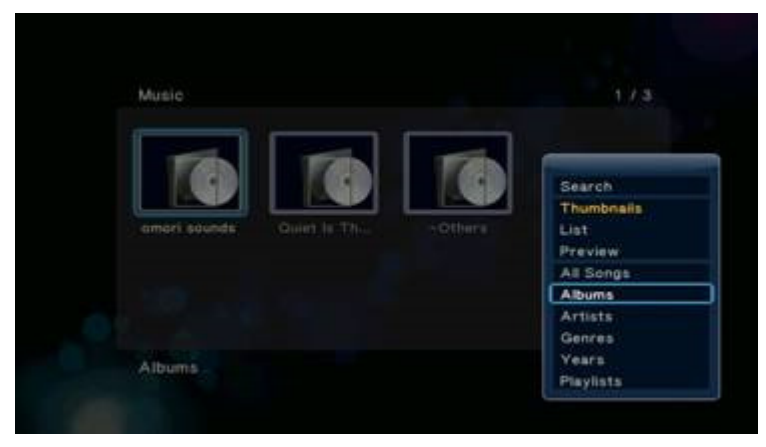

G 7.2.7-1

# **7.2.8 Artists (**Изпълнители**)**

Music -> натиснете бутон 'Option' -> Artists

Файловете са групирани по изпълнител.

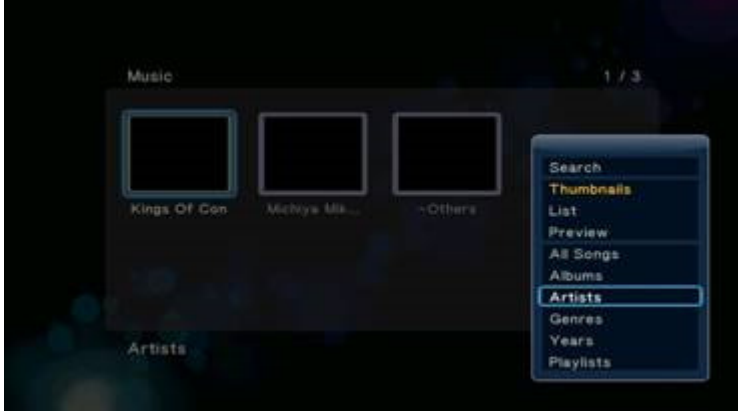

G 7.2.8-1

# **7.2.9 Genres (**Жанр**)**

Music -> натиснете бутон 'Option' -> Genres Файловете се групират по жанр.

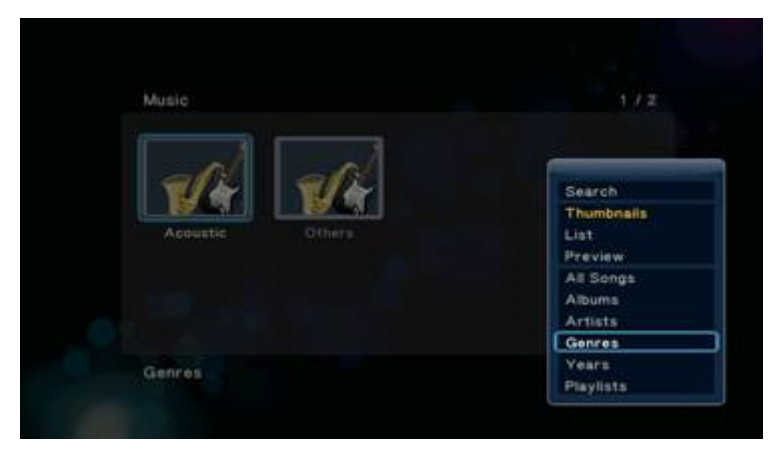

G 7..2.9-1

# **7.2.10 Years (**Година**)**

Music -> натиснете бутон 'Option' -> Years

Файловете са групирани по година.

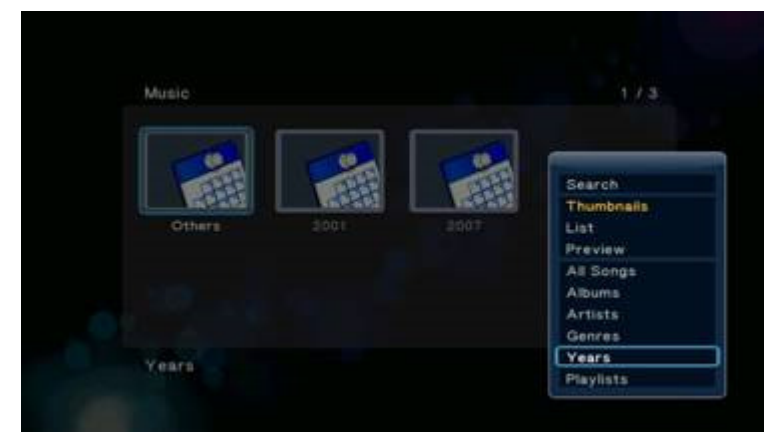

G 7.2.10-1

# **7.2.11 Playlists (**Списък за изпълнение**)**

Music -> натиснете бутон 'Option' -> Playlists

Файловете се групират по Списъци за изпълнение.

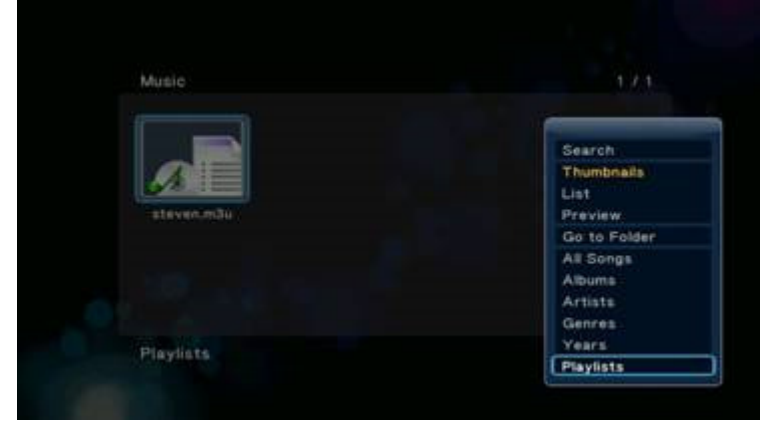

G 7.2.11-1

# **7.2.12 Recently Played (**Слушани скоро**)**

Music -> натиснете бутон 'Option' -> Recently Played

Тази опция сортира файловете по '**Recently played**'

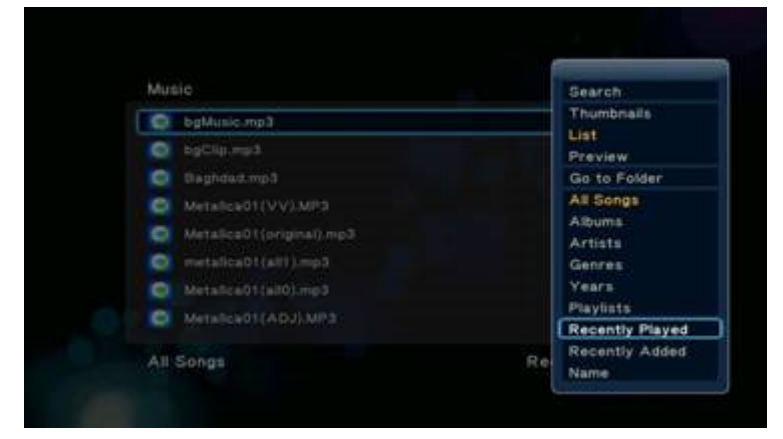

G 7.2.12-1

# **7.2.13 Recently Added (**Добавени скоро**)**

Music -> натиснете бутон 'Option' -> Recently Added

Фаловете се сортират по '**Recently Added**'

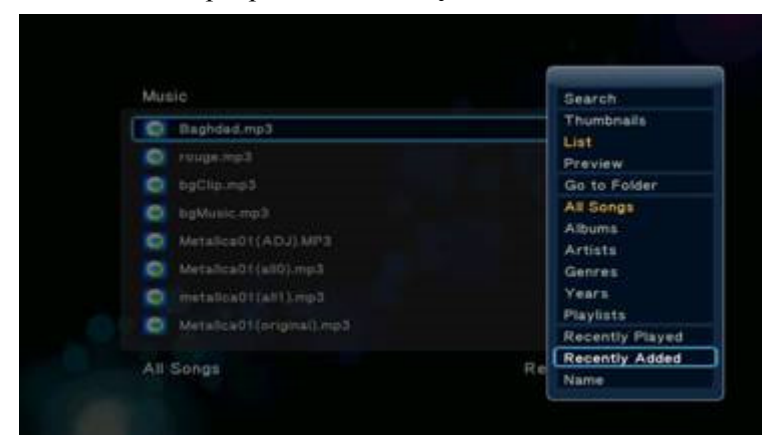

G 7.2.13-1

# **7.2.14 Name (**Име**)**

Music -> Press 'Option' button -> Name

Файловете се сортират по име

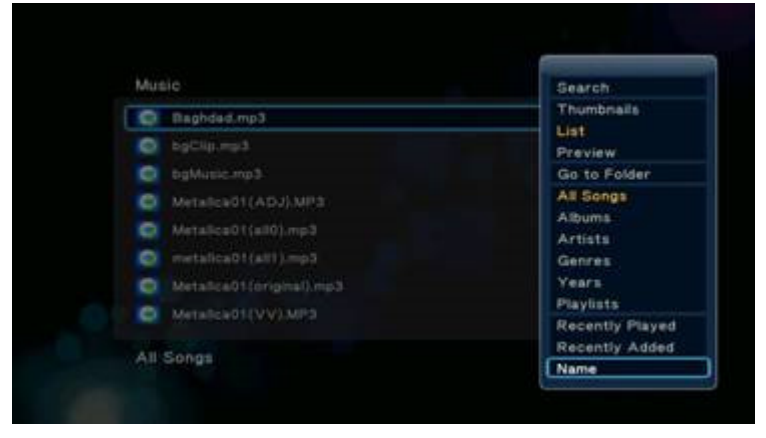

G 7.2.14-1

# **7.3 File Handling (Using File List) (**Работа с файлове чрез прозорец **File List)**

Music -> Натиснете "Червения" бутон

Натиснете 'Червения" бутон за да извикате прозореца **File List** от където можете да изберете различни действия, включително:

- Сору (копиране);
- Delete (изтриване);
- Move (преместване);
- Save Playlist (съхраняване на списък за изпълнение).

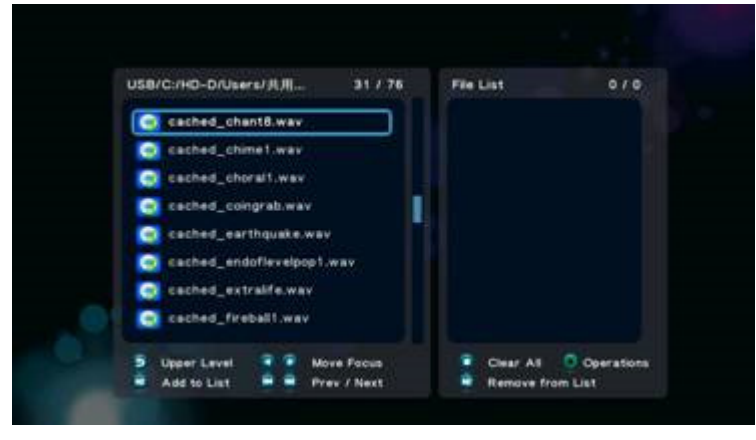

G 7.3-1

Както е описано по-долу:

### **7.3.1 Copy/Delete/Move (**Копиране**/**Изтриване**/**Преместване**)**

### Music -> Натиснете "Червения" бутон -> Сору

Копиране:

1. В прозореца File List следвайте указанията посочени под екрана и натиснете

бутона-стрелка 'Наляво" за да промените фокуса на 'File List'

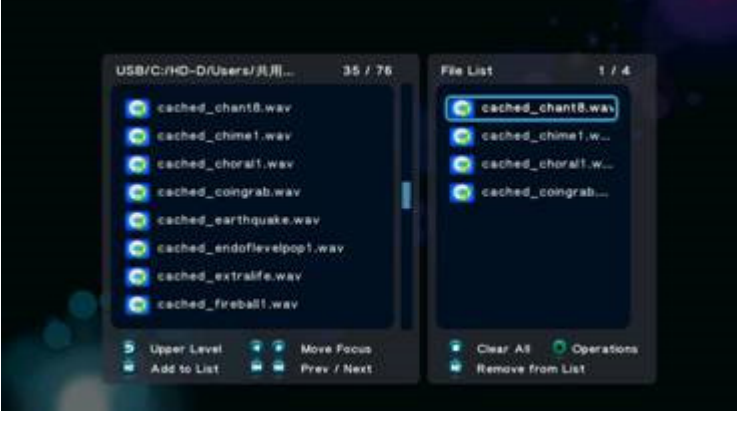

G 7.3.1-1

3. Натиснете 'Зеления" бутон за да извикате прозорец "**Multi-File Editing**', изберете '**Copy'**, натиснете бутон 'OK'за да потвърдите.

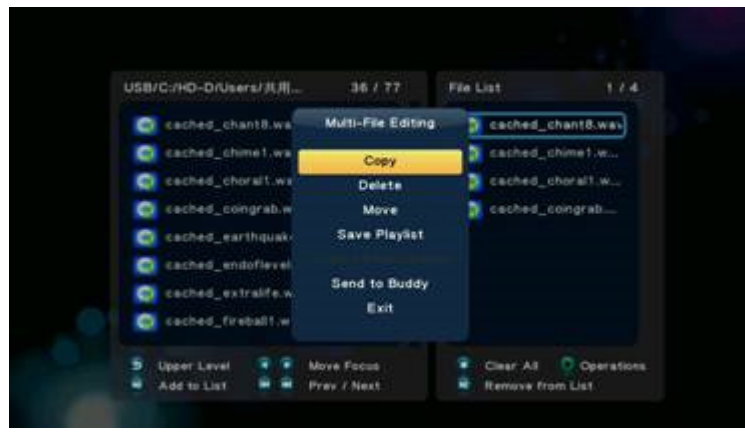

G 7.3.1-2

4. Изберете директорията в "**Copy Destination**" и натиснете бутона 'Play'за да извършите операцията.

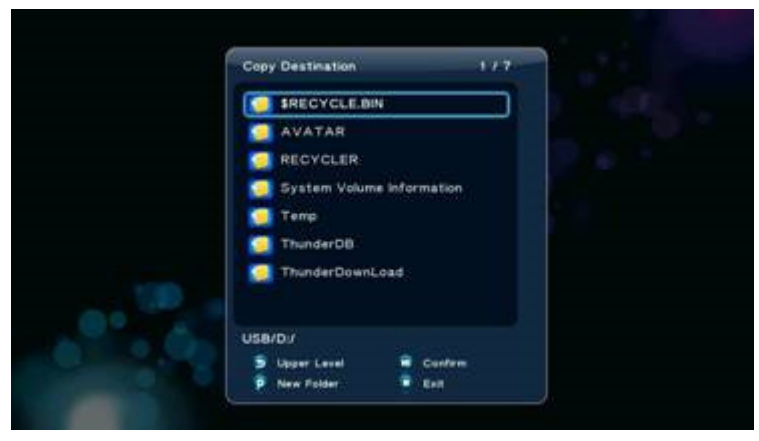

G 7.3.1-3

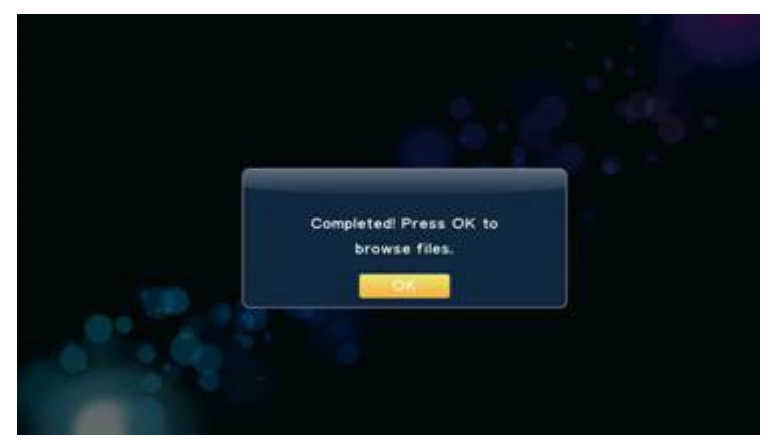

5. Натиснете 'Зеления" бутон за да извикате прозорец 'Multi-File Editing', изберете '**Exit'** за да завършите процеса.

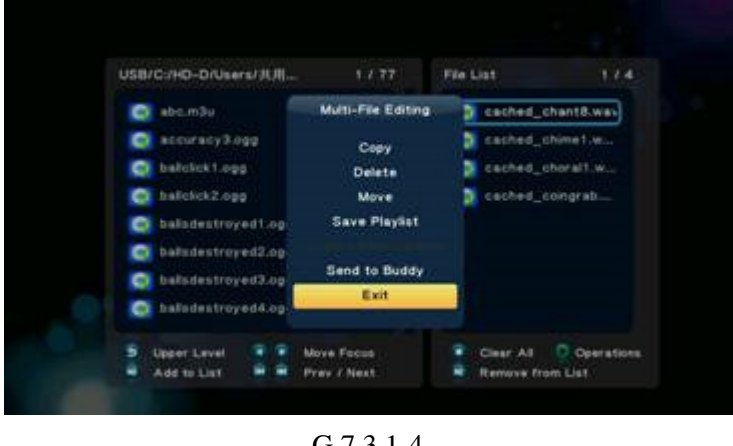

G 7.3.1-4

Действията по Изтриване и Преместване са същите както при копиране.

### **7.3.2 Create New Playlist (**Създаване на нов Списък с песни за изпълнение**)**

### Music -> Натиснете "Червения" бутон -> Save Playlist

Ако искате да генерирате нов списък с аудио файлове за възпроизвеждане, изпълнете следните стъпки:

1. Следвайте указанията под прозореца "**File List**" и натиснете бутон-стрелка 'Наляво" за да промените фокуса на прозореца 'File List'.

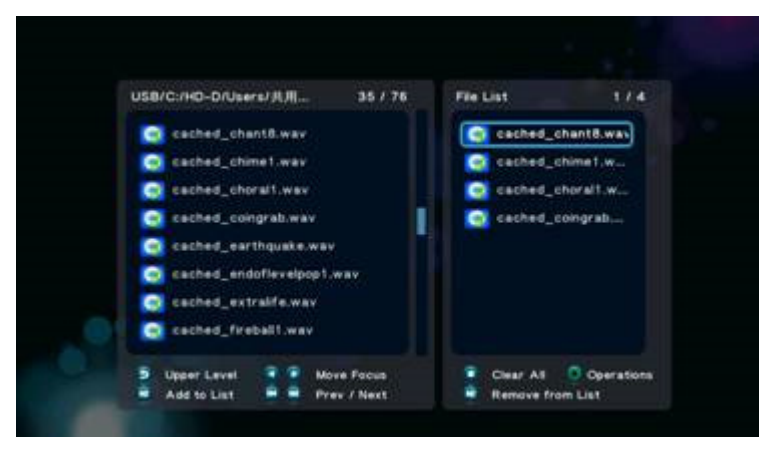

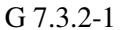

3. Натиснете 'Зеления" бутон за да извикате прозорец "**Multi-File Editing**', изберете '**Save Playlist'**, натиснете бутон 'OK'за да потвърдите.

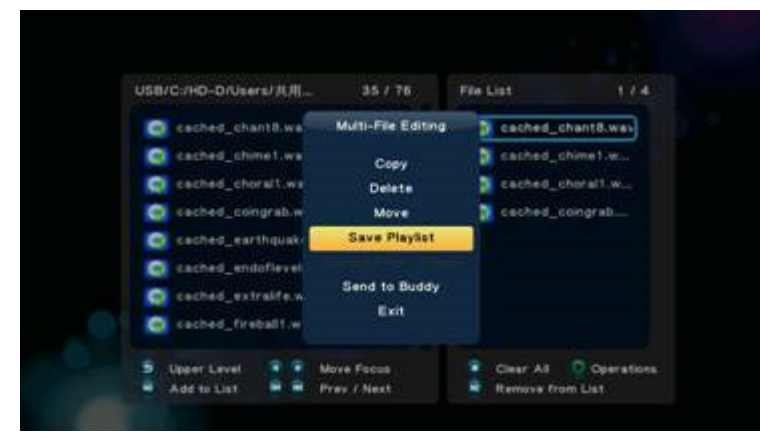

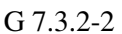

4. Ако желаете да преименувате списък с файлове за възпроизвеждане, изберете'**Rename'** и натиснете бутон 'Ok'за да потвърдите. Ще се появи 'Мини клавиатура" чрез която да въведете желаното име.

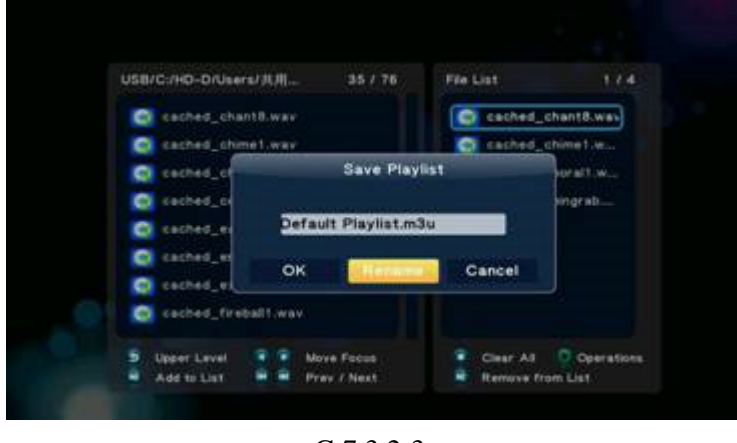

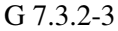

5. Следвайте указанията под прозореца, въведете името на списъка в текстовото поле. Посочете Текстовото поле или клавиша **OK** от клавиатурата, натиснете бутна 'Ok'за да потвърдите.

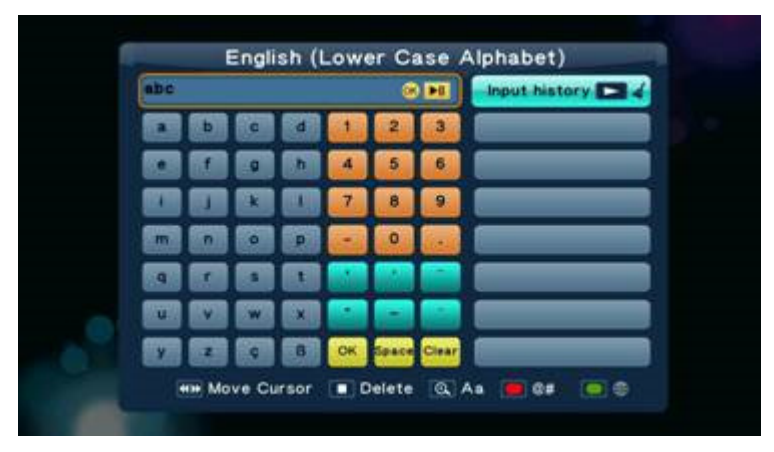

G 7.3.2-4

6. Изберете клавиш **OK** от клавиатурата и натиснете бутон 'OK'за да потвърдите. Това ще ви върне към 'File List', натиснете 'Зеления" бутон, изберете '**Exit'** за да завършите операцията.

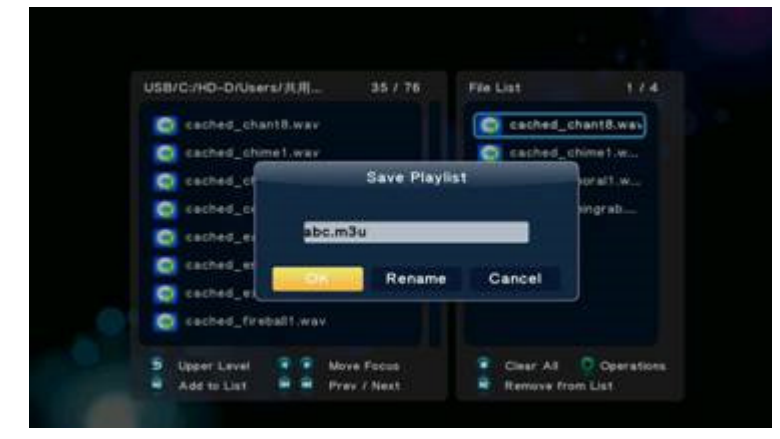

G 7.3.2-5

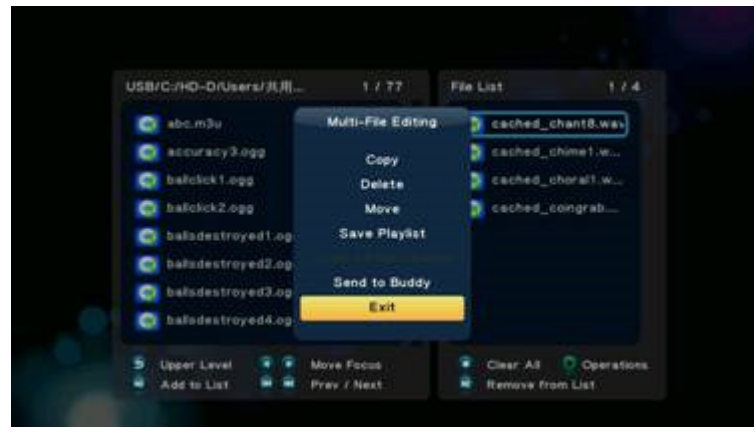

G 7.3.2-6

# **8. Photo Menu (**Фото меню**)**

Менюто **Photos** представлява директория за съхранение на графични файлове. Можете да разглеждате всички графични файлове в директорията и да стартирате изображенията които сте избрали.

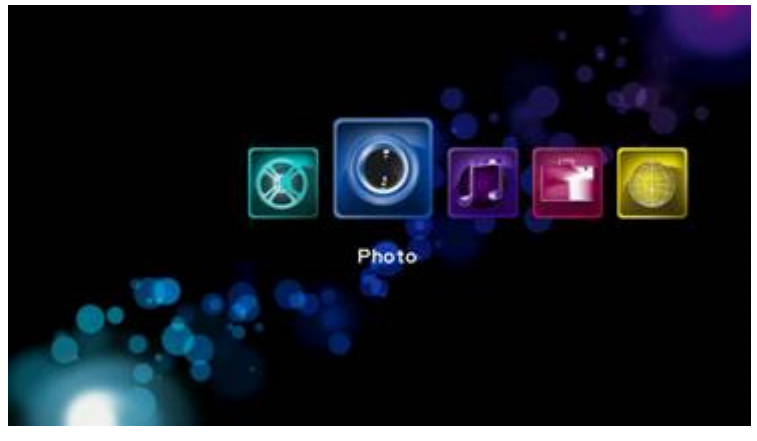

G 8.0-1

### **8.1 Display & Slide Show (**Показване и слайд шоу**)**

### Photos -> натиснете 'OK' или 'Play'

Ако желаете да отворите избран графичен файл или да разгледате файловете на цял екран като използвате функцията слайд шоу, натиснете бутон 'OK' или бутон 'Play'за да стартирате операцията. По време на операцията можете да използвате следните бутони:

"Next" прехвърля ви към следващия файл,

'Previous' прехвърля ви към предишния файл,

'Zoom' увеличава/намалява изображението със стъпки 2X, 4X, 8X, 16X

'Stop' или 'Return' прекъсва показването на файловете,

'Info' показва информация за графичния файл.

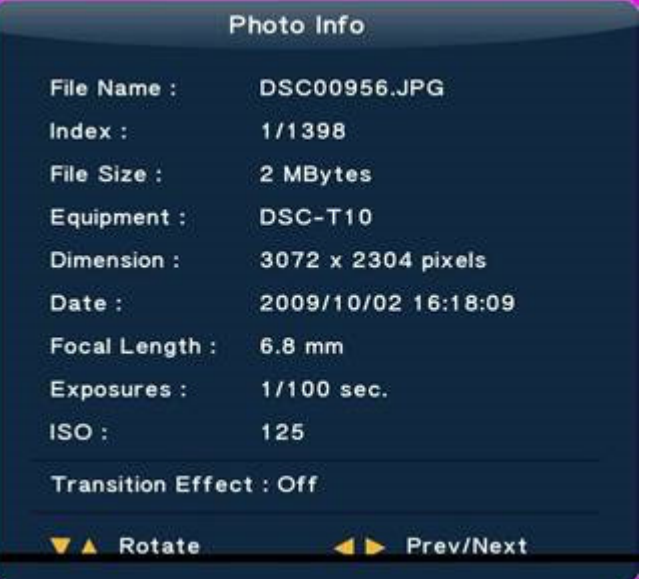

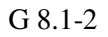

#### Забележка**:**

 1. При възпроизвеждане на изображение на цял екран автоматично се стартира функцията слайд шоу.

2. Можете едновременно да слушате MP3 файлове и да разглеждате снимки.

По време на възпроизвеждане на файлове, можете да натиснете бутона 'Option'за да промените настройката на слайд шоуто:

- $\bullet$  Slide Timing задава време на показване за всяка снимка,
- Slide Transition допълнителни специални ефекти при преминаване към следваща снимка,
- Repeat off прекъсва слайд шоуто,
- Repeat all показва всички файлове от списъка,
- Shuffle Loop показва произволно избран файл от списъка по време на слайд шоуто,
- Select Music възможност за фонова музика.

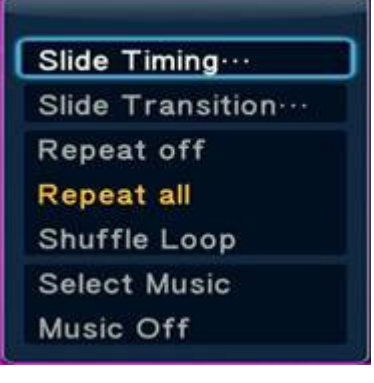

G 8.1-3

### **8.2 Browsing File (**Разглеждане на файлове**)**

### Photo -> натиснете бутон 'Option'

С натискане на бутона 'Option' в навигатора **Photo**, показан на Фиг. G 8.2-1, ще извикате прозорец **Option** който може да превключи режима на разглеждане на файлове:

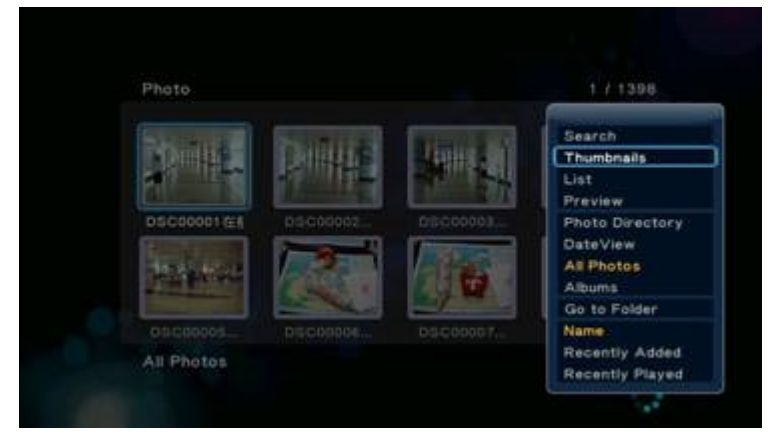

- Thumbnail (умалени изображения);
- List (списък);
- Preview (преглед);
- Photo Directory (фото директория);
- Date View (показване по дата);
- All Photos (всички снимки);
- Albums (албуми);
- Name (име);
- Recently Added (скоро добавени);
- Recently Played (скоро разглеждани).

Използвайте бутоните-стрелки 'Нагоре" и 'Надолу" за да изберете позиция, натиснете бутона 'OK'за да потвърдите.

# **8.2.1 Search (**Търсене**)**

### Photos -> натиснете бутон 'Option' -> Search

Може да изберете опцията "**Search**" за да търсите по име на файл.

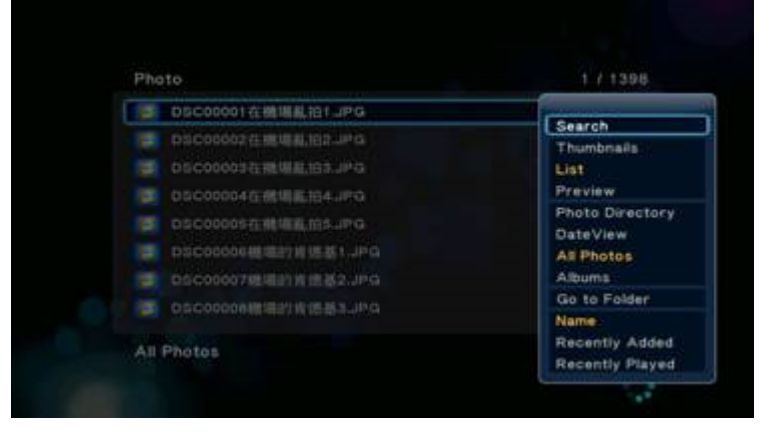

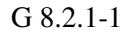

### **8.2.2 Thumbnails (**Умалени изображения**)**

### Photos -> натиснете бутон 'Option' -> Thumbnails

Менюто Photos следва правилата за "умалени изображения".

- Умалено изображение за директория Ако в тази директория има поне един графичен файл, в директорията файла ще бъде изобразен като умалено копие на това графично изображение. В противен случай ще се използва умалено копие на стандартната икона за директория.
- Умалено изображение за файл всички графични файлове са представени чрез умалено копие на съдържащото се в тях графично изображение.

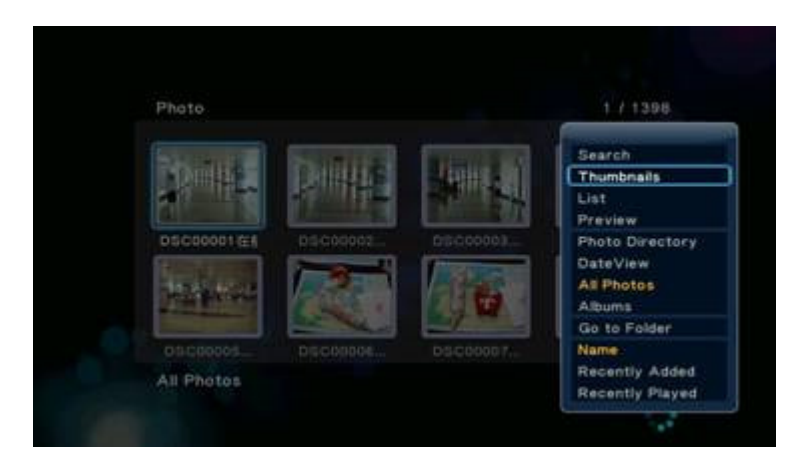

### **8.2.3 List (**Списък**)**

Photos -> натиснете бутон 'Option' -> List

Файловия навигатор Photos показва файловете под формата на списък '**List'**.

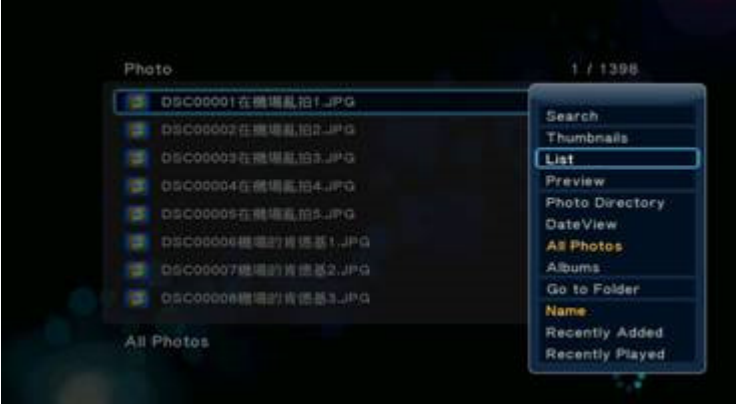

# **8.2.4 Preview (**Преглед**)**

### Photos -> натиснете бутон 'Option' -> Preview

Чрез използването на тази опция за преглеждане на файлове, когато посочите даден файл ще се покаже информация в прозореца за преглед, както е показано на Фиг. G 8.2.4-1

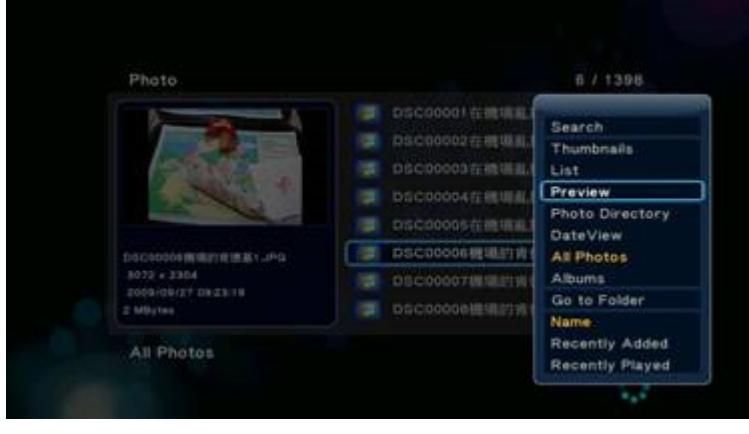

G 8.2.4-1

# **8.2.5 Photo Directory (**Фото директория**)**

Photos -> натиснете бутон 'Option' -> Photo Directory

Този режим показва директорията, в която се намира файла.

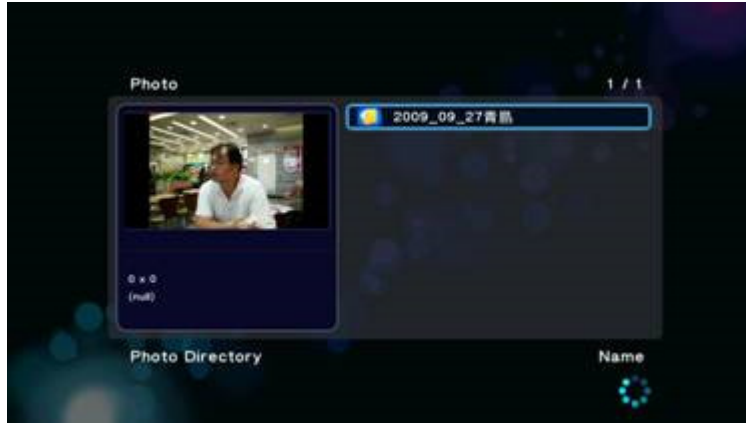

G 8.2.5-1

### **8.2.6 Date View (**Показване по дата**)**

Photos -> натиснете бутон 'Option' -> Date View

Файловете съдържащи снимки, заедно с прилежащата им информация (албум, дата, пр.) могат да бъдат групирани по дата **Date**. Натиснете бутон 'OK'за да влезнете в директорията.

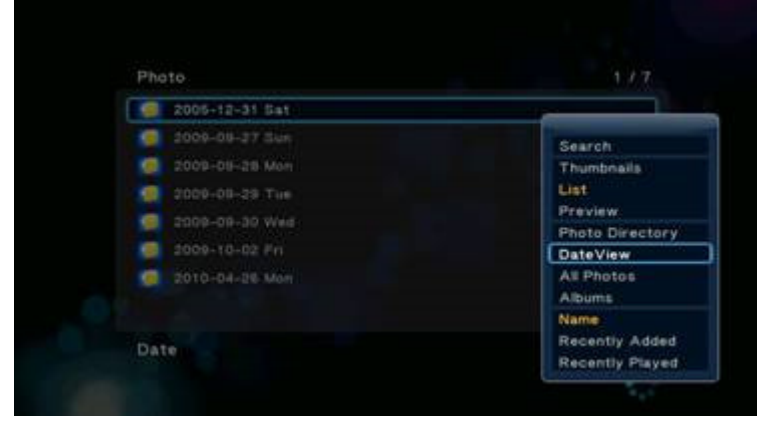

G 8.2.6-1

### **8.2.7 All Photos (**Всички снимки**)**

Photos -> натиснете бутон 'Option' -> All Photos

В файловия навигатор **Photos** е зададена настройка по подразбиране "**All Photos**",която показва всички файлове в този навигатор във вид на списък, без значение къде се намира всеки един файл, т.е. системата сканира и групира всички файлове посочени в списъка.

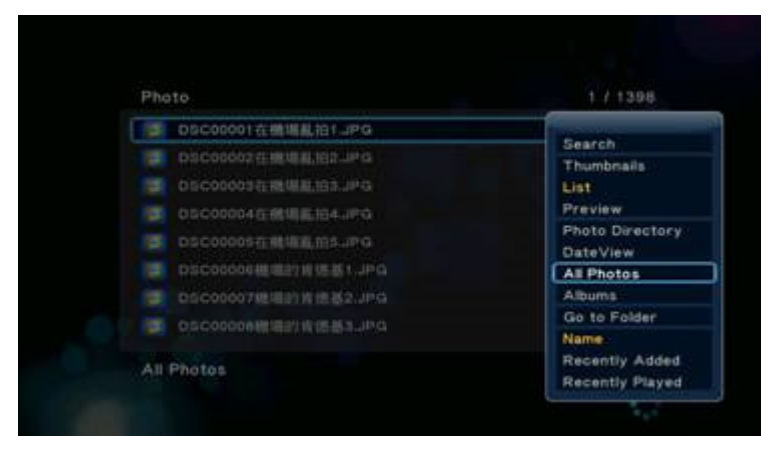

G 8.2.7-1

### **8.2.8 Albums (**Албуми**)**

### Music -> натиснете бутон 'Option' -> Albums

Файловете съдържащи снимки, заедно с прилежащата им информация (албум, дата, пр.) могат да бъдат групирани по албуми **Albums**. Натиснете бутон 'OK'за да влезнете в директорията.

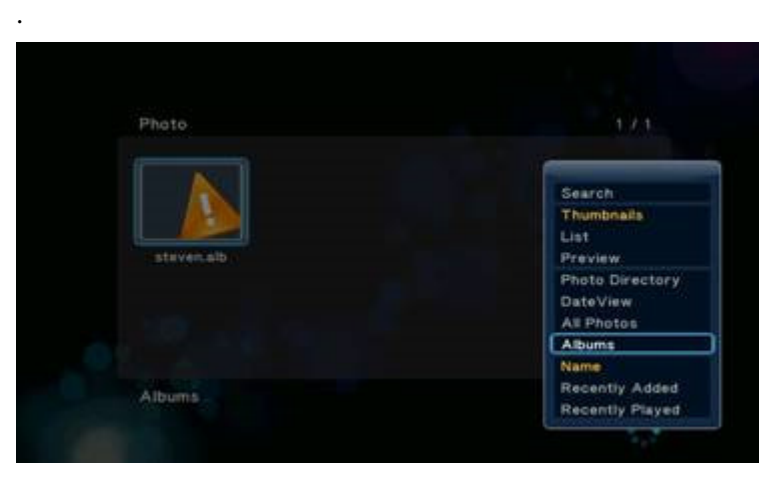

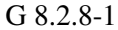

### **8.2.9 Go to Folder (**Отиди в директория**)**

### Photos -> натиснете бутон 'Option' -> Go to Folder

Тази опция ви отвежда в директорията, където се намира файла и променя менюто от **Photos** на **File Manager** с опция: 'Photos'.

### **8.2.10 Name (**Име**)**

Photos -> натиснете бутон 'Option' -> Name Тази функция подрежда файловете по име.

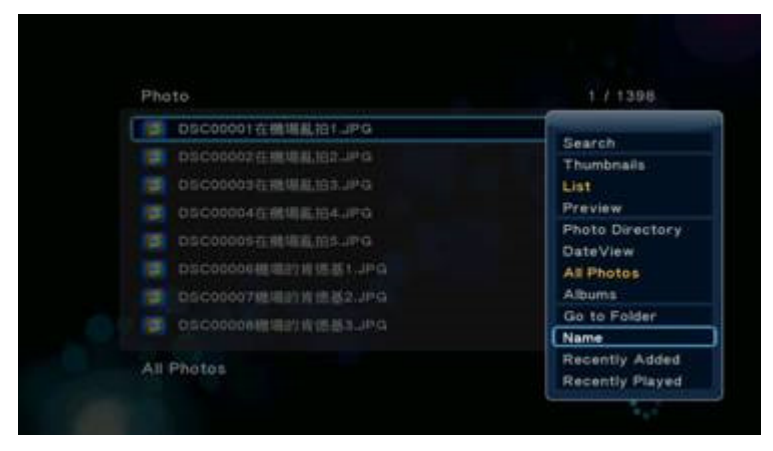

G 8.2.10-1

### **8.2.11 Recently Added (**Наскоро добавени**)**

Photos -> натиснете бутон 'Option' -> Recently Added

Тази функция подрежда файловете на база наскоро добавени.

G 8.2.11-1

### **8.2.12 Recently Played (**Наскоро разглеждани**)**

### Photos -> натиснете бутон 'Option' -> Recently Played

Тази функция подрежда файловете на база наскоро разглеждани.

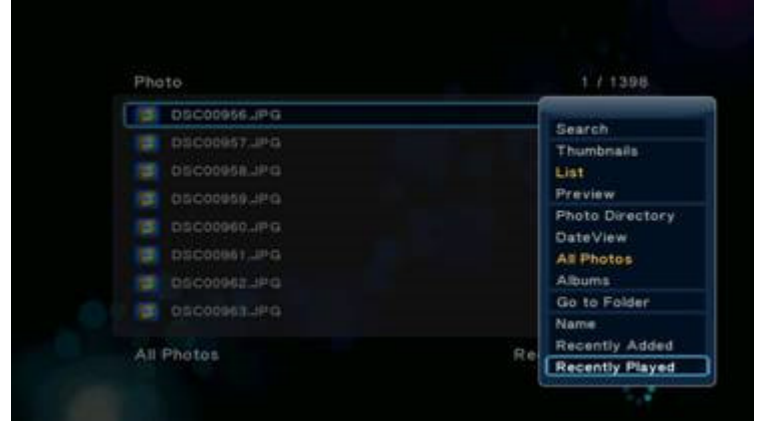

G 8.2.12-1

# **8.3 File Handling (Using File List) (**Работа с файлове през **File List)**

### Photo -> Натиснете "Червения" бутон

С натискане на 'Червения" бутон ще извикате прозорец **File List** който предлага следните възможности:

- Сору (копиране);
- **Delete** (изтриване);
- Move (преместване);
- Create Photo Album (създаване на фото албум).

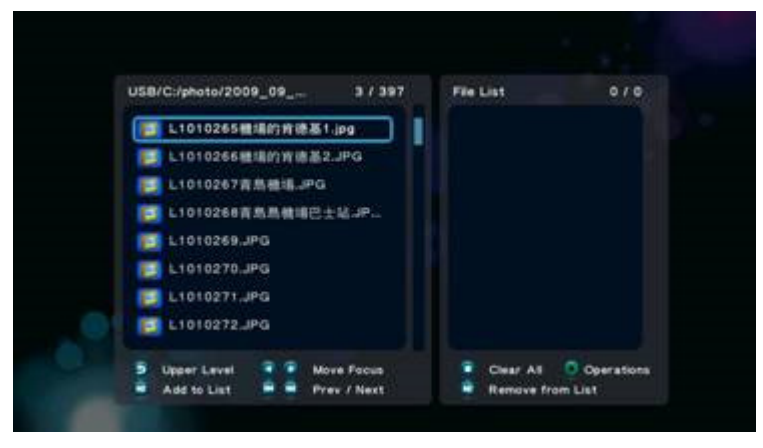

G 8.3.0-1

Както е описано по-долу:

### **8.3.1 Copy/Delete/Move (**Копиране**/**Изтриване**/**Преместване**)**

Photo -> Натиснете "Червения" бутон -> Сору

Копиране:

2. В прозореца File List следвайте указанията посочени под екрана и натиснете

бутона-стрелка 'Наляво" за да промените фокуса на 'File List'

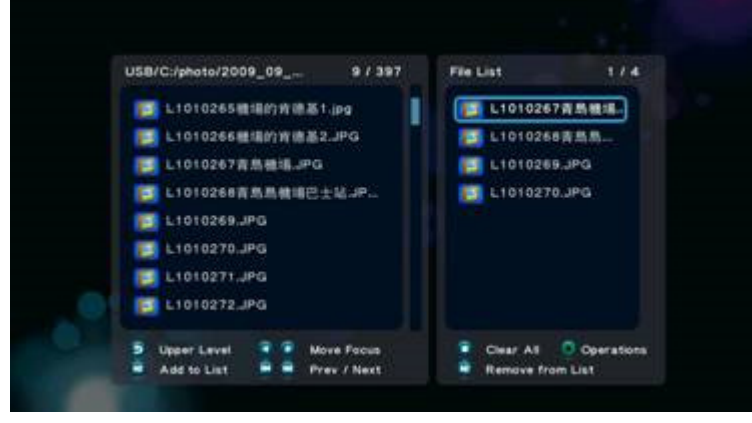

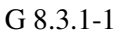

3. Натиснете 'Зеления" бутон за да извикате прозорец "**Multi-File Editing**', изберете '**Copy'**, натиснете бутон 'OK'за да потвърдите.

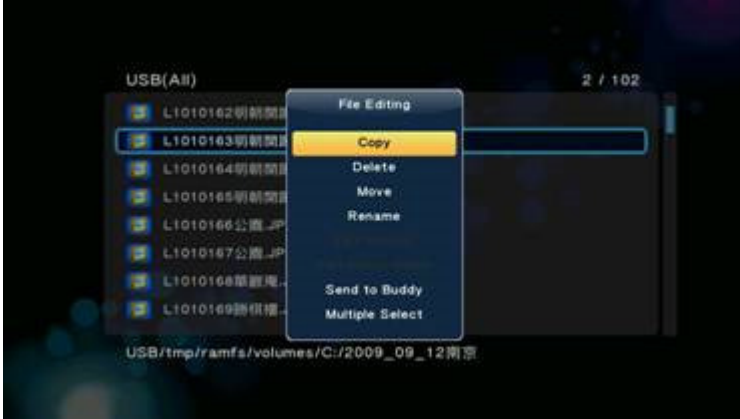

G 8.3.1-2

4. Изберете директорията в "**Copy Destination**" и натиснете бутона 'Play'за да извършите операцията.

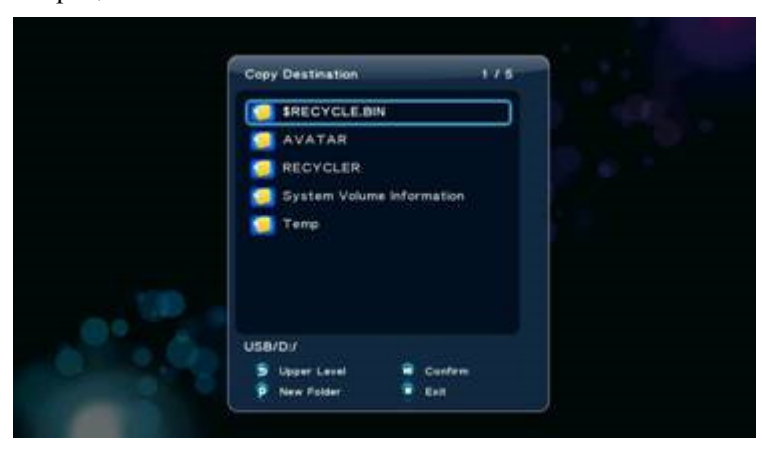

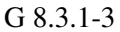

5. Натиснете 'Зеления" бутон за да извикате прозорец 'Multi-File Editing', изберете '**Exit'** за да завършите процеса.

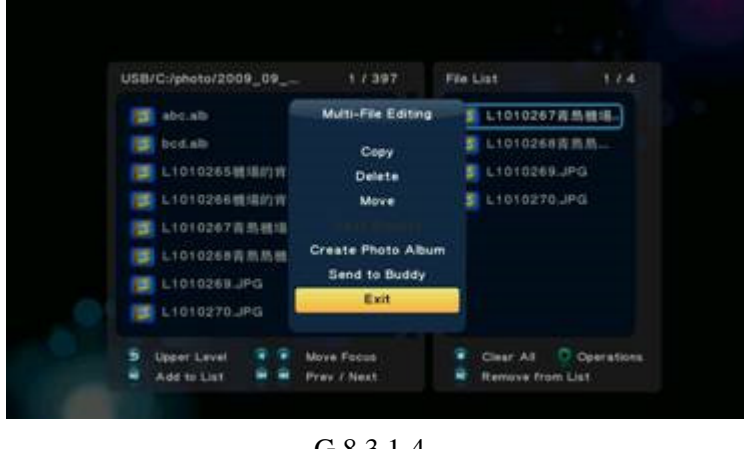

G 8.3.1-4

Действията по Изтриване и Преместване са същите както при копиране.

### **8.3.2 Create Photo Album (**Създаване на фото албум**)**

Photo -> Натиснете "Червения" бутон -> Create Photo Album

Ако искате да генерирате нов фото албум, изпълнете следните стъпки:

1.Следвайте указанията под прозореца "**File List**" и натиснете бутон-стрелка 'Наляво" за да промените фокуса на прозореца 'File List'

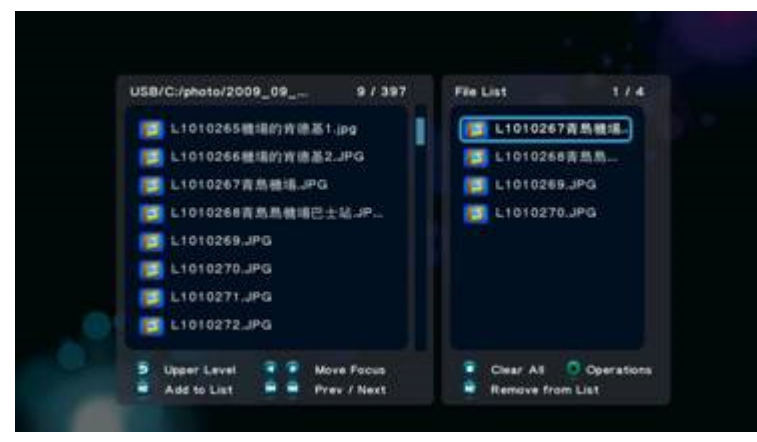

G 8.3.2-1

2. Натиснете 'Зеления" бутон за да извикате прозорец "**Multi-File Editing**', изберете '**Create Photo Album'**, натиснете бутон 'OK'за да потвърдите.

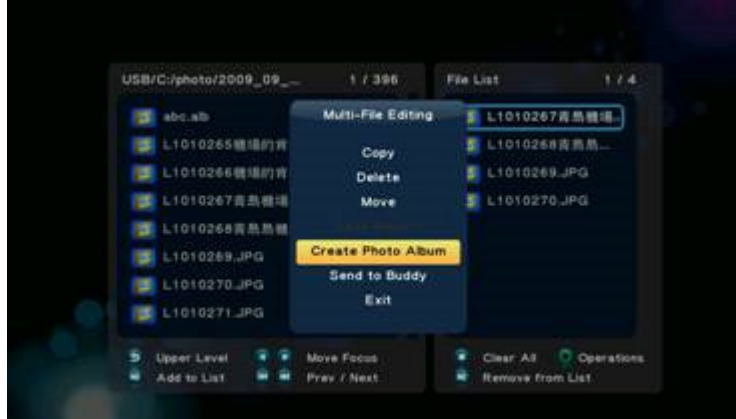

G 8.3.2-2

3. Ако желаете да преименувате списък с файлове за възпроизвеждане, изберете'**Rename'** и натиснете бутон 'Ok'за да потвърдите. Ще се появи 'Мини клавиатура" чрез която да въведете желаното име.

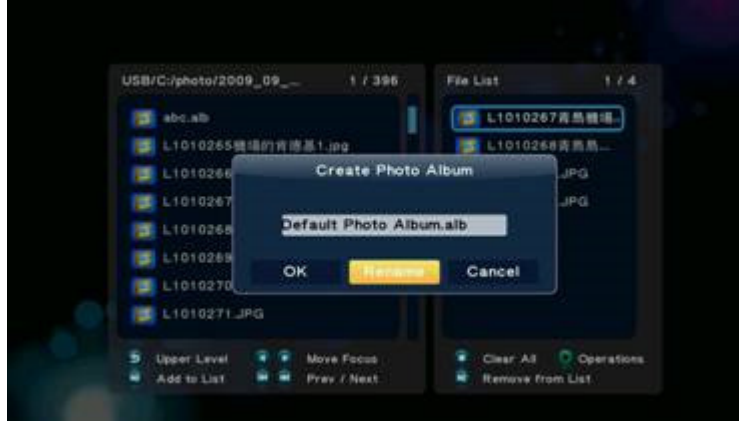

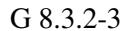

4. Следвайте указанията под прозореца, въведете името на списъка в текстовото поле. Посочете Текстовото поле или клавиша **OK** от клавиатурата, натиснете бутна 'Ok'за да потвърдите.

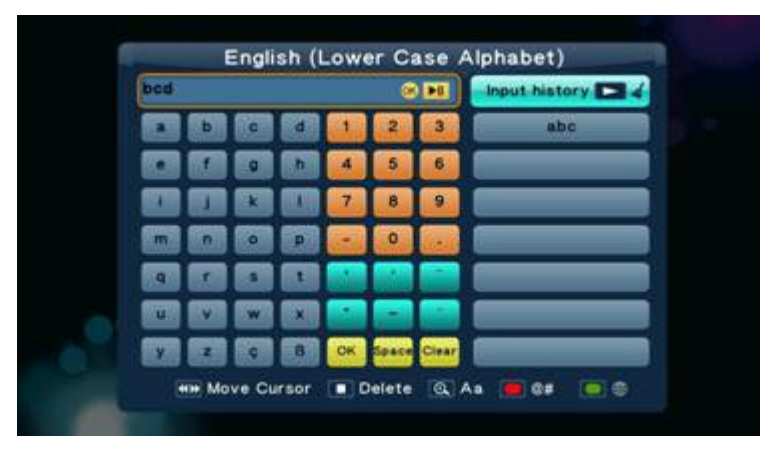

G 8.3.2-4

5. Изберете клавиш **OK** от клавиатурата и натиснете бутон 'OK'за да потвърдите. Това ще ви върне към 'File List', натиснете 'Зеления" бутон, изберете '**Exit'** за да завършите операцията.

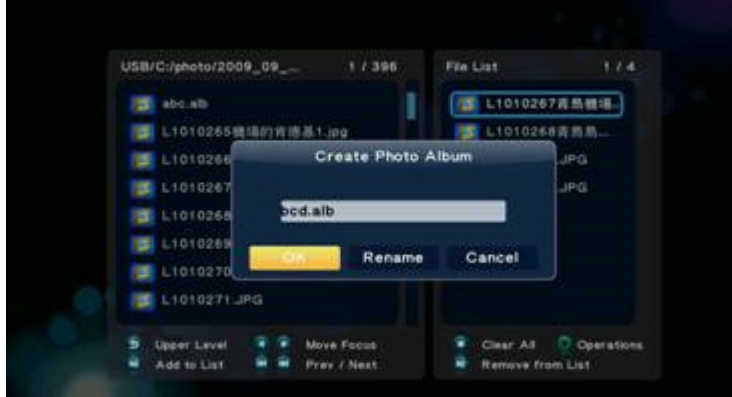

G 8.3.2-5

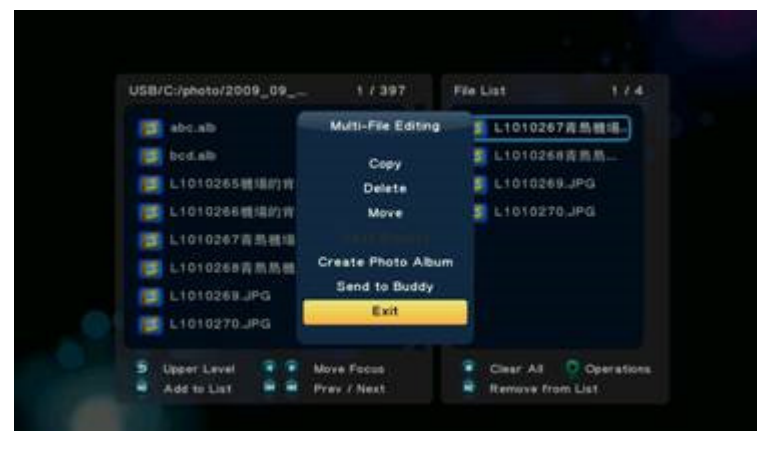

G 8.3.2-6

# **9. Movies Menu (**Меню филми**)**

Менюто **Movies** представлява директория за съхранение на видео файлове. Можете да разглеждате всички видео файлове в директорията и да стартирате филмите, които сте избрали.

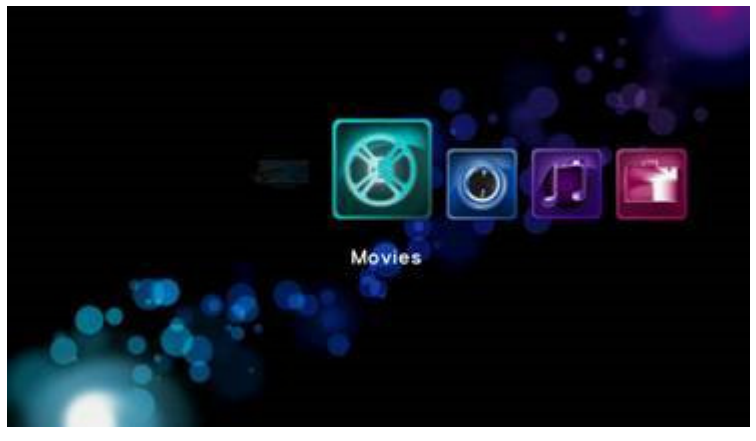

G 9.0-1

# **9.1 Video Player (**видео плейър**)**

### Movies -> натиснете 'OK' или 'Play'

Ако желаете да стартирате избран видео файл на цяла екран, натиснете бутон 'ОК' или бутон 'Play'за да стартирате операцията. По време на възпроизвеждането можете да използвате следните бутони:

'Наляво" да прескочите с 10 сек. напред,

'Надясно да се върнете с 10 сек. назад,

'FF' бързо превъртане напред 1.5x, 2x, 4x, 8x, 16x, 32x,

'FR' бързо превъртане назад 1x, 1.5x, 2x, 4x, 8x, 16x, 32x,

'Slow motion' забавяне на възпроизвеждането с 3/4x, 1/2x, 1/4x, 1/8x, 1x,…,

"Next" прескача към следващия раздел за възпроизвеждане,

'Previous' връща се към предишния раздел за възпроизвеждане,

'Zoom' увеличаване/намаляване на мащаба с 2X, 3X, 4X, 8X,

'Stop' или 'Return'за преустановяване на възпроизвеждането.

Натиснете бутон 'Info'за да разгледате информацията за този файл.

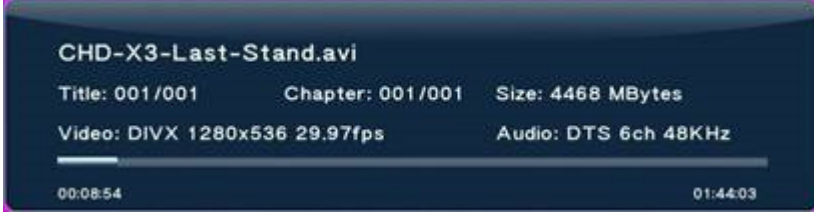

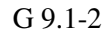

По време на възпроизвеждане можете да натиснете и бутон 'Option'за да промените настройката на възпроизвеждане.

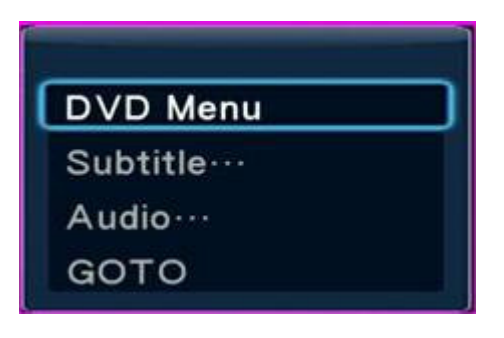

G 9.1-3

### **9.1.1 DVD Menu**

Movies -> Playback -> натиснете бутон 'Option' -> DVD Menu

При възпроизвеждане на DVD системата ви връща към основното DVD меню, ако тази опция е избрана.

# **9.1.2 Subtitle (**Субтитри**)**

Movies -> Playback -> натиснете бутон 'Option' -> Subtitle

За настройка на субтитрите:

- Зареждане/премахване на субтитри,
- Позиция на субтитрите:  $0 \sim 640$ ,
- Размер на шрифта : 3 ~ 40,
- Синхронизация,
- Език.
- Цвят на субтитрите.

Като използвате бутоните-стрелки 'Наляво" и 'Надясно" изберете желаната позиция, с'Нагоре" и 'Надолу" задавате стойност. Натиснете 'Return'за да възстановите възпроизвеждането.

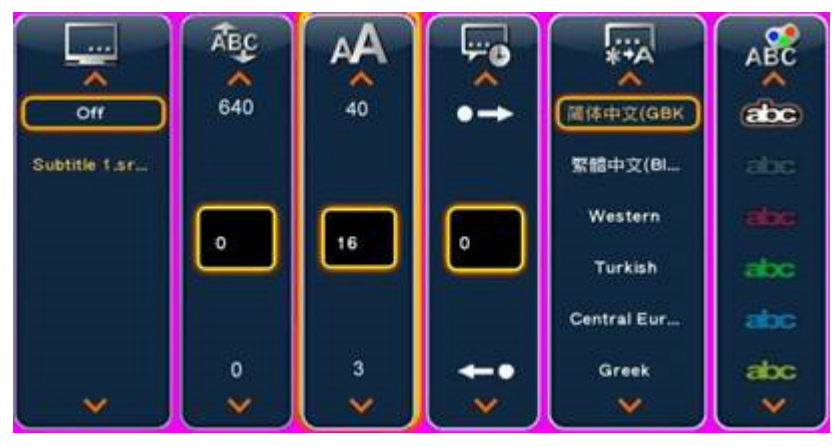

G 9.1.2-1

# **9.1.3 Audio (**Аудио**)**

### Movies -> Playback -> натиснете бутон 'Option' -> Audio

Настройка на аудио:

Като използвате бутоните-стрелки 'Наляво" и 'Надясно" изберете желаната позиция, с'Нагоре" и 'Надолу" задавате стойност. Натиснете 'Return'за да възстановите възпроизвеждането.

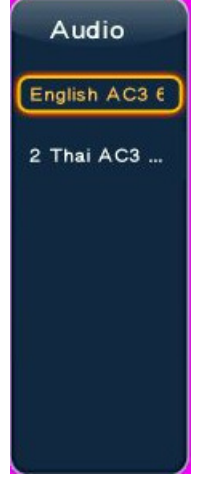

G 9.1.3-1

# **9.1.4 Go to (**Отиди до**)**

### Movies -> Playback -> натиснете бутон 'Option' -> Go to

Премества времето до позицията която желаете.

На разположение са три режима на прескачане:

- $Time: How: Min: Sec (Bpeme: vac: MHVTH: cekVHH):$ .
- Title (заглавие),
- Chapter (глава).

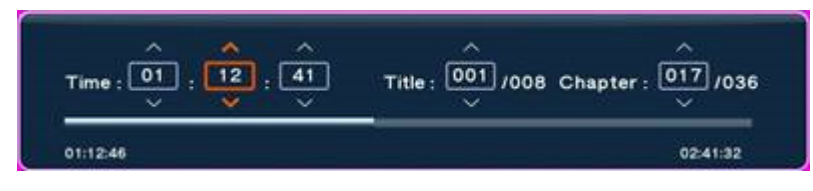

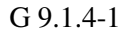

Като използвате бутоните-стрелки 'Наляво" и 'Надясно" изберете желаната позиция, с'Нагоре" и 'Надолу" задавате стойност. Натиснете 'Return'за да възстановите възпроизвеждането.

### **9.1.5 Repeat Mode (**Режим на повтаряне**)**

### Movies -> Playback -> натиснете бутон 'Option' -> Repeat Title

Режимът на повторно възпроизвеждане предлага три възможности:

- Repeat Title възпроизвежда текущия файл отново и отново,
- Repeat All възпроизвежда отново всички файлове от директорията,
- $\bullet$  Repeat Off не повтаря.
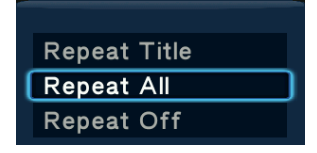

G 9.1.5-1

Горещият клавиш за тази операция е натискането на бутон 'Repeat' .

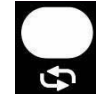

Repeat Title -> Repeat All -> Repeat Off -> Repeat Title -> …

Ако натиснете и задържите бутона 'Repeat' за една секунда, системата ще промени настройките.

### **9.1.6 Video Setting (**Видео настройки**)**

Movies -> Playback -> натиснете бутон 'Option' -> Video Setting

- Brightness (яркост),
- Contrast (контраст),
- Saturation (наситеност),
- **Hue** (нюанс),

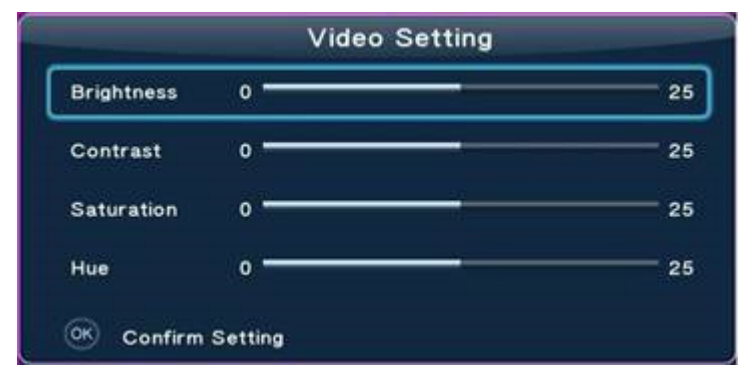

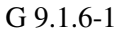

# **9.2 Browsing File (**Разглеждане на файлове**)**

### Movies -> натиснете бутон 'Option'

Натискането на бутон 'Option' в навигатора **Movies**, показан на Фиг. G 9.2-1, ще извика прозорец **Option** който може да промени режима на показване на файловете:

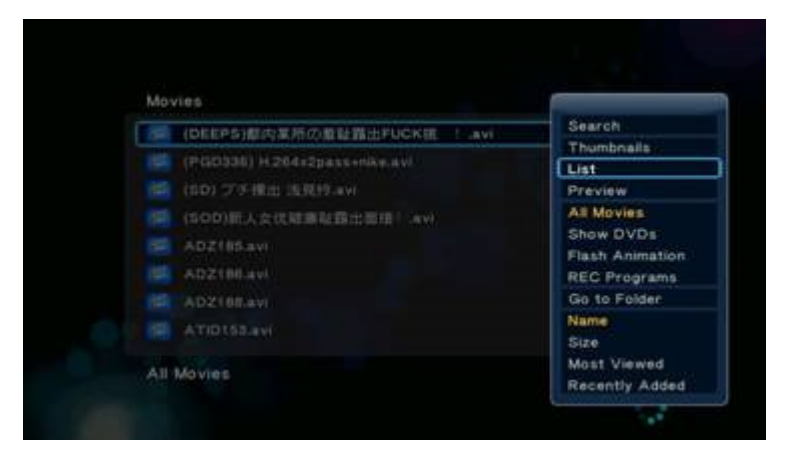

G 9.2-1

- Search (търсене);
- Thumbnails (умалено изображение);
- List (списък);
- $\bullet$  Preview (преглед);
- All Movies (всички филми);
- Show DVDs (показване на DVD);
- Flash Animation (флаш анимация);
- Go to Folder (отиди до директория);
- Name (име);
- Size (размер);
- Most Viewed (най-често гледани);
- Recently Added (наскоро добавени).

Използвате бутоните-стрелки 'Нагоре" и 'Надолу" за да изберете позиция и натиснете бутон 'OK'за да потвърдите.

## **9.2.1 Search (**Търсене**)**

#### Movies -> натиснете бутон 'Option' -> Search

Можете да изберете опцията"**Search**" за да търсите файл по име.

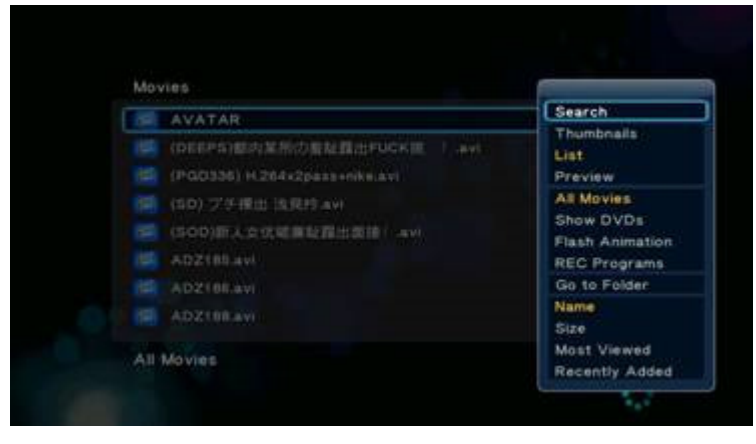

G 9.2.1-1

## **9.2.2 Thumbnails (**Умалени изображения**)**

## Movies -> натиснете бутон 'Option' -> Thumbnails

Менюто Movies се подчинява на правилата за умалени изображения

- Умалено изображение за директория Ако в тази директория има поне един графичен файл, в директорията файла ще бъде изобразен като умалено копие на това графично изображение. В противен случай ще се използва умалено копие на стандартната икона за директория.
- Умалено изображение за файл всички графични файлове са представени чрез умалено копие на съдържащото се в тях графично изображение. В противен случай ще се използва умалено копие на стандартната икона за файл.

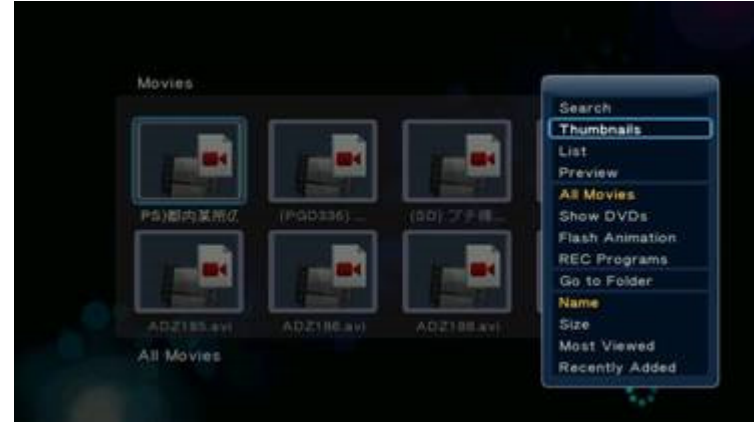

G 9.2.2-1

## **9.2.3 List (**Списък**)**

### Movies -> натиснете бутон 'Option' -> List

Файловият навигатор Movies показва файловете като списък '**List'**.

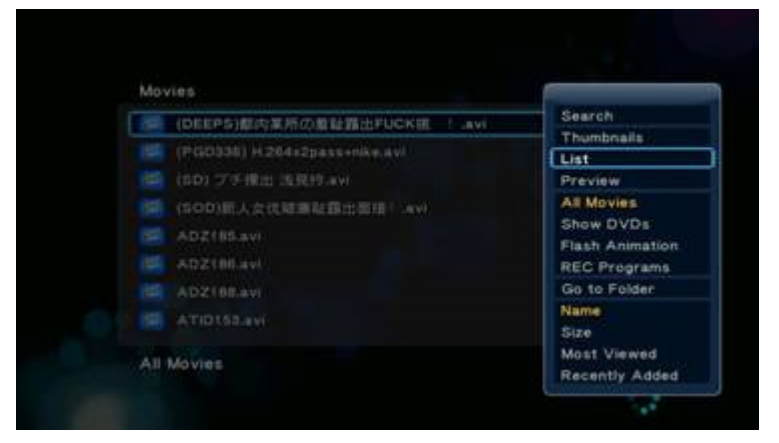

G 9.2.3-1

## **9.2.4 Preview (**Преглед**)**

### Movies -> натиснете бутон 'Option' -> Preview

Чрез тази опция можете да прегледате файла, като го посочите; ще се покаже информация за файла в отделен прозорец за преглед, както е показано на Фиг. G 9.2.4-1

| Movies     |                    |                              |
|------------|--------------------|------------------------------|
|            | (DEEPS)都内其所の       | Search                       |
|            | (PGD336) H.254+2p  | Thumbnails<br>$0.5$ ar 40    |
|            | (80) プチ接出 洗剤<br>32 | Preview                      |
|            | (500)新人会优建满<br>×   | All Movies.                  |
|            | AD2185.avt         | Show DVDs<br>Flash Animation |
|            | ADZ180.8VL         | <b>REC Programs</b>          |
|            | ADZ188.avi<br>10   | Go to Folder                 |
|            | ATIDI 53.8W        | Name<br>Size                 |
| All Movies |                    | Most Viewed                  |

G 9.2.4-1

## **9.2.5 All Movies (**Всички филми**)**

### Movies -> натиснете бутон 'Option' -> All Photos

Във файловия навигатор **Movies** е зададена опция по подразбиране "**All Movies**", която извежда списък с всички видео файлове съдържащи се в този навигатор, без значение къде се намира файла , т.е. системата ще сканира и подреди всички видео файлове.

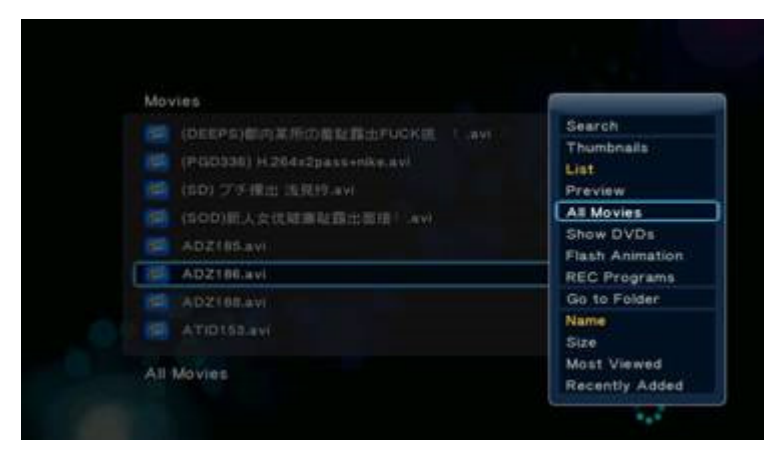

G 9.2.5-1

## **9.2.6 Show DVDs**

Movies -> натиснете бутон 'Option' -> Show DVDs

Тази опция показва само DVD директории/файлове.Останалите, като avi, mov, rmvb и пр. не се показват.

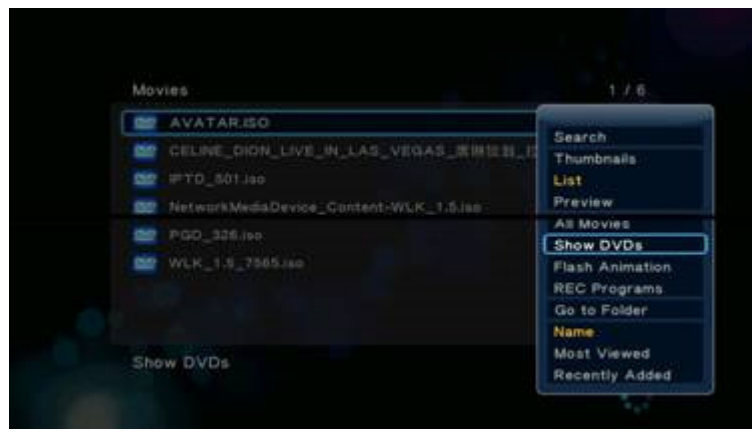

G 9.2.6-1

Забележка**:** Това не е типична директория, а място за възпроизвеждане на DVD връзки.

### **9.2.7 Go to Folder (**Отиди до директория**)**

#### Movies -> натиснете бутон 'Option' -> Go to Folder

Тази опция ви отвежда в директорията, където се намира файла и променя менюто от **Movies** на **File Manager** с опция: 'Movies'.

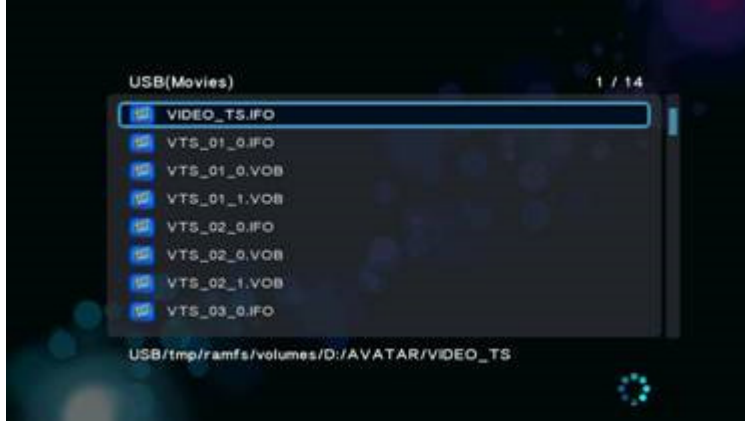

G 9.2.7-1

### **9.2.8 Name (**Име**)**

Movies -> натиснете бутон 'Option' -> Name

Тази опция сортира файловете по име

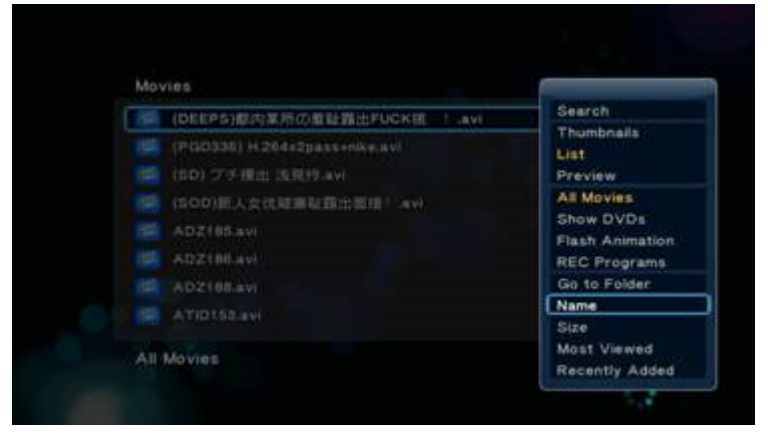

G 9.2.8-1

# **9.2.9 Size (**Размер**)**

Movies -> натиснете бутон 'Option' -> Size

Тази опция сортира файловете по големина на файла.

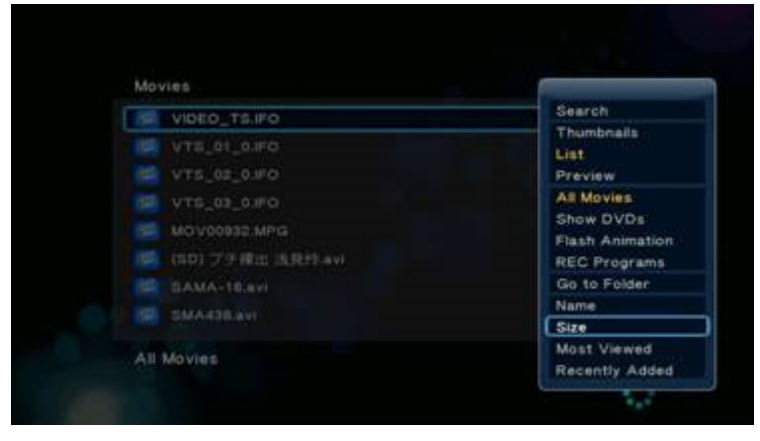

G 9.2.9-1

## **9.2.10 Most Viewed (**Най**-**често гледани**)**

Movies -> натиснете бутон 'Option' -> Most Viewed

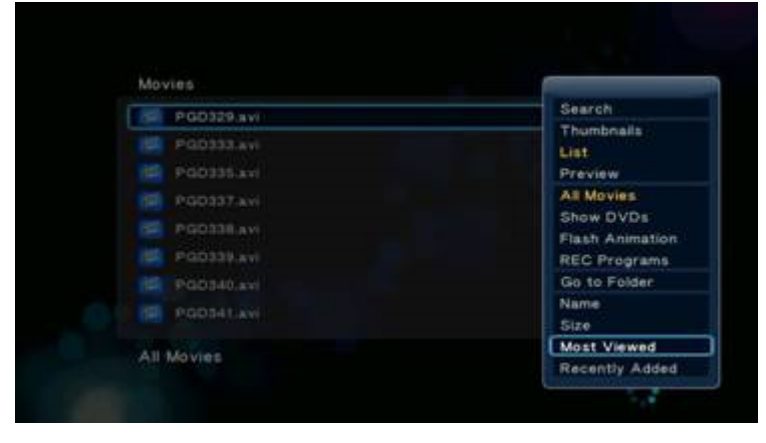

Тази опция сортира файловете по критерий най-често гледани.

G 9.2.10-1

# **9.2.11 Recently Added (**Наскоро добавени**)**

Movies -> натиснете бутон 'Option' -> Recently Added Тази опция сортира файловете по наскоро добавени.

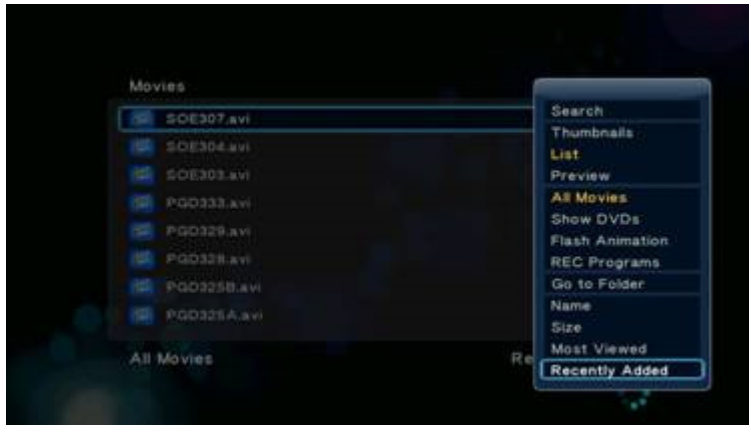

G 9.2.11-1

# **9.3 File Handling (Using File List) (**Работа с файлове чрез **File List)**

Movies -> Натиснете "Червения" бутон

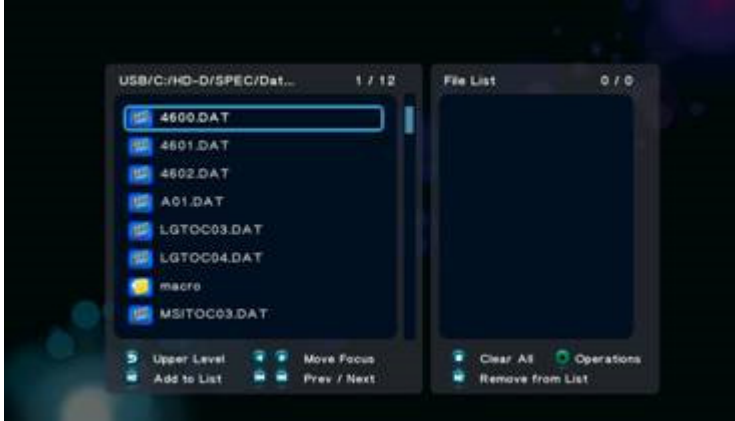

С натискане на 'Червения" бутон ще извикате прозорец **File List** който предлага следните възможности:

- Сору (копиране);
- Delete (изтриване);
- Move (преместване).

Забележка**:** за разлика от файловия навигатор Music, файловият навигатор Movies не поддържа създаване на нов списък за възпроизвеждане –**Playlist.** 

## **9.3.1 Copy/Delete/Move operation (**Копиране**/**Изтриване**/**Преместване**)**

Movies -> Натиснете "Червения" бутон -> Delete

Изтриване:

1. В прозореца File List следвайте указанията посочени под екрана и натиснете бутона-стрелка 'Наляво" за да промените фокуса на 'File List'.

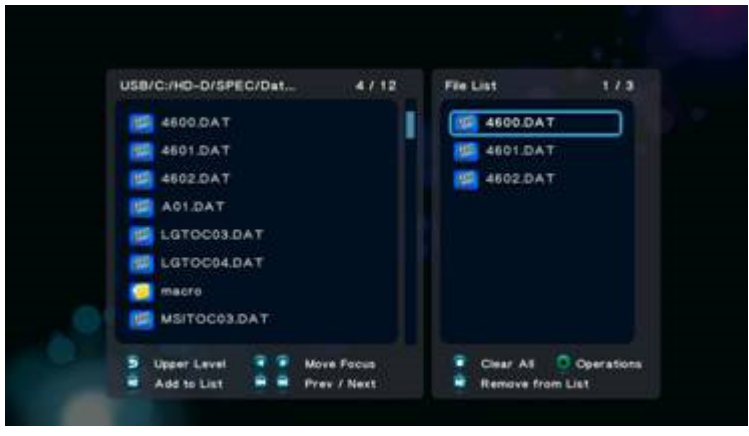

G 9.3.1-1

2. Натиснете 'Зеления" бутон за да извикате прозорец "**Multi-File Editing**', изберете '**Copy'**, натиснете бутон 'OK'за да потвърдите.

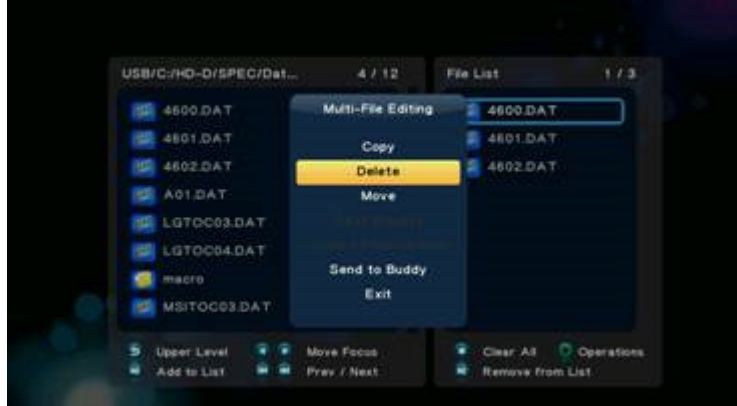

G 9.3.1-2

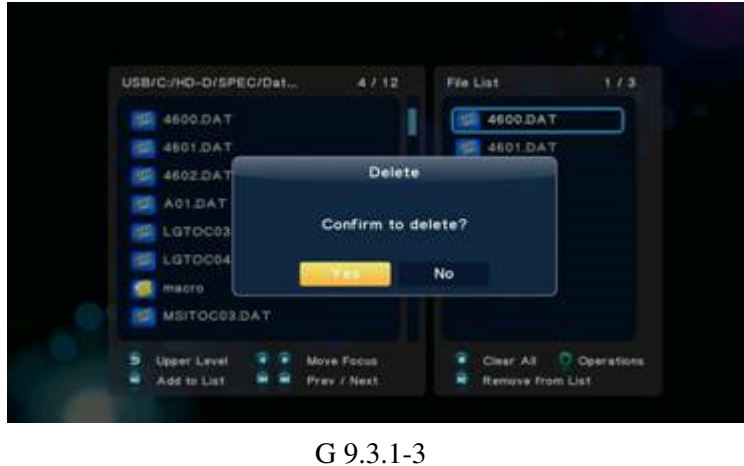

3. Изберете 'Yes' и натиснете бутон 'OK'за потвърждение.

4. Натиснете 'OK'за да потвърдите операцията.

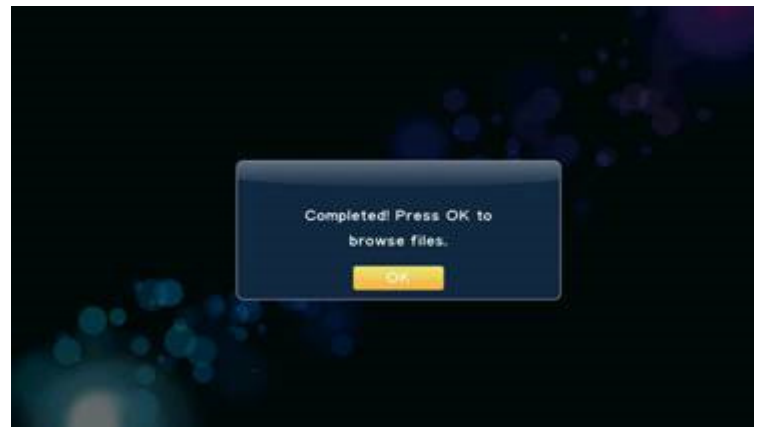

G 9.3.1-4

5. Натиснете 'Зеления" бутон за да извикате прозорец 'Multi-File Editing', изберете '**Exit'** за да завършите процеса.

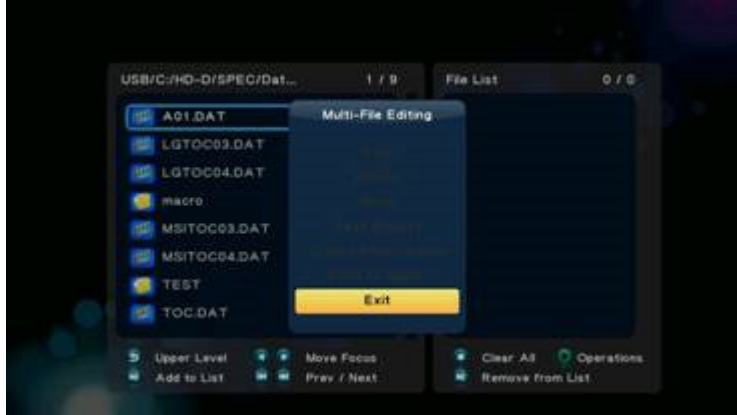

G 9.3.1-5

Действията по Изтриване и Преместване са същите както при копиране.

# **10.** Меню **Internet Media Services**

Менюто Internet Media Services (IMS)съдържа множество Интернет-базирани приложения, включително Интернет радио, IP телевизия, всякаква информация в реално време, споделяне на файлове, прогноза за времето в най-големите градове в Света, и много други приложения.

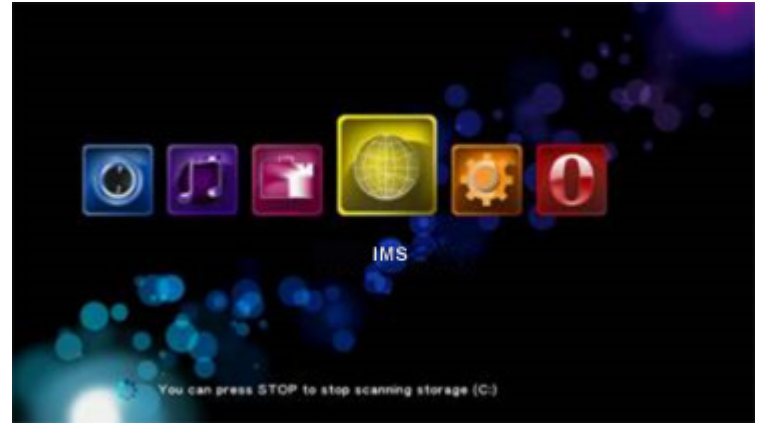

G 10.0-1

Като използвате бутоните-стрелки 'Нагоре" ,'Надолу", 'Наляво", 'Надясно" изберете позиция и натиснете бутон 'Ok' за да влезнете в избраната позиция.

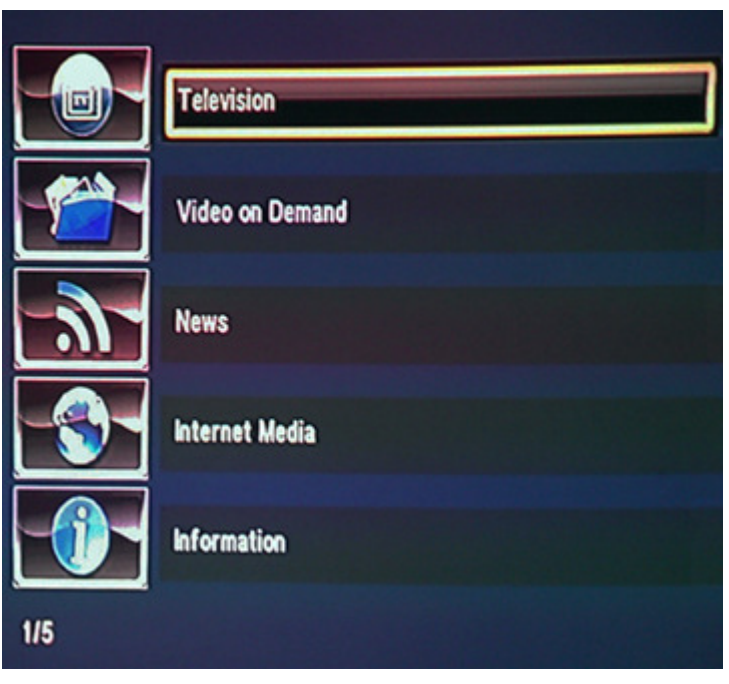

G 10.0-2

## **10.1 Television**

Богато разнообразие от телевизионни програми (български и чуждестранни) с възможно най-доброто цифрово HD качество на картината и звука, което прави удоволствието от гледането на специално избраната от вас селекция, несравнимо.

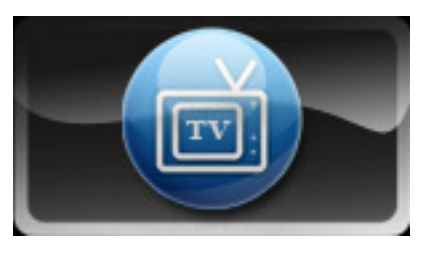

G 10.1-1

### **10.2 Video on Demand**

Видео по поискване - имате възможност да изберете видеоматериал и след това да го получите като видеопоток по определен канал. Можете да влияете на потока и да го спирате, прекъсвате на пауза, превъртате напред и назад с по-голяма или по-малка скорост.

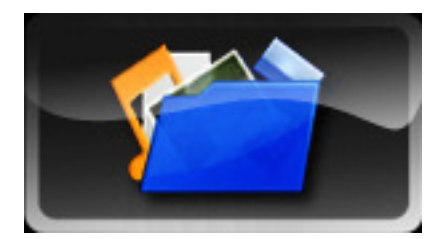

G 10.2-1

# **10.3 News**

Огромно съдържание от постоянно обновяващи се новини, свързани с всички актуални теми.

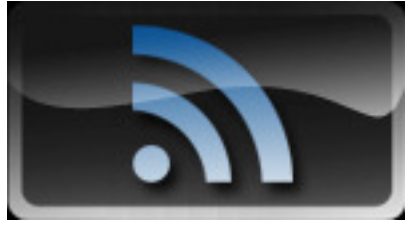

G 10.3-1

## **10.4 Internet Media**

Получавате достъп до най-различни видео материали ( сериали, спортни събития,.шоу програми, ТВ предавания, документали филми и много други), както и най-популярните социални мрежи, информация за стоковите борси и времето, а любителите на музиката, ще могат да слушат най-популярните интернет радиа.

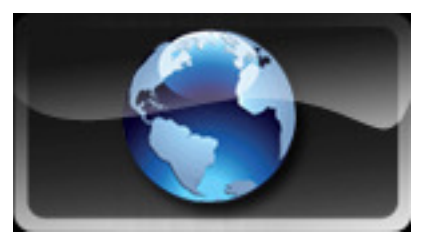

G 10.4-1

## **10.5 Information**

Получавате информация относно услугите и пакетите предлагани от Оператори на медийни услуги, както и възможност да се регистрирате.

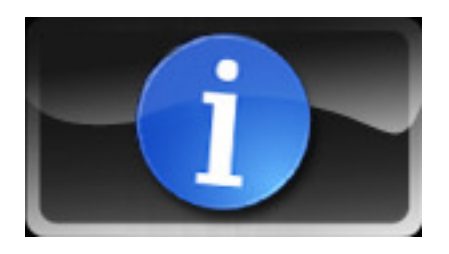

Благодарим ви че използвате нашето устройство, с което се надяваме, че ще допринесем за повече забавление и информираност във века на дигиталната революция.